# **POKRETANJE WINDOWS-a I GAŠENJE RAUNALA**

Windows 98 automatski se pokreće prilikom uključivanja računala.

Pozadina ekrana (zove se Desktop, što znači radni stol ili radna površina) zelene je boje i na njoj su smještene ikone.

Na dnu ekrana nalazi se traka sa zadaćama na kojoj možemo vidjeti koje sve programe imamo otvorene.

Do bilo kojeg programa instaliranog na računalu možemo doći na dva načina:

- 1. preko izbornika Start u donjem lijevom uglu ekrana, ili
- 2. dvostrukim klikom na ikonu programa na radnoj površini.

## **Gašenje ra**-**unala**

Računalo uvijek gasimo na isti način.

Kliknemo na izbornik →**Start**, zatim →**Shut Down**.

Pojavi se dijaloški okvir u kojem je potrebno potvrditi opciju Shut Down klikom na dugme →**OK** ili otkazati gašenje, klikom na →**Cancel**.

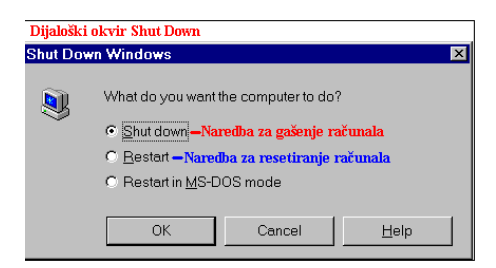

Osim gašenja računala, možemo izabrati opciju resetiranja računala (ponovno dizanje sistema bez gašenja računala) ili resetiranje računala u MS DOS-u.

Kliknemo na →**OK** i pričekamo nekoliko sekundi. Kada se pojave narančasta slova na crnoj pozadini "**It's now safe to turn off your Computer**", možemo ugasiti računar.

# **DESKTOP – RADNA POVRŠINA I PODEŠAVANJE WINDOWSA**

**Desktop,** u doslovnom prijevodu radni stol ili radna površina, je zelena površina preko cijelog ekrana. **Desktop** predstavlja površinu radnog stola na koju možete staviti svoje dokumente, alate s kojima radite itd.

Na radnoj površini nalaze se **ikone**. Broj i raspored ikona ovisi o želji korisnika. Svi Windowsi imaju ikonu My Computer (moje računalo – gdje možemo vidjeti što je sve priključeno na naše računalo) i Recycle Bin (košaru za otpatke gdje smještamo datoteke koje više ne trebamo).

Ikone možemo premještati po radnoj površini prema želji. Kliknemo lijevom tipkom miša na ikonu i držeći pritisnutu lijevu tipku, odvučemo ikonu do željenog mjesta. Zatim otpustimo lijevu tipku miša.

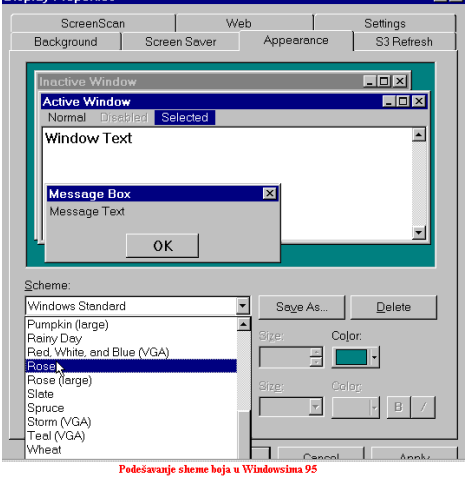

### **Ureivanje radne površine**

Radnu površinu možemo uređivati prema želji, možemo mijenjati boju ili uzorak pozadine, screen saver itd., na sljedeći način: desnom tipkom miša kliknemo na prazni dio radne površine, a u izborniku kliknemo na →**Properties**.

Otvori se dijaloški okvir *Display Properties* u kojem biramo sliedeće:

Na kartici **Background** biramo boju ili uzorak pozadine. Odabir potvrdimo klikom na →**OK**.

Na kartici **Appearance** možemo mijenjati šeme boja u Windowsima 98. Kad izaberemo određenu boju, ona će se primijeniti na sve programe u kojima radimo pod Windowsima 98.

Na kartici **Screen Saver** biramo izgled Screen Savera. To je program koji automatski gasi sliku na monitoru nakon odreenog vremena. Kada pomaknemo miš, ponovo vidimo izgled zaslona koji smo imali. U polju *Screen Saver* biramo vrstu screen savera, a na monitoru u dijaloškom okviru vidimo kako on izgleda. U polju Wait određujemo nakon koliko minuta će se aktivirati Screen Saver ne diramo li miš. Izabrani Screen Saver potvrdimo klikom na  $\rightarrow$ **OK**.

Na kartici Settings podešavamo boju pozadine i veličinu fonta.

# **KREIRANJE I BRISANJE IKONA NA DESKTOPU (SHORTCUT)**

#### **Kreiranje ikona**

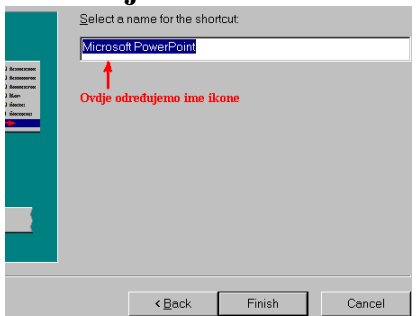

- 1. Kliknemo desnom tipkom miša na praznu radnu površinu.
- 2. Kliknemo na →**New**, zatim →**Shortcut**.
- 3. U dijaloškom okviru *Create Shortcut* kliknemo na →**Browse**.
- 4. Izaberemo program ili dokument za koji kreiramo ikonu i kliknemo na dugme →**Open**.
- 5. Zatim kliknemo na →**Next.**

6. U polje *Select a name for the shortcut* upišemo ime ikone, a zatim kliknemo na →**Finish**.

Ikona se pojavi na radnoj površini, a zatim je odvučemo na željeno mjesto.

Brisanje ikona moguće je na dva načina:

- 1. ikonu označimo i odvučemo u Recycle Bin, ili
- 2. na označenu ikonu kliknemo desnom tipkom miša, a zatim izaberemo naredbu **Delete**.

U oba slučaja Windowsi nas upozore "želimo li zaista ikonu baciti u košaru za otpatke". Kliknemo na →**Yes**.

# **IZBORNIK START**

Izbornik **Start** nalazi se u donjem lijevom uglu ekrana na traci sa zadaćama. U izborniku Start nalaze se naredbe i programi.

Kliknemo na →**Start** da bismo otvorili izbornik. Klizimo mišem prema gore i osvijetlimo stavke. Određenu naredbu biramo tako da je osvijetlimo, a zatim kliknemo na nju.

Stavka koja ima strelicu sadrži druge stavke koje biramo klikom na njih.

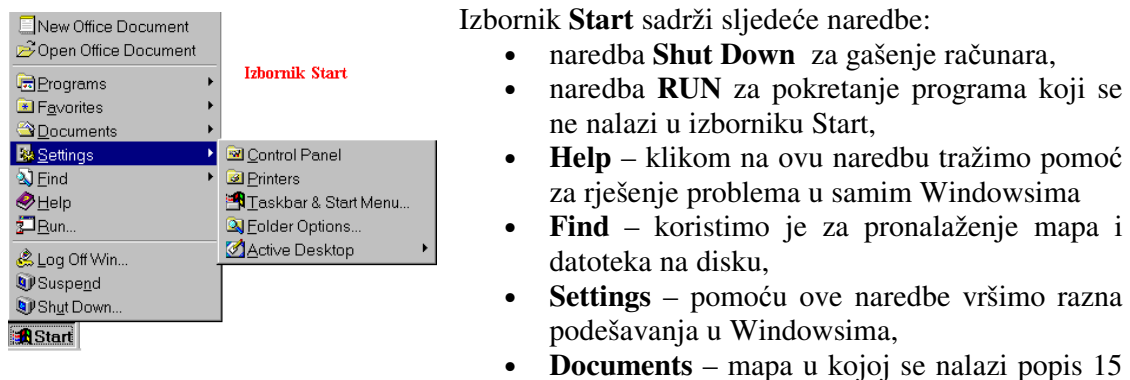

zadnjih dokumenata s kojima smo radili,

• **Programs** – nalazi se popis svih programa i aplikacija koje se nalaze unutar Windows-a. U mapi Accessories nalaze se pomoćni programi koji se kupe zajedno s Windowsima, npr. program za crtanje Paint, kalkulator i sistemski alati.

Ako smo pokrenuli izbornik Start a više nam nije potreban, ugasit ćemo ga jednostavno klikom bilo gdje na radnoj površini.

# **TRAKA SA ZADAAMA I PREMJEŠTANJE IZ PROGRAMA U PROGRAM**

**Traka sa zadaama** (programska traka) nalazi se na dnu ekrana. Na njoj se nalazi izbornik Start s lijeve strane, a s desne strane nalazi se sat, zatim slika zvučnika, (kad se vrši ispis dokumenta ovdje se pojavi slika pisača itd.).

Svaki puta kada otvorimo neki program, njegovo ime se pojavi na traci sa zadaćama i ostaje na traci tako dugo dok ne ugasimo program. Jednim pogledom na traku možemo vidjeti koje sve programe imamo otvorene i koji je program trenutno aktivan.

Aktivan program je onaj čije je dugme s imenom utisnut u traku (svjetlije je boje), odnosno onaj program koji se nalazi na vrhu i čija je naslovna traka plave boje. Naslovna traka neaktivnog programa je sive boje.

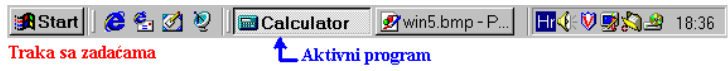

### **Premještanje iz programa u program**

Pomoću trake sa zadaćama možemo prelaziti iz jednog programa u drugi na način da kliknemo na dugme s imenom programa u koji se želimo premjestiti.

Držimo li stalno pritisnutu tipku **Alt** i pritišemo tipku **Tab**, Windowsi kruže po imenima otvorenih programa. Kad stignemo na željeni program, otpustimo tipku Alt.

Iz jednog programa u drugi možemo se prebaciti klikom miša na željeni program, ako vidimo dio prozora tog programa.

### **Ureivanje trake sa zadaama**

Traku sa zadaćama uređujemo na sljedeći način: **desnom tipkom miša** kliknemo na prazni dio trake da se pojavi meni. Klikom na →**Properties** otvaramo dijaloški okvir *Taskbar Properties*.

U dijaloškom okviru biramo opcije:

- **Always on top** traka s zadaćama je stalno prisutna na dnu ekrana
- **Auto Hide** traka s zadaćama se ne vidi na ekranu već se pojavi samo kada dođemo mišem do donjeg ruba zaslona (zbog veće preglednosti ekrana)
- **Show small icons in Start menu** izbornik Start bit e ispisan sitnijim slovima
- **Show clock** biramo želimo li vidjeti sat na traci sa zadaćama u desnom uglu.

Odabir potvrdimo klikom na →**OK**.

## **TRAKE S ALATIMA WINDOWSA 98**

Na traci sa zadaama odmah do izbornika **Start** nalazi se alatna traka **Quick Launch** s dugmadima. Klikom na pojedino dugme možemo brzo otvoriti Internet Explorer i Outlook Express, ili brzo preći na radnu površinu (kada kliknemo na dugme Show Desktop, tada minimiziramo sve otvorene programe na traku sa zadaćama).

Windowsi 98 nude četiri trake s alatima koje možemo postaviti na traku sa zadaćama na sljedeći način: kliknemo desnom tipkom miša na prazni dio trake sa zadaćama, a zatim u izborniku kliknemo na →**Toolbars**, a u podizborniku na traku koju želimo imati na traci sa zadaćama.

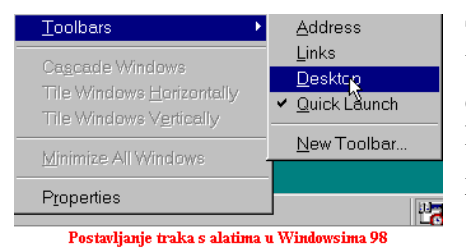

**Traka Address** – koristi se za pozivanje Web stranica. U polje upišemo adresu Web stranice na koju želimo doći i pritisnemo **Enter**, ili izaberemo adresu s popisa koji se otvori kada kliknemo na strelicu s desne strane. Automatski se pokreće Internet Explorer i učita željena Web stranica.

Traka Links - sadrži prečice do Web lokacija. Ova traka se nalazi u Internet Exploreru u izborniku Favorites i u mapi Favorites, u izborniku Start.

Traka Desktop – sadrži sve ikone i prečice koje se nalaze na radnoj površini. Postavimo li ovu traku s alatima, radna površina nam je uvijek dostupna.

**Traka New Toolbar** – koristi se za stvaranje vlastitih traka s alatima.

Na trake s alatima možemo dodavati nove ikone prečica do programa, mapa i Internet adresa.

### **Podešavanje trake s alatima Windowsa 98**

Trakama s alatima možemo mijenjati položaj i veličinu. Traku premještamo tako da lijevom tipkom miša kliknemo uz njen lijevi rub, držimo tipku miša pritisnutom i odvučemo traku na željeno mjesto (na traci sa zadaćama ili na radnu površinu) i otpustimo tipku miša. Traku a alatima možemo postaviti uz lijevi ili desni rub zaslona ili negdje na radnu površinu. Traku premještamo po radnoj površini tako da na njenoj naslovnoj traci držimo pritisnutu lijevu tipku miša i povlačimo je na željeno mjesto. Veličinu trake također možemo mijenjati na način da lijevom tipkom miša razvučemo bilo koju stranu prozora trake.

# **IZGLED PROZORA PROGRAMA**

Svaki program koji pokrenemo, uključujući pomoćne programe i igre, ima na vrhu naslovnu traku plave boje na kojoj piše ime programa, kod nekih programa ime aktivnog dokumenta i dugmad za minimiziranje prozora programa  $\Box$ , maksimiziranje izgleda prozora  $\Box$  i izlazak iz programa x.

Ispod naslovne trake nalazi se traka s izbornicima.

Traka s izbornicima razlikuje se od programa do programa, ali svi programi sadrže izbornik Help. Veina programa ima iste izbornike: File, Edit, View, jedino igre sadrže samo izbornike Game i Help.

Klikom na ime izbornika, pojavi se padajući izbornik s naredbama grupiranim prema namjeni. Tako izbornik File sadrži naredbe za rad s datotekama, izbornik View naredbe za podešavanje izgleda prozora itd. Naredbu biramo tako da je osvijetlimo, a zatim kliknemo na nju. Pozivanjem naredbe koja iza svog imena sadrži tri tačke (naredba New, Save, Print) otvori se dijaloški okvir, u kojem program traži dodatne upute. Dodatne upute dajemo tako da upišemo podatak u predviđeno polje, ili potvrdimo pojedine opcije postavljanjem potvrdnih kvaka (ili tačkica) u odgovarajuće okvire, i kliknemo na dugme **OK**.

Zatim slijede **alatne trake** s dugmadima za pokretanje naredbi. Alatne trake nemaju svi programi i one se donekle razlikuju, ovisno u kojem programu radimo. Alatne trake postavljamo u izborniku **View**, tako da klikom miša ispred imena alatne trake postavimo potvrdnu kvaku. Na isti način uklonimo pojedinu alatnu traku.

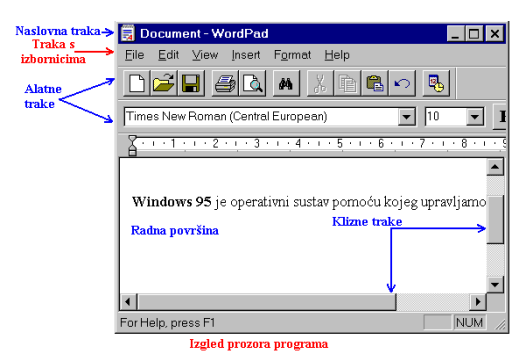

Kada desnom tipkom miš kliknemo na prazan dio radne površine ili na označeni tekst, pojavi se **izbornik** s naredbama. Ovaj se izbornik u literaturi naziva različitim imenima: iskočni izbornik, kontekstni izbornik ili izbornik objekta. Naredbe u izborniku objekta biramo na isti način kao i u padajućem izborniku (naredbu osvijetlimo i kliknemo na nju.

S desne strane prozora i uz donji rub prozora

nalaze se klizne trake za okomiti i vodoravni pomak. Pomoću kliznih traka krećemo se okomito i vodoravno po dokumentu. Držimo pritisnutu lijevu tipku miša na klizaču i vučemo klizač u željenom smjeru. Kada dođemo do željenog mjesta u dokumentu, otpustimo tipku miša.

Prozore programa možemo premještati po radnoj površini na način da ih uhvatimo za naslovnu traku (držimo pritisnutu lijevu tipku miša na naslovnoj traci) i odvučemo prozor na željeno mjesto.

Veličinu prozora možemo mijenjati razvlačenjem ili sužavanjem dijagonalno, ili samo jedne strane prozora.

Programe gasimo na nekoliko načina: klikom na dugme x na naslovnoj traci, klikom na izbornik →**File** a zatim naredba →**Exit**, ili kombinacijom tipki **Alt+F4**.

# **PREMJEŠTANJE I SLAGANJE PROZORA**

Prozore programa možemo **premještati** po radnoj površini na način da ih uhvatimo za naslovnu traku (kliknemo na nju lijevom tipkom miša i držimo je pritisnutom) i odvučemo prozor na željeno mjesto.

Na ovaj način možemo prozore složiti tako da odjednom vidimo što imamo u nekoliko prozora.

Prozore možemo slagati i pomoću određenih naredbi u Windowsima.

Kliknemo desnom tipkom miša na prazni dio trake sa zadaćama da se pojavi izbornik s naredbama. Zatim biramo naredbe:

- naredba **Cascade Windows** – poslaže prozore svih otvorenih programa stepenasto tako da se vide samo naslovne trake. U ovom slučaju iz jednog programa u drugi prelazimo klikom miša na naslovnu traku programa u koji se želimo premjestiti.

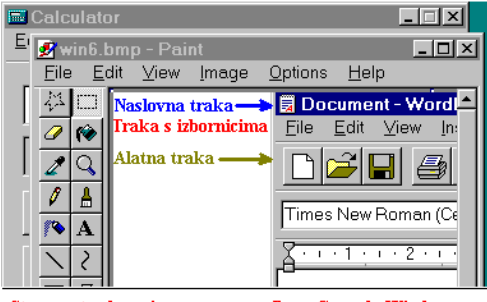

Stepenasto slaganje prozora naredbom Cascade Windows

- naredba **Tile Windows Horizontally** podijeli ekran na jednake dijelove za sve otvorene programe vodoravno,
- naredba **Tile Windows Vertically** podijeli ekran na jednake dijelove za sve otvorene programe okomito,
- naredba **Minimize All Windows** minimizira sve otvorene programe na traku sa zadaćama.

U svakom programu možemo imati više otvorenih dokumenata.

# **MY COMPUTER** (moj računar)

Dvostrukim klikom na ikonu My Computer otvori se prozor **My Computer** u kojem možemo vidjeti što se sve nalazi na računaru:

- nalazi se disketna jedinica pod nazivom 3,5 Floppy (A)
- disk pogon (C:) na njemu se nalaze svi programi, mape i dokumenti
- CD-ROM pogon (D:)
- CD-ROM pogon (E:)
- mapa pisača
- mapa Control Panel, a mogu se nalaziti i mape različitog sadržaja npr. mapa Dial- Up Network.

Da bismo pogledali sadržaj određene mape, dva puta kliknemo na nju. Npr. u mapi Printers možemo vidjeti koji je pisač instaliran na naš računar.

Na prethodnu poziciju vraćamo se klikom na dugme ←**Back**.

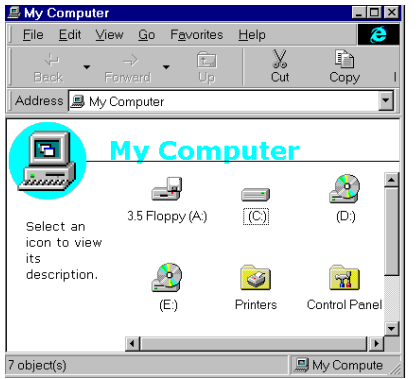

Kliknemo li lijevom tipkom miša na disk pogon **(C:)** da ga označimo, a zatim kliknemo desnom tipkom miša na njega i izaberemo **Properties**, možemo vidjeti koliko slobodnog prostora imamo na disku.

Sadržaj disk pogona možemo pogledati tako da označimo disk pogon, a zatim kliknemo na →**File** →**Open.**

Pomoću klizne trake na desnoj strani možemo pogledati sadržaj diska.

Određenu mapu otvaramo dvostrukim klikom na njeno ime, a mapu niže razine (podmapu) ili dokument, otvaramo dvostrukim klikom na njegovo ime.

Drugi način otvaranja mape niže razine ili dokumenta je da ga prvo označimo, a zatim kliknemo na izbornik →**File** →**Open**.

Ikone unutar prozora mogu biti poredane na različite načine, što određujemo u izborniku **View**.

Kliknemo li na →**View** →**Small Icons**, ikone e biti poredane u redove, a naredba →**List** poredat će ikone u stupac.

Na isti način možemo poredati mape unutar disk pogona.

Ikone unutar prozora možemo poredati na više načina, ovisno o opciji koju izaberemo u izborniku →**View** →**Arrange Icons**.

## **RECYCLE BIN (košara za otpatke)**

Košara za otpatke **(Recycle Bin**) služi za bacanje svih dokumenata koji nam nisu potrebni (kao košara za otpatke u uredu).

Sve dokumente koje želimo izbrisati iz pojedinih mapa, premjestimo u košaru za otpatke.

Dokumente brišemo pomoću naredbe **Delete** u Windows Exploreru ili ih označimo i **odvu**-**emo** u košaru za otpatke.

Ponekad nam zatreba dokument koji smo izbrisali ili je greškom izbrisan krivi dokument. Izbrisani dokument možemo vratiti u istu mapu iz koje smo ga izbrisali na sljedeći način:

- otvorimo košaru za otpatke dvostrukim klikom na ikonu **Recycle Bin** ili je otvorimo u Windows Exploreru,
- potražimo dokument koji želimo vratiti i označimo ga (kliknemo na njegovo ime),
- kliknemo na izbornik →**File** naredba →**Restore**, ili desnom tipkom miša kliknemo na ozna-eni dokument, a zatim na naredbu →**Restore**.

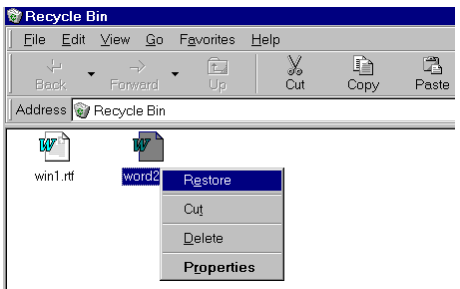

Kapacitet košare za otpatke je ograničen i šaljemo li stalno novoizbrisane dokumente u košaru, kada popunimo kapacitet košare stariji dokumenti po datumu se brišu, da bi napravili mjesto novim dokumentima.

Pojedini dokument u košari brišemo tako da ga ozna-imo, a zatim u izborniku →**File** kliknemo na naredbu →**Delete**.

### **Kada dokument izbrišemo u košari za otpatke, više ga ne možemo vratiti.**

Želimo li isprazniti cijelu košaru (tj. izbrisati sve dokumente u njoj), kliknemo na →**File** →**Empty Recycle Bin** i potvrdimo da sigurno želimo izbrisati sve dokumente klikom na dugme →**Yes**.

## **WINDOWS EXPLORER**

**Windows Explorer** je program pomoću kojeg možemo pretraživati sadržaj diska i svih mapa, možemo kopirati, brisati, premještati i preimenovati mape i dokumente, a možemo i otvoriti određeni dokument dvostrukim klikom na njegovo ime.

Prozor Windows Explorera izgleda ovako: osim naslovne trake, trake s izbornicima i alatnih traka, prozor Windows Explorera sastoji se od dva dijela: u lijevom dijelu **All Folders** nalazi se popis svih mapa, a desni dio sadržaj označene mape (popis mapa niže razine i dokumenata u označenoj mapi).

U popisu mapa na lijevoj strani potrebno je razlikovati sljedeće:

- mapa koja ispred imena ima kvadratić sa znakom + sadrži osim dokumenata i mape niže razine (podmape),
- mapa koja nema nikakvu oznaku ne sadrži mape niže razine,
- a mapa koja ima oznaku **–** sadrži popis mapa niže razine ispod svog imena.

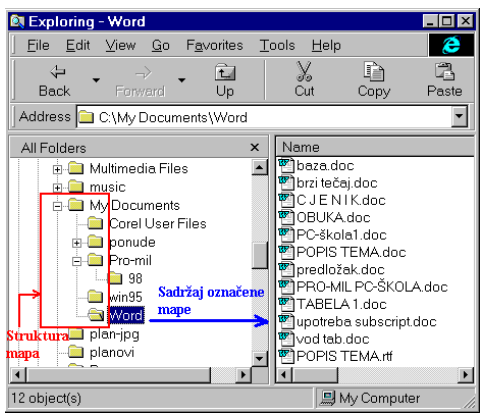

Kliknemo li na znak – ispred imena mape, sadržaj mapa niže razine ispod njenog imena će nestati, a ispred imena mape pojavit će se znak +. Klikanjem na znak + ispred imena mapa možemo vidjeti razgranatu strukturu svih mapa.

**Sadržaj mape** možemo vidjeti na desnoj strani prozora ako jedanput kliknemo na njeno ime.

Ako želimo vidjeti **sadržaj mape niže razine** izabrat ćemo jednu od mogućnosti:

1. kliknemo na + ispred imena mape da dobijemo popis mapa niže razine, a zatim kliknemo jedanput na željenu mapu, a njen sadržaj vidimo na desnoj strani, ili

2. da u sadržaju neke mape na desnoj strani dva puta kliknemo na ime mape niže razine, -ime otvorimo sadržaj te mape.

**Sadržaj dokumenta** možemo vidjeti dvostrukim klikom na njegovo ime. Windowsi automatski učitaju potrebni program s otvorenim dokumentom (npr. Word ako otvaramo dokument napisan u Word-u).

# **PREMJEŠTANJE DOKUMENATA U DRUGE MAPE**

Premještanje dokumenata iz jedne mape u drugu radimo u Windows Exploreru na dva načina:

#### **Pomou naredbi Cut i Paste**:

Označimo dokument (kliknemo jedanput na njegovo ime da se osvijetli), a zatim kliknemo na dugme →Cut (ili izbornik →Edit naredba →Cut). Otvorimo mapu u koju želimo dokument premjestiti, a zatim kliknemo na dugme →Paste (ili kliknemo na →Edit →Paste).

### **Tehnikom povla**-**enja mišem**:

Označimo dokument, pritisnemo lijevu tipku miša i vučemo dokument do željene mape. Kada se ime mape u koju premještamo dokument označi, otpustimo lijevu tipku miša.

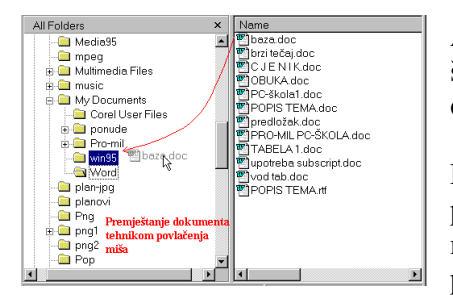

način kao i dokumente.

Ako prilikom povlačenja miša otpustimo tipku prije nego što se osvijetli ciljna ili bilo koja druga mapa, dokument će se vratiti na mjesto odakle smo ga počeli vući.

Drugi način premještanja dokumenata potrebno je vrlo pažljivo raditi, jer se može dogoditi da otpustimo tipku miša u fazi povlačenja kada je označena neka druga mapa, pa putem izgubimo dokument. Mape premještamo na isti

## **KOPIRANJE DOKUMENATA**

Dokumente možemo kopirati iz jedne mape u drugu, s diska na diskete i obratno.

Kopiranje dokumenata i mapa radimo u Windows Exploreru.

#### **Kopiranje dokumenata iz jedne mape u drugu**:

Ozna-imo dokument (ili više njih), a zatim kliknemo na dugme →**Copy** (ili izbornik →**Edit** naredba →**Copy**). Otvorimo mapu u koju želimo dokument kopirati, a zatim kliknemo na dugme →**Paste** (ili kliknemo na →**Edit** →**Paste).**

### **Kopiranje dokumenata na diskete**

Umetnemo disketu u disketnu jedinicu.

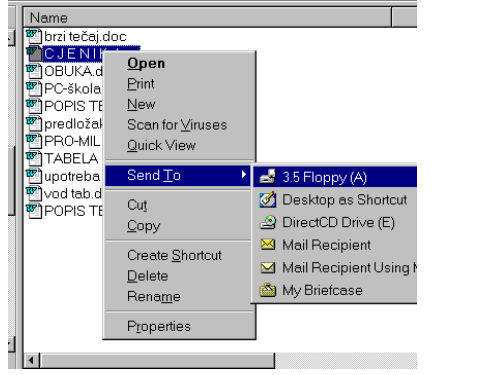

- Označimo dokument ili više njih (mapu), kliknemo na izbornik →**File** →**Send To** →**3,5 Floppy (A)**: ili kliknemo desnom tipkom miša na označeni dokument, a zatim u izborniku na →Send To  $\rightarrow$  3.5 Floppy (A).
- Označimo dokument, a zatim ga mišem odvučemo na oznaku disketne jedinice na lijevoj strani u popisu **All Folders**.
- Ozna-imo dokument, aktiviramo naredbu →**Copy**, zatim označimo disketnu jedinicu u popisu All Folders, aktiviramo naredbu →**Paste.**

Pojavi se prozor u kojem vidimo kako papiri lete iz jedne mape u drugu, a u tekstu piše ime dokumenta koji kopiramo, i iz koje ga mape kopiramo na disketu.

Kada označeni dokument vučemo mišem unutar jednog pogona (npr. samo diska ili samo diskete) Windowsi smatraju da želimo označeni dokument premjestiti u drugu mapu, a kada označeni dokument vučemo mišem na drugi pogon (s diska na disketu ili obratno), tada Windowsi kopiraju dokument.

### **3. Kopiranje dokumenta s diskete na disk**

- Označimo dokument koji želimo kopirati i odvučemo ga u željenu mapu na disku
- Označimo dokument, aktiviramo naredbu → Copy, označimo mapu u koju želimo dokument kopirati u popisu **All Folders**, aktiviramo naredbu →**Paste**.

Mape kopiramo na isti način kao i dokumente.

## **RENAME (PROMJENA IMENA DOKUMENTIMA I MAPAMA)**

Dokumentima i mapama mijenjamo ime u Windows Exploreru na tri načina:

- 1. Ozna-imo dokument ili mapu, a zatim kliknemo na →**File** →**Rename**.
- 2. Na označeni dokument ili mapu kliknemo desnom tipkom miša, a u izborniku na naredbu →**Rename**.

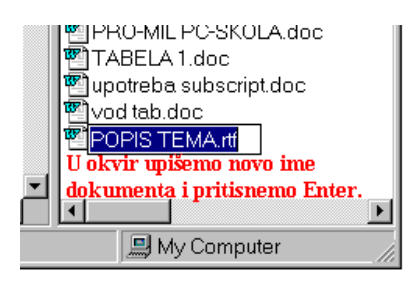

U oba slučaja oko označenog dokumenta ili mape se pojavi okvir s kursorom. U okvir upišemo novo ime dokumenta ili mape, zatim pritisnemo tipku **Enter** ili kliknemo bilo gdje na radnu površinu.

3. Dva puta **SPORO** kliknemo na ime dokumenta ili mape da se ono pojavi označeno u okviru, a zatim promijenimo ime.

## **BRISANJE DOKUMENATA I MAPA**

Dokumente (mape) koji nam više nisu potrebni a zauzimaju prostor na disku, možemo izbrisati u Windows Exploreru na nekoliko načina:

1. Pomoću naredbe **DELETE** 

Označimo dokument (mapu) ili više njih, a zatim aktiviramo naredbu **Delete** na jedan od načina:

- klikom na dugme **Delete (X)** na alatnoj traci,
- klikom na izbornik →**File** naredba →**Delete**,
- kliknemo desnom tipkom miša na označeni dokument (mapu), a u izborniku na
- naredbu →**Delete**,
- 2. Označeni dokument (mapu) ili više njih **odvučemo mišem u Recycle Bin** na lijevoj strani prozora.

Bez obzira koji način izabrali, uvijek se pojavi dijaloški okvir *Confirm File Delete* gdje potvrđujemo da sigurno želimo izbrisati označene dokumente ili mape klikom na dugme→**Yes**.

Ako nismo sigurni ili smo se predomislili, kliknemo na →**No**.

Greškom izbrisan dokument ili mapu možemo vratiti tako da otvorimo Recycle Bin (u Windows Exploreru ili na Desktopu), označimo željeni dokument (mapu), a zatim u izborniku →**File** kliknemo na naredbu →**Restore**.

# **FIND (TRAŽENJE DOKUMENTA I MAPA)**

Dokumente ili datoteke koje ne možemo pronaći ili raznih razloga (npr. spremili smo ih u krivu mapu), tražimo pomoću programa **Find**.

Program Find možemo pokrenuti na nekoliko načina:

- 1. kliknemo na izbornik →**Start** →**Find** →**Files or Folders**,
- 2. u **Window Exploreru** kliknemo na izbornik →**Tools** →**Find** →**Files or Folders**,
- 3. u prozoru My Computer dva puta kliknemo na ikonu diska (C:) ili označimo disk (C:), a zatim kliknemo na →**File** →**Find**.

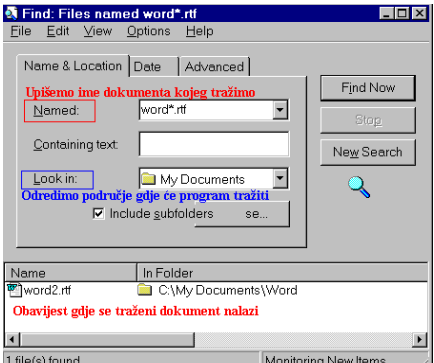

Bez obzira na koji način pokrenuli program Find, pojavi se dijaloški okvir *Find* u kojem je potrebno upisati **ime dokumenta kojeg tražimo** u polje *Named* (upišemo ime ili dio imena dokumenta), a u polju *Look in* odredimo područje na kojem je potrebno dokument tražiti (cijeli disk ili određenu mapu).

Poželjno je da opcija Include Subfolders (uključujući podmape) bude potvrđena.

Kada odredimo sve podatke, kliknemo na dugme →**Find Now**.

Kada program obavi pretraživanje zadanog područja, u dnu dijaloškog okvira ispiše koje je sve dokumente i gdje pronašao ili da nema traženih dokumenata u pretraživanom području.

## **KREIRANJE MAPA**

Mape koristimo da bi u njih spremali dokumente. U jednu mapu spremamo dokumente koji su u međusobnoj vezi, npr. u jednu mapu spremamo ponude, u drugu rješenja, u treću proračune ili u određenu mapu spremamo sve dokumente vezane uz jedan posao ili preduzeće.

Mape možemo sami kreirati i odrediti im strukturu i ime **u Windows Exploreru**.

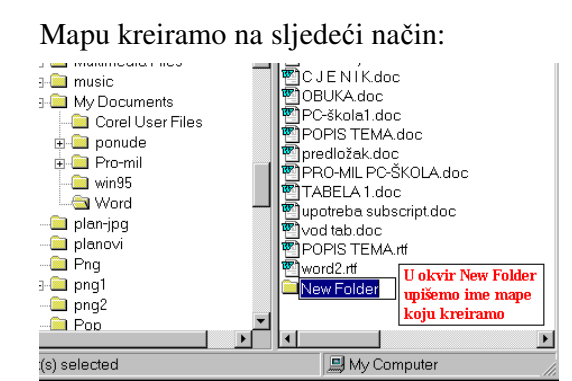

- 1. Odredimo mjesto gdje će se mapa nalaziti, ako će to biti mapa sama za sebe na disku, tada emo u popisu **All Folders** označiti disk (C:). Ako će to biti mapa niže razine unutar neke druge mape (podmapa), tada ćemo označiti tu mapu.
- 2. Kliknemo na izbornik →**File** →**New Folder**.
- 3. Na desnoj strani prozora pojavi se oznaka nove mape s imenom *New*

*Folder*. Umjesto *New Folder* **upišemo ime mape** koje želimo.

4. Pritisnemo tipku **Enter** ili kliknemo bilo gdje na radnoj površini.

# **ACCESSORIES (pomoni programi)**

U mapi **Accessories** nalaze se pomoćni programi.

Spomenut ćemo neke od njih.

Odmah na početku nalaze se igre za razonodu, zatim multimedija pa sistemski alati za održavanje sistema računara.

Slijedi **Calculator**. Klikom na njega na radnoj površini pojavi se kalkulator pomoću kojeg možemo izračunati različite matematičke operacije. Njime radimo kao i običnim kalkulatorom. Klikom biramo brojeve i matematičke operacije. Želimo li više matematičkih operacija, kliknemo na izbornik →**View** →**Scientific**.

Zatim slijedi mapa sa znakovima **(Character Map)** gdje možemo vidjeti koje sve znakove odreeno pismo sadrži, program za crtanje **Paint** i dva programa za pisanje teksta **NotePad** i **WordPad.**

**B**Games nternet Tools **R**Multimedia System Tools Calculator Character Map Dial-Up Networking dpDirect Cable Connection **HyperTerminal** M Imaging **A**Notepad Online Registration Paint Phone Dialer **WordPad** 

**Accessories** 

**NotePad** je program za izradu i obradu tekstualnih datoteka, onih koje imaju oznaku **.txt**. Nema mnogo mogućnosti za uređivanje teksta i ne možemo u njega učitati velike dokumente. Pokušamo li to uraditi, NotePad će nas upozorit da je dokument prevelik da bi ga otvorio, i da traženi dokument možemo otvoriti u WordPad-u.

WordPad je program za obradu teksta vrlo sličan Wordu ali siromašniji mogućnostima uređivanja dokumenta. Uglavnom se sve naredbe pokreću i funkcioniraju na isti način kao u Microsoft Word-u pa nema potrebe da ga detalino objašnjavamo.

## **IGRE**

U programskom paketu Windowsi u mapi **Accessories** nalaze se igre.

Igra **Solitaire** sastoji se u tome da u okvire u gornjem desnom uglu složimo karte po boji i veličini, počevši od najmanje karte (as) do najveće (kralj). Da bi došli do željenih karata, karte u donjem dijelu prozora preslažemo tako, da manju kartu stavimo na jedan broj veću kartu suprotne boje. Kartu odvučemo mišem u okvir ili dva puta kliknemo na nju i ona se sama smjesti u potrebni okvir. Klikom na špil karata u gornjem lijevom kutu otvaramo tri nove karte, koje zatim smještamo u okvire ili na neku od karti u donjem prozora.

Kada se otvori prozor igre **FreeCell**, kliknemo na izbornik **Game** naredba **New Game**. Pojave se karte složene u osam stupaca, koje je potrebno presložiti u četiri ćelije na desnoj strani po istom principu kao i u Solitaireu. Karte premještamo u donjem dijelu prozora na način da manju kartu stavimo na veću kartu suprotne boje, s time da neku kartu možemo privremeno smjestiti u jednu od elija na lijevoj strani prozora, dok ne oslobodimo potrebnu kartu. Karte u FreeCellu ne vučemo mišem, već klikom označimo kartu koju želimo premjestiti, a zatim kliknemo na kartu na koju želimo premjestiti označenu. Želimo li vidjeti sakrivenu kartu u stupcu, kliknemo na nju desnom tipkom miša. Ako smo pogriješili u potezu, pritisnemo tipku F10 i poništimo zadnje premještanje karte.

Minesweeper – igra otkrivanja mina igra se na nekoliko razina, početnička (Beginer – potrebno je otkriti 10 mina), srednja (Intermediate – 40 mina), za napredne (Expert – 99 mina) i korisnička (sami određujemo broj polja i mina).

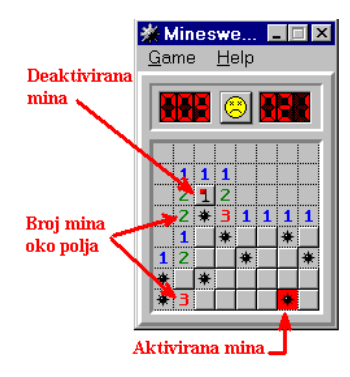

Lijevom tipkom miša kliknemo na minsko polje. Oko polja se pojave brojevi koji govore koliko se mina u blizini tog polja nalazi. Na polje za koje mislimo da nije minirano, kliknemo lijevom tipkom miša, a smatramo li da je polje minirano, kliknemo na njega desnom tipkom miša da bismo deaktivirali minu. Brojčanik s lijeve strane iznad minskog polja pokazuje broj mina, a brojčanik s desne strane mjeri vrijeme. Za nastavak igre kliknemo na sliku sunca koje se mršti.

# **PAINT -PROGRAM ZA CRTANJE**

Program za crtanje Paint pokrećemo klikom na →**Start** → **Programs** → Accessories → Paint ili dvostrukim klikom na ikonu, ako smo je kreirali. Otvori se prozor programa Paint s novim dokumentom pod nazivom **untitled** (neimenovani).

Osim naslovne trake i trake s izbornicima, Paint sadrži **traku s alatima** uz lijevi rub prozora i **paletu s bojama** na dnu prozora.

U kutiji s alatima biramo alat kojim želimo raditi klikom na njegovu sliku (olovku, kist, sprej, gumicu itd.), a na paleti s bojama lijevom tipkom miša biramo prednju, dok desnom tipkom pozadinsku boju.

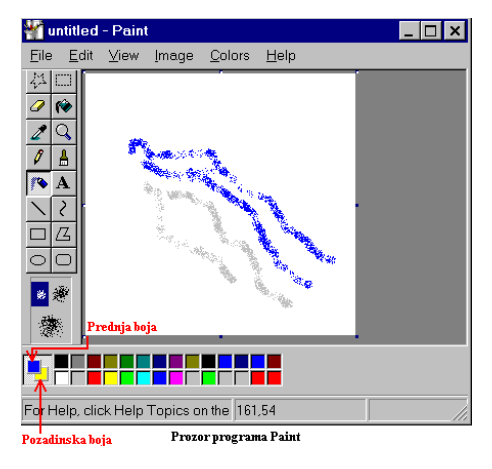

Zatim crtamo oblike prema želji. Crtamo li lijevom tipkom miša, tada crtamo prednjom bojom, odnosno, desnom tipkom miša crtamo pozadinskom bojom. Neki alati sadrže dodatne opcije, npr. kad izaberemo ravnu liniju, ispod trake s alatima pojavi se dodatni okvir u kojem biramo debljinu linije. Ako želimo crtati pravougaonike, tada se pojavi okvir s opcijama gdje možemo birati samo rub pravougaonika, ispunjenu unutrašnjost s rubovima (crtamo li lijevom tipkom miša, rub pravougaonika će biti prednje boje, a unutrašnjost pozadinske boje) ili samo unutrašnjost pravougaonika bez ruba.

Pomoću povećala možemo povećati dijelove slike, pomoću gornja dva alata možemo selektirati dio slike a zatim ga izbrisati (Cut, Delete), kopirati (Copy+Paste) ili premjestiti (Cut+Paste) u drugi crtež itd.

Dvostrukim klikom na boju u paleti otvara se dijaloški okvir *Edit Colors* gdje možemo klikom na dugme →**Define Custom Colors** birati intenzitet odreene boje.

Klikom na slovo **A** u kutiji s alatima možemo unositi tekst u crteže.

Tekst može biti proziran (da se ispod njega vidi pozadina) i neproziran (boju pozadine biramo desnom tipkom miša). Boju teksta određujemo klikom lijeve tipke miša na boju u paleti.

Da bismo vidjeli alatnu traku za Font na ekranu, kliknemo na okvir za unos teksta desnom tipkom miša, a zatim na **Text Toolbar**. Na traci možemo mijenjati font, veličinu i stil (podebljani, nakošeni, podcrtani).

U izborniku File nalaze se uobičajene naredbe za rad s datotekama, u Edit naredbe za kopiranje, brisanje, naredba Paste i Undo, u izborniku **Image** naredbe za rotiranje, razvlačenje, sužavanje i određivanje veličine selektiranog objekta.

## **INTERNET EXPLORER**

Internet Explorer je program za pretraživanje Interneta. Internet Explorer pokrećemo dvostrukim klikom na njegovu ikonu ili klikom na ikonu Internet Explorera na traci sa zadaćama

Nakon otvaranja prozora Internet Explorera pojavi se polazna stranica.

Prozor Internet Explorera sastoji se od sljedećih elemenata:

- naslovna traka s imenom programa Microsoft Internet Explorer i imenom trenutne Web stranice.
- alatna traka,
- adresno polje s adresom trenutne stranice,
- traka s vezama (**Links**) klikom na neku vezu dolazimo na tu stranicu,
- područje sadržaja prikazuje sadržaja neke Web lokacije,
- slikovna ili tekstualna veza u sadržaju Web stranice može biti podcrtana riječ, ili riječ istaknuta bojom, ili slika koja omogućuje brz prelazak na druge Web lokacije (kada se postavi pokazivač miša iznad takve veze, on promijeni oblik u ruku s ispruženim kažiprstom),
- statusna traka obavještava nas što se trenutno događa u Internet Exploreru.

Za izlaz iz Internet Explorera dovoljno je kliknuti na dugme **Close** (X) na naslovnoj traci. Pojavi se dijaloški okvir *Disconnect* u kojem kliknemo na dugme →**Yes**.

### **Podešavanje za Internet**

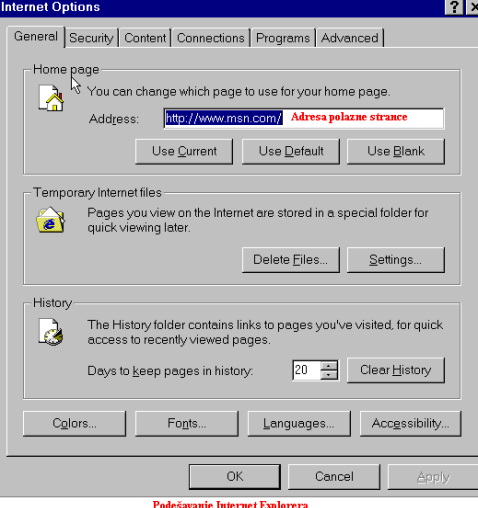

Kliknemo li desnom tipkom miša na ikonu Internet Explorera, a u izborniku kliknemo na Properties, pojavi se dijaloški okvir *Internet Properties* u kojem možemo vršiti razna podešavanja za Internet. Na kartici **General** u polju *Home page* u okviru Address određujemo adresu Web lokacije koju želimo koristiti kao polaznu stranicu, u polju *Temporary Internet files* možemo izbrisati sve datoteke iz privremenog spremišta datoteka s Interneta. U polju *History* automatski se spremaju adrese lokacija koje posjećujemo na Webu. Ovdje možemo odrediti koliko dana želimo te adrese čuvati.

Na kartici **Security** određujemo razinu sigurnosti za

pojedinu zonu. Možemo izabrati visoku razinu sigurnosti (**Heigh**) ili srednju (**Medium**). Na .<br>ovaj način možemo spriječiti učitavanje sadržaja koji je ocijenjen kao potencijalno opasan.

Na kartici **Content** možemo unijeti lozinke za određene sadržaje koje ne želimo prikazati.

Na kartici **Connection** možemo odrediti koliko će se puta uzastopno birati isti broj ako je veza zauzeta i u kojem vremenskom periodu će se biranje poziva ponavljati.

Na kartici Programs biramo programe koje želimo koristiti za elektroničku poštu. Program biramo u polju *Mail*.

Na kartici Advanced možemo radi bržeg učitavanja nekih stranica isključiti njihov multimedijski sadržaj (animacije, zvukove, slike, video zapise koji usporavaju učitavanje).

# **PRETRAŽIVANJE WEBA S INTERNET EXPLOREROM**

Internet pretražujemo pomoću Internet Explorer na nekoliko načina.

Prvo otvorimo Internet Explorer, a zatim unesemo adresu Web lokacije u polje *Address* i pritisnemo tipku **Enter,** ili kliknemo na dugme →**Go**. Drugi na-in je da kliknemo na strelicu pored polja *Address* i izaberemo adresu.

Sljedeći način je da kliknemo na dugme →**History** na alatnoj traci, nakon čega se na lijevoj strani prozora pojavi popis adresa koje smo u posljednje vrijeme posjetili. Kliknemo na željenu adresu u popisu, nakon čega se učita izabrana web stranica.

Lokacijama na Webu možemo pristupiti tako da kliknemo na izbornik →**Favorites**, a zatim na Chanels, Links ili Media pomoću kojih možemo pronaći veze za lokacije po određenim kategorijama (zabava, sport itd.).

Adrese Web stranica koje često posjećujemo možemo spremiti u mapu Favorites. Kada se nalazimo na takvoj stranici, otvorimo izbornik **Favorites** i kliknemo na Naredbu →**Add To Favorites** ili kliknemo na dugme →**Favorite** na alatnoj traci, a kada se s lijeve strane prozora pojavi traka **Favorites**, kliknemo na dugme →**Add**. Pojavit e se dijaloški okvir *Add Favorite* u -ijem se okviru *Name* nalazi adresa trenutne Web stranice. Kliknemo na dugme →**OK**. Slijedei put kada želimo pristupiti toj Web stranici, kliknemo na dugme →**Favorites** na alatnoj traci i u sadržaju mape izaberemo adresu Web stranice.

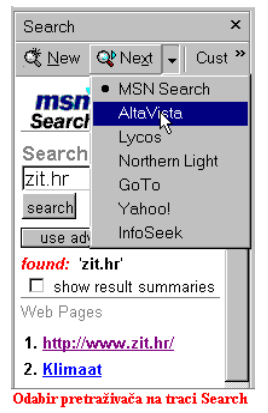

Ako želimo podatke o određenoj temi a ne znamo adresu, pokrenut emo automatsko pretraživanje Weba. Kliknemo na dugme → **Search**, a s lijeve strane prozora pojavi se traka za pretraživanje. U okvir za tekst upišemo tekst koji želimo tražiti i kliknemo na dugme → **Search**. Zatim se pojavi popis adresa vezanih uz traženi pojam. Klikom na pojedinu adresu pozivamo njenu Web stranicu.

Ukoliko program ne pronađe ono što tražimo, kliknemo na dugme →Next i izaberemo drugi Web pretraživač (AltaVista, Yahoo itd.) i ponovimo postupak pretraživanja na isti način.

Pomoću dugmadi na alatnoj traci možemo se kretati naprijed (**Forward**) ili nazad (**Back**) po Web lokacijama, ili na početnu lokaciju klikom na dugme →**Home**.

# POMOĆ (HELP)

Pomoć za određeni problem možemo potražiti u samim Windowsima.

Kliknemo na →**Start** →**Help** i pojavi se popis tema podijeljen u 5 poglavlja.

Određenu temu otvorimo dvoklikom na nju, ili jedanput kliknemo na nju da je označimo, a zatim na dugme →**Open**.

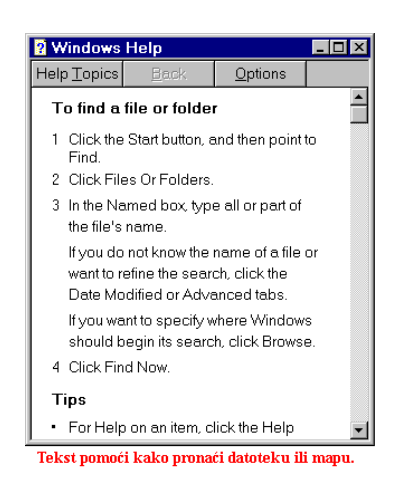

Zatim biramo podteme koje također otvaramo dvostrukim klikom na njihovo ime, dok ne dođemo do onog što nas zanima.

Npr. zanima nas kako pronaći određeni dokument ili mapu, kliknemo na →Start →Help →How To.. →Work with Files or Folders →Finding a file or folder, a zatim dobijemo tekst pomoći.

Svaki program unutar Windowsa ima vlastiti Help, pa pomoć u određenom programu tražimo na isti način.

## **POKRETANJE/ZATVARANJE MICROSOFT WORD-a 2000**

Program Microsoft WORD 2000 možemo pokrenuti na dva načina:

- 1. preko izbornika **START** u donjem lijevom uglu ekrana (kliknemo na →**Start**, →**Programs,** →**Microsoft Word)** ili
- 2. dvostrukim klikom **na ikonu** Microsoft Word-a. Program Microsoft Word 2000 učita se u memoriju sistema i automatski otvori novi dokument koji ima izgled praznog lista papira.

Zatim možemo raditi u Microsoft Word-u.

Iz Microsoft Word-a 2000 izlazimo na tri načina:

1. Kliknemo na ikonu Worda (slovo W) u gornjem lijevom uglu ekrana, čime se otvori izbornik u kojem odaberemo naredbu →**Close,** (isto se postiže kombinacijom tipki **Alt+F4**).

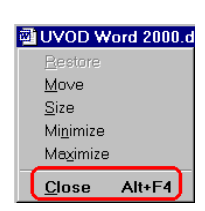

- 2. Kliknemo na izbornik →**Datoteka (File)**, a zatim na naredbu →**Izlaz (Exit)** koja se nalazi na dnu izbornika.
- 3. Kliknemo na dugme →**Zatvori (Zatvori)** na naslovnoj traci u gornjem desnom uglu.

## **IZGLED PROZORA MICROSOFT WORD-a 2000**

Prozor Microsoft Word-a 2000 sastoji se od sljedećih elemenata:

**Naslovna traka** – nalazi se na vrhu prozora i plave je boje. Na njoj piše ime trenutno aktivnog dokumenta i ime programa – **Microsoft Word**. U desnom uglu naslovne trake nalaze se dugmad za minimiziranje prozora programa <sub>-</sub>, smanjenje/maksimiziranje prozora programa  $\boxed{\blacksquare}$  i izlaz iz programa  $\boxed{\blacksquare}$ 

Ispod naslovne trake nalazi se **traka s izbornicima (menii)** Datoteka (File), Ureivanje (Edit), Pogled (View) itd. Klikom na ime izbornika pojavi se **padajui izbornik** s naredbama koje su grupirane prema namjeni. Tako izbornik **Datoteka (File)** sadrži naredbe za rad s datotekama, izbornik **Ureivanje (Edit)** naredbe za ureivanje dokumenta itd.

U popisu naredbi nalaze se samo one koje se najčešće koriste. Ostale naredbe su skrivene, čime se postiže veća preglednost naredbi u pojedinom izborniku. Klikom na dvostruku strelicu na dnu izbornika dobije se pregled svih naredbi. Isto se postiže ako se pokazivač miša zadrži nekoliko sekunda na imenu otvorenog izbornika. Pri tom su skrivene naredbe na svjetlijoj pozadini. Ako se upotrijebi naredba koja je skrivena, ona postaje vidljiva prilikom sljedeeg pozivanja tog istog izbornika. Pozivanjem naredbe koja nakon svog imena ima tri tačke, pojavi se dijaloški okvir u kojem je potrebno programu dati dodatne upute, a pozivanjem naredbe iza koje je strelica, pojavi se dodatni izbornik s naredbama.

Da bi se naredbe brže i lakše pokretale, većina njih je prikazana dugmadima na alatnim trakama. **Standardna (Standard)** alatna traka i traka **Oblikovanje (Formatting)** nalaze se u istom redu, što povećava radnu površinu, ali je smanjena dostupnost do nekih naredbi na alatnim trakama. Ako želite da se alatne trake nalaze svaka u svom redu, uhvatite mišem rub alatne trake **Oblikovanje** i odvucite je u drugi red. Druga je mogućnost da kliknete desnom tipkom miša na alatnu traku, zatim na naredbu →**Prilagodi (Customize)**, a u dijaloškom okviru na kartici **Mogunosti** isklju-ite opciju **»***Alatne trake Standard i Oblikovanje nalaze se u istom retku***«**.

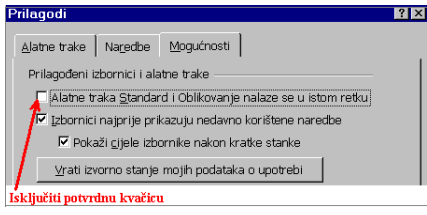

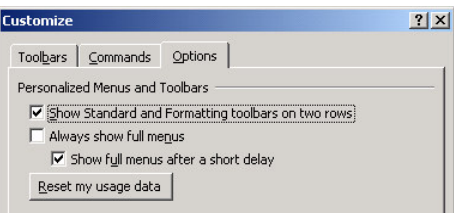

#### Hrvatska verzija Engleska verzija

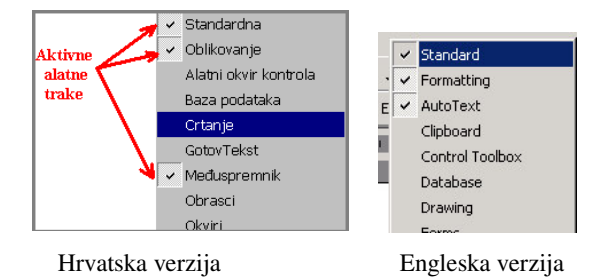

Alatne trake postavljamo i uklanjamo klikom na izbornik →**Pogled (View)** →**Alatne trake Toolbars)**, a zatim kliknemo na alatnu traku koju želimo prikazati u prozoru (uključi se potvrdna kvačica). Određenu alatnu traku uklonimo tako da klikom na njeno ime isključimo potvrdnu kvačicu.

Kliknemo li desnom tipkom miša na alatnu traku, pojavi se popis alatnih traka u kojem također možemo dodati ili ukloniti pojedinu alatnu traku.

Svaka alatna traka ima na kraju strelicu. Klikom na tu strelicu pojavi se naredba **Dodaj ili ukloni dugmad (Add or Remove Buttons)**. Kad pozicioniramo miš na strelicu s njene desne strane, pojavi se lista s dugmadima i naredbama. dugme za pojedinu naredbu **postavimo ili** uklonimo s alatne trake na način da uključimo ili isključimo potvrdnu kvaku ispred imena naredbe. Dugmad na alatnim traka možemo razmještati tako da držimo pritisnutu tipku **Alt**, a mišem odvučemo dugme na novo mjesto.

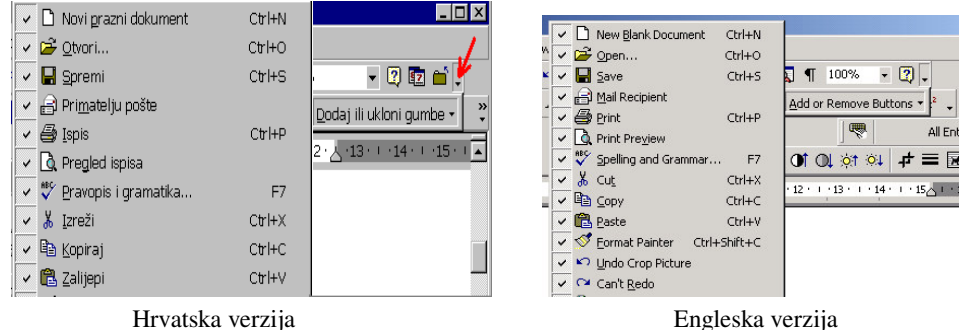

Bijela površina koja podsjeća na prazan list papira je **radna površina**, odnosno dokument. Na vrhu dokumenta i s lijeve strane nalazi se **ravnalo (ruler).** Ravnalo možemo ukloniti ili

postaviti na ekran tako da kliknemo na izbornik →**Pogled (View**), a zatim isključimo ili uključimo kvaku ispred naredbe →**Ravnalo (Ruler)**.

S desne strane nalazi se **klizna traka za okomiti pomak,** a na dnu **klizna traka za** vodoravni pomak. Pomoću njih se krećemo okomito, odnosno vodoravno po dokumentu. Lijevo od klizne trake za vodoravni pomak nalaze se dugmad za različite prikaze izgleda dokumenta. Sasvim na dnu nalazi se **statusna traka** koja nam pokazuje na kojem se mjestu u dokumentu nalazimo, tj. pokazuje stranu, sekciju, red i stubac u kojem se nalazi kursor, i jezik u kojem pišemo dokument.

# **OTVARANJE NOVOG DOKUMENTA**

Novi dokument u Microsoft Wordu 2000 -u otvaramo na dva načina:

- 1. pomoću **Standardne** alatne trake klikom na dugme  $\rightarrow$  **Novi prazni dokument (New Blank Document)** ili
- 2. kliknemo na izbornik →**Datoteka (File)** naredba →**Nova (New)**, a u dijaloškom okviru izaberemo *Prazan dokument(Blank Document)* na kartici **Openito (General)**.

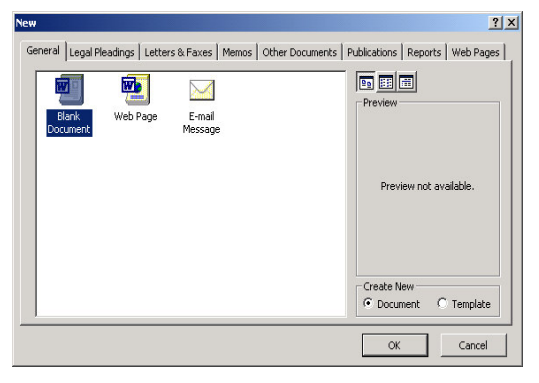

Ako želimo otvoriti određeni predložak, tada prvo otvorimo karticu s određenom grupom predložaka (npr. Pisma & faksovi – Letters & Faxes)), a zatim biramo predložak na način da kliknemo jedanput lijevom tipkom miša na određenu ikonu, a u prozorčiću s desne strane vidimo umanjenu kopiju tog predloška. Izabrani predložak otvorimo dvostrukim klikom na njegovi ime ili ikonu.

## OTVARANJE POSTOJEĆEG DOKUMENTA

Dokument koji se već nalazi na disku možemo otvoriti na nekoliko načina:

- 1. Kliknemo na izbornik →**Datoteka (File)** naredba →**Otvori (Open)**.
- 2. Kliknemo na **dugme**  $\rightarrow$  **Otvori** (**Open**)  $\vec{r}$  na **Standardnoj** alatnoj traci.

U oba slučaja pojavi se dijaloški okvir u kojem biramo dokument koji ćemo otvoriti. Prvo je potrebno otvoriti mapu (folder) u kojoj se dokument nalazi. Glavna mapa u Word-u je **My Documents** koja sadrži mape niže razine. Mapu niže razine otvorimo tako da dva puta kliknemo na njeno ime ili ikonu, ili da jedanput kliknemo na ime mape da se ono označi, a zatim na dugme → **Otvori (Open)**. Pojavljuje se spisak dokumenata u toj mapi i mi otvaramo željeni dokument dvostrukim klikom na njegovo ime ili jedanput kliknemo na ime dokumenta

da ga ozna-imo, a zatim na dugme →**Otvori (Open)**. Želimo li otvoriti dokument iz neke druge mape, tada kliknemo na strelicu pored naziva mape **My Documents**, prvo otvorimo mapu, a zatim dokument u njoj.

## **OTVARANJE VIŠE DOKUMENATA ODJEDNOM**

Korištenjem naredbe **Otvori (Open)** mogue je otvoriti više dokumenata odjednom. Kada otvorimo potrebnu mapu, više dokumenata označimo tako da kliknemo na prvi dokument, držimo pritisnutu tipku Shift, a pomoću tipki sa strelicama označavamo dokumente koje želimo otvoriti. Drugi način je da držimo pritisnutu tipku Shift, a zatim kliknemo na prvi i posljednji dokument u nizu koje želimo otvoriti. Time označimo sve željene dokumente. Ako dokumenti koje želimo otvoriti nisu u nizu, tada držimo pritisnutu tipku **Ctrl** i kliknemo na svaki dokument koji želimo otvoriti. Kada označimo sve potrebne dokumente, kliknemo na dugme → Otvori (Open). Svi označeni dokumenti se otvore jedan za drugim.

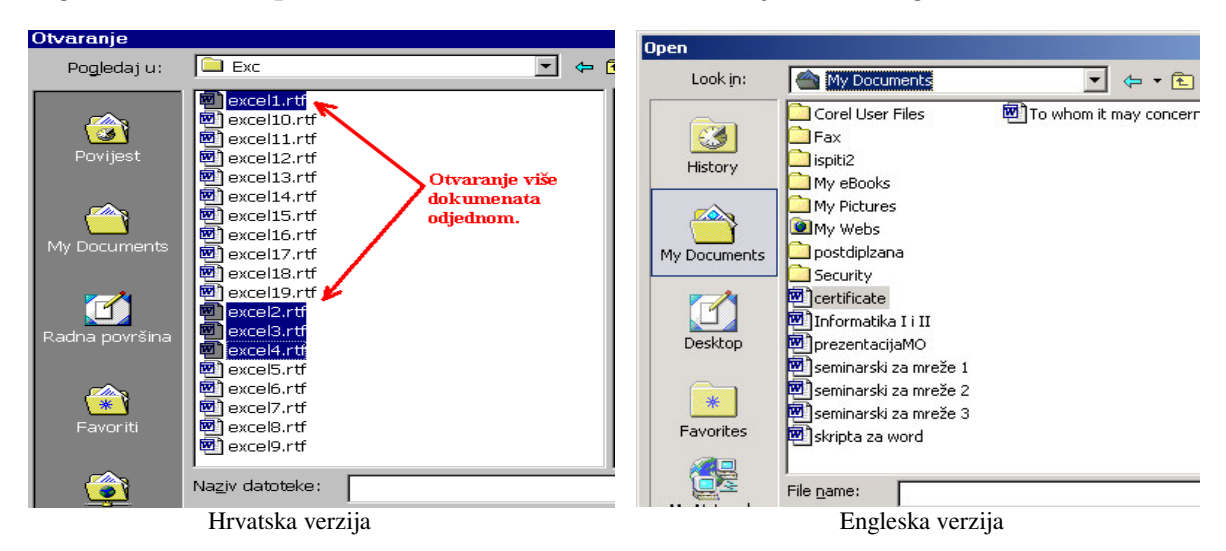

Izbornik Datoteka(File) u dnu prije naredbe Izlaz (Exit) sadrži popis posljednja četiri aktivna dokumenta. Ako se dokument koji želimo otvoriti nalazi na tom popisu, dovoljno je jednom kliknuti na ime dokumenta i on će se otvoriti.

Postojeći dokument u Microsoft Word-u 2000 moguće je otvoriti i preko Windows **Explorera** tako da dva puta kliknemo na ime dokumenta. Automatski se pokreće program Microsoft Word 2000 i učita traženi dokument u memoriju sistema.

## **SPREMANJE DOKUMENTA**

**Spremanje dokumenta** vršimo pomoću naredbe **Spremi** (Save), a nju možemo pokrenuti klikom na dugme →**Spremi (Save)** na alatnoj traci, klikom na izbornik →**Datoteka (File)** naredba →**Spremi (Save)** ili kombinacijom tipki **Crtl+S.**

Pojavi se dijaloški okvir *"Spremi kao" (Save as)* pomoću kojeg određujemo mapu u koju emo spremiti dokument, ime dokumenta i tip dokumenta.

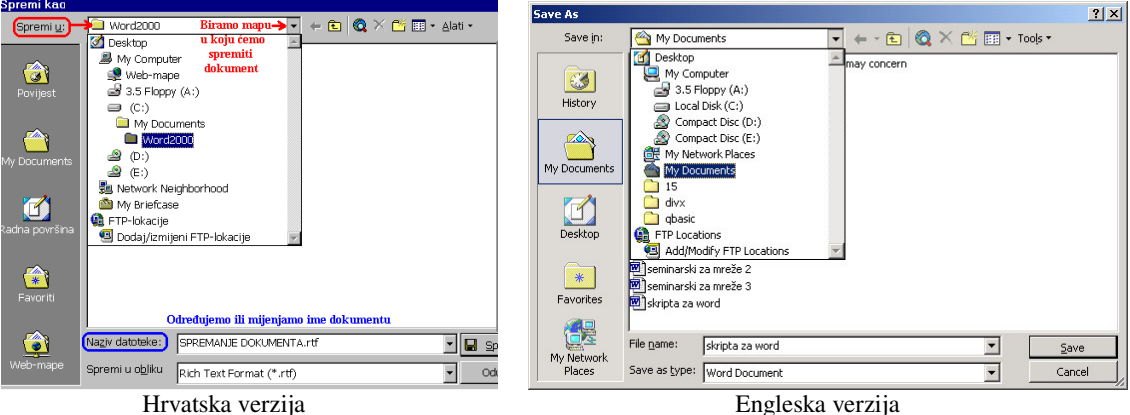

U polju "*Spremi u*" **(Save in)** nalazi se ime mape u koju emo spremiti dokument. Izvorno je podešena mapa **My Documents**, ali možemo odrediti bilo koju drugu mapu na disku tako da je otvorimo dvostrukim klikom na njeno ime ili ikonu. Ako smo već spremili neki dokument, Microsoft Word 2000 će u polju "*Spremi u*" (Save in) automatski ponuditi ime mape u koju smo spremili prethodni dokument.

U polju "*Naziv datoteke* " **(File name)** dodjeljujemo dokumentu ime prema želji.

U polju "*Spremi u obliku*" **(Save as type)** odreujemo format dokumenta. Microsoft Word 2000 automatski nudi Wordov dokument **(\*.doc)**, ali se može izabrati i neki drugi format što ovisi o potrebama korisnika. U ovom polju možemo spremiti dokument u prijašnjim verzijama Microsoft Worda, ako za to postoji potreba.

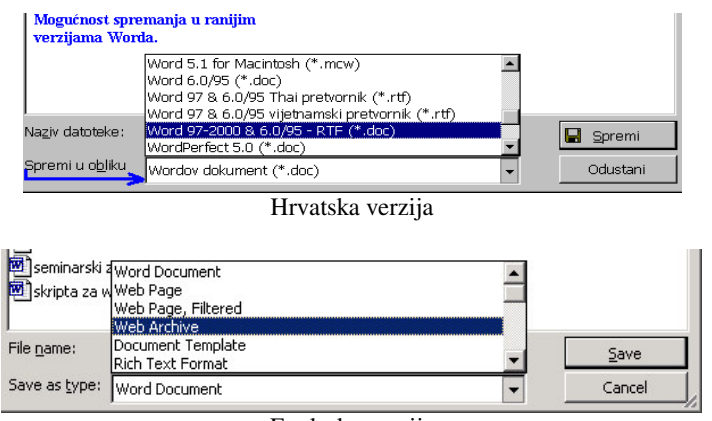

Engleska verzija

Kada odredimo mapu, ime i oblik dokumenta kliknemo na dugme →**Spremi (Save)**. Kada jednom dokument spremimo na disk, svaku narednu promjenu spremamo klikom na dugme naredbe →**Spremi (Save)**.

## **SPREMANJE DOKUMENTA POD DRUGIM IMENOM**

Želimo li ve spremljen dokument ponovo spremiti pod **drugim imenom** ili u **drugu mapu**, pokrenut emo naredbu →**Spremi kao (Save as)** iz izbornika →**Datoteka (File)**. Pokretanjem ove naredbe pojavi se isti dijaloški okvir *Spremi kao (Save as)*. U njemu odredimo promjene koje želimo, promijenimo mapu, ime ili format **dokumenta i kliknemo na dugme** →**Spremi (Save).**

# **ZATVARANJE DOKUMENTA**

Dokument možemo zatvoriti na nekoliko načina:

- 1. Preko izbornika →**Datoteka (File)** naredba →**Zatvori (Exit)**.
- 2. Klikom na dugme  $\boxed{\times}$  sasvim desno na traci s izbornicima.
- 3. Klikom na dugme →**Zatvori** (Close) na alatnoj traci.

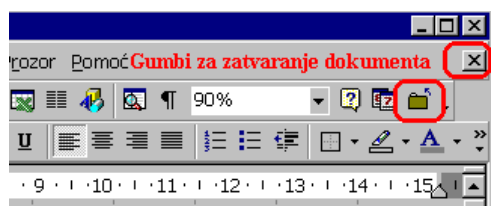

Ako želimo zatvoriti dokument a da nismo spremili promjene, Microsoft Word 2000 nas upozori "*Želite li spremiti promjene koje ste napravili u dokumentu?" (Do you want to savethe changes to "Document".* 

Tada je potrebno izabrati opciju *Da (Yes)*, *Ne (No)* ili *Odustani (Cancle)*.

## **KRETANJE PO DOKUMENTU**

Po dokumentu se možemo kretati upotrebom tipkovnice i upotrebom miša.

Kretanje po dokumentu pomoću tipkovnice:

- 1. Upotreba strelice ←pomiče nas za jedan znak lijevo, odnosno, →desno.
- 2. Upotreba strelice↑, pomiče nas za jedan red gore, a strelica ↓ jedan red dolje.
- 3. Kombinacija tipki **Crtl+**←pomiče nas za jednu riječ lijevo, a **Crtl+**→ za jednu riječ desno.
- 4. Kombinacija tipki **Crtl+↑** pomiče nas za jedan odlomak gore, odnosno **Crtl+↓** za jedan odlomak dolje u dokumentu.
- 5. Tipka Page Up pomiče nas za jedan izgled ekrana prema gore.
- 6. Tipka Page Down pomiče nas za jedan izgled ekrana prema dolje.
- 7. Tipka Home postavlja nas na početak reda u kojem se nalazi kursor.
- 8. Tipka **End** postavlja nas na kraj reda u kojem se nalazi kursor.
- 9. Kombinacijom tipki Ctrl+Home dolazimo na početak dokumenta.
- 10. Kombinacijom tipki **Ctrl+End** dolazimo na kraj dokumenta.

Kretanje po dokumentu upotrebom miša:

- 1. Pomoću **klizne trake za okomiti pomak** (nalazi se s desne strane radne površine) krećemo se po dokumentu okomito prema gore ili prema dolje. Pritisnemo lijevu tipku miša i vučemo klizač prema gore ili prema dolje do željenog mjesta u dokumentu, i tada otpustimo tipku miša.
- 2. Klikom na strelicu klizne trake okrenutu vrhom prema gore  $\blacktriangle$ , odnosno prema dolje  $\blacktriangledown$ krećemo se jedan red gore, odnosno dolje po dokumentu.
- 3. Klikom na dvostruku strelicu okrenutu vrhom prema dolje ▼ pomičemo se na sljedeću stranicu, a klikom na dvostruku strelicu okrenutu vrhom prema gore  $\overline{\bullet}$  na prethodnu.
- 4. Pomoću klizne trake za vodoravni pomak, krećemo se lijevo, odnosno desno po dokumentu tako da lijevom tipkom miša vučemo klizač u željenom smjeru.
- 5. Pomoću strelice klizne trake za vodoravni pomak okrenute vrhom lijevo ·, pomičemo se za jedan stupac tabulatora lijevo, a klikom na strelicu okrenutu vrhom u desno  $\mathbb{F}$ , ili pomičemo se za jedan stupac tabulatora udesno.

# **OZNAAVANJE TEKSTA U DOKUMENTU**

Da bismo mogli izvršiti bilo kakvu promjenu u dokumentu, prvo moramo označiti dio dokumenta na kojem želimo tu promjenu izvršiti. Pod označenim tekstom podrazumijeva se tekst ispisan bijelim slovima na crnoj pozadini (osjenčani tekst). Tekst se označava tako da na početak teksta postavimo pokazivač miša, pritisnemo lijevu tipku miša i držeći pritisnutu lijevu tipku vučemo miš preko cijelog teksta koji želimo označiti. Kada dođemo na kraj teksta koji želimo označiti, otpustimo lijevu tipku miša. Tekst koji smo označili mora biti ispisan bijelim slovima na crnoj pozadini.

- 1. Tekst možemo označiti pomoću tipke Shift tako da kliknemo na početak teksta kojeg želimo ozna-iti, držimo pritisnutom, tipku **Shift**, a zatim pritišemo **tipke sa** strelicama i pomičemo se po dokumentu u onom smjeru u kojem želimo označiti tekst.
- 2. Tekst možemo označiti i tako da kliknemo na početak dijela koji želimo označiti, zatim pritisnemo tipku Shift i kliknemo na kraj teksta koji želimo označiti. Time **ozna**-**imo** -**itav blok**.
- 3. Želimo li označiti samo jednu riječ, dovoljno je dva puta brzo kliknuti na nju.
- 4. Želimo li označiti red, postavimo pokazivač miša lijevo od tog reda da promijeni izgled u strelicu nagnutu na desnu stranu i kliknemo jednom lijevom tipkom miša. Time označimo čitav red. Držimo li pritisnutu lijevu tipku miša i vučemo li miša okomito prema gore ili dolje, označavati ćemo red po red u dokumentu.
- 5. Želimo li označiti čitav odlomak, potrebno je tri puta kliknuti lijevom tipkom miša unutar tog odlomka.
- 6. Želimo li označiti rečenicu, pritisnut ćemo tipku Ctrl i kliknuti bilo gdje unutar rečenice.
- 7. Želimo li označiti dio dokumenta u pravokutnom obliku (npr. kod tabela i sl.), pritisnemo tipku Alt, a zatim kliknemo mišem na početak dijela koji želimo označiti i razvučemo pravokutnik. Kako razvlačimo pravokutnik, tako označavamo tekst.
- 8. Želimo li označiti čitav dokument, upotrijebit ćemo kombinaciju tipki Crtl+A ili emo kliknuti na izbornik →**Ureivanje (Edit),** →**Ozna**-**i sve (Select All).** Cijeli dokument možemo označiti i tako da tri puta kliknemo mišem uz lijevu marginu dokumenta.

## **BRISANJE TEKSTA**

Tekst možemo izbrisati na nekoliko načina:

- 1. Tipka **Backspace** briše jedan **znak lijevo** od kursora, odnosno posljednji uneseni znak. Višestrukim pritiskom na tipku **Backspace** možemo izbrisati više znakova.
- 2. Tipka **Delete** briše jedan **znak desno** od kursora.
- 3. Da bi izbrisali veći dio teksta, prvo je potrebno tekst označiti, a zatim kliknuti na dugme →**Izreži (Cut)** na **Standardnoj** alatnoj traci. Naredba **Izreži** briše (izrezuje) označeni dio teksta iz dokumenta i pohranjuje ga u Međuspremnik (Clipboard). Klikom na dugme →**Zalijepi (Paste)** , sadržaj Meuspremnika može se zalijepiti na isto ili neko drugo mjesto u dokumentu.
- 4. Ozna-eni dio teksta možemo izbrisati klikom na izbornik →**Ureivanje (Edit)** naredba →**Izreži (Cut)** ili →**O**-**isti (Clear)**.
- 5. Označeni dio teksta možemo izbrisati pritiskom na tipku Backspace, Delete ili pritiskom na **razmaknicu**.

## **NAREDBE PONIŠTI I PONOVI**

Naredba **Poništi** (Undo) poništava našu zadnju radnju, odnosno vraća nas korak nazad i popravi učinjeno. Shvatimo li da smo pogriješili (slučajno izbrisali dio teksta i sl.), kliknemo na dugme naredbe → Poništi (Undo), čime ćemo ispraviti pogrešku. Naredbu Poništi (Undo) možemo upotrijebiti više puta uzastopno, ovisno o broju pogrešaka ili koliko se koraka nazad u ureivanju dokumenta želimo vratiti. Naredbu →**Ponovi (Redo)** koristimo da bismo ponovili ono što smo naredbom **Poništi (Undo)** poništili. Naredbu **Ponovi (Redo)** možemo aktivirati toliko puna uzastopno, koliko smo puta koristili naredbu **Poništi (Undo).**

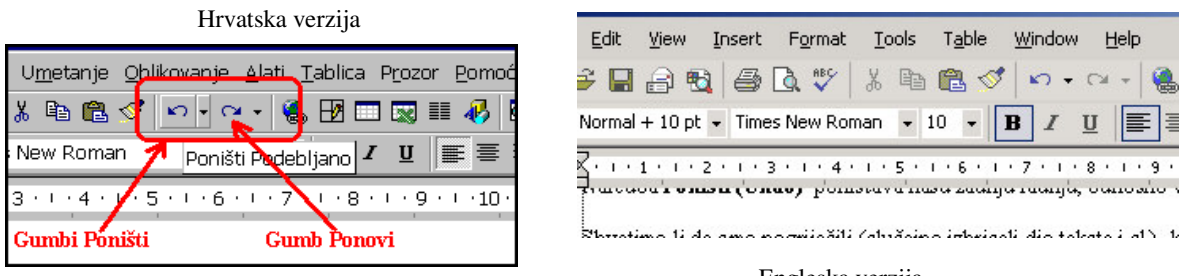

Engleska verzija

Naredbe Poništi (Undo) i Ponovi (Redo) možemo pokrenuti na nekoliko načina:

- 1. Klikom na dugmad na **Standardnoj** alatnoj traci.
- 2. Klikom na izbornik →**Ureivanje (Edit)** naredba →**Poništi (Undo)** ili →**Ponovi (Redo)**.
- 3. Kombinacijom tipki **Ctrl+Z** (Poništi) ili **Ctrl+Y** (Ponovi).

## **UMETANJE TEKSTA**

Umetanje, odnosno naknadno dopisivanje teksta vršimo tako da postavimo kursor na ono mjesto gdje želimo dopisati tekst i tekst jednostavno dopišemo. U tekst možemo umetnuti sadržaj drugog dokumenta korištenjem **Meuspremnika (Clipboard)**:

- 1. Otvorimo dokument čiji sadržaj (ili dio) želimo umetnuti u drugi dokument.
- 2. Označimo željeni tekst i kopiramo ga u Međuspremnik pomoću naredbe →Kopiraj  $(Copy)$  .
- 3. Premjestimo se u dokument u koji ćemo umetnuti sadržaj Međuspremnika.
- 4. Postavimo kursor na željeno mjesto u dokumentu i kliknemo na gumb naredbe →**Zalijepi (paste)** .

# **PREMJEŠTANJE TEKSTA**

Tekst možemo premještati povlačenjem miša na sljedeći način:

- 1. Označimo dio teksta koji želimo premjestiti.
- 2. Kliknemo na označeni dio teksta lijevom tipkom miša i držimo je pritisnutom.
- 3. Kada se na kraju strelice pojavi kvadratić, povučemo strelicu (miša) na mjesto gdje želimo tekst premjestiti.
- 4. Otpustimo tipku miša.

Na ovaj način možemo premještati riječi ili čitave rečenice (odlomke) unutar jednog dokumenta.

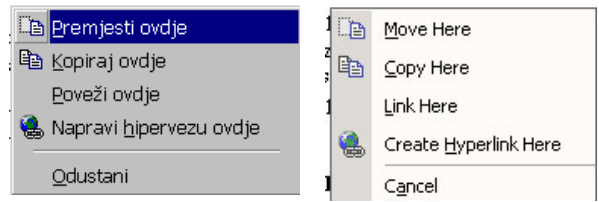

Označeni eni dio dokumenta možemo premjestiti povlačenjem desnom tipkom miša. U tom se slučaju, kada otpustimo desnu tipku miša na željenom mjestu, pojavi izbornik s naredbama. Kliknemo na naredbu →**Premjesti ovdje**.

Drugi na-in premještanja teksta je korištenjem naredbi **Izreži (Cut)** i **Zalijepi (Paste)** na sljedeći način:

- 1. Označimo dio teksta koji želimo premjestiti.
- 2. Kliknemo na dugme →**Izreži (Cut)** ili kliknemo na izbornik →**Ureivanje (Edit)** naredba →**Izreži** (cut) (Ctrl+X) – pri tom se označeni dio teksta izbriše i privremeno spremi u Međuspremnik.
- 3. Postavimo kursor na mjesto gdje želimo premjestiti tekst .
- 4. Kliknemo na dugme →**Zalijepi (Paste)** ili kliknemo na izbornik →**Ureivanje** naredba →**Zalijepi (Paste) (Ctrl+V)**

# **KOPIRANJE TEKSTA**

Tekst možemo kopirati unutar jednog dokumenta, iz jednog dokumenta u drugi i iz jednog programa u drugi (npr. proračunske tablice iz Excela u Word).

Kopiranje teksta vršimo pomoću naredbi Kopiraj (Copy) i Zalijepi (Paste) na sljedeći način:

- 1. Označimo dio teksta koji želimo kopirati.
- 2. Naredbom → Kopiraj (Copy) <sup>La</sup> kopiramo označeni tekst u Međuspremnik **(clipboard).**
- 3. Postavimo kursor na mjesto gdje želimo tekst kopirati (u istom dokumentu ili otvorimo drugi dokument ili program).
- 4. Naredbom →**Zalijepi (Paste)** umetnemo tekst iz **Meuspremnika** u dokument.

Želimo li dio teksta kopirati unutar istog dokumenta, to možemo učiniti i tako da označimo tekst, pritisnemo tipku Ctrl, a zatim mišem odvučemo označeni tekst na ono mjesto u dokumentu na koje ga želimo kopirati. Prvo otpustimo tipku miša a zatim tipku **Ctrl**. Prilikom povlačenja teksta, miš će imati oblik strelice ispod koje se nalazi znak + (oznaka da se tekst kopira).

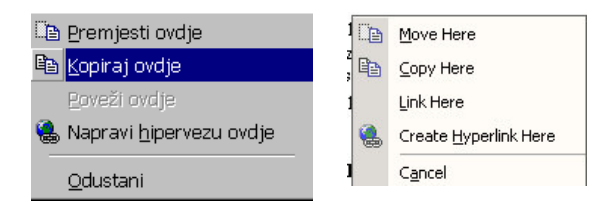

Označeni tekst možemo kopirati i tako da ga desnom tipkom miša odvučemo na željeno mjesto, a kada otpustimo tipku miša, pojavi se izbornik u kojem kliknemo na naredbu →**Kopiraj ovdje**.

Naredbe Kopiraj i Zalijepi mogu se aktivirati na nekoliko načina: pomoću dugmadi na alatnoj traci Standard, klikom na izbornik →Uređivanje, a zatim na naredbe →Kopiraj ili→ Zalijepi, te upotrebom kombinacije tipki Ctrl+C (Kopiraj) ili Ctrl+V (Zalijepi).

## **PISANJE FUSNOTA**

Fusnote u dokument unosimo na sljedeći način:

- 1. Postavimo kursor na mjesto gdje želimo unijeti fusnotu.
- 2. Kliknemo na izbornik →**Umetanje (Insert)** naredba →**Fusnote (Footnote)**. Pojavi se dijaloški okvir u kojem biramo želimo li fusnotu ili krajnju bilješku, i izaberemo vrstu numeracije fusnote. Opcija **SamoNumeriraj (AutoNumber)** omogućava automatsko dodjeljivanje brojeva fusnotama od 1 na dalje. Klikom na dugme →**Mogunosti (Options)** možemo podesiti samo-numeriranje rimskim brojevima, abecedom itd.

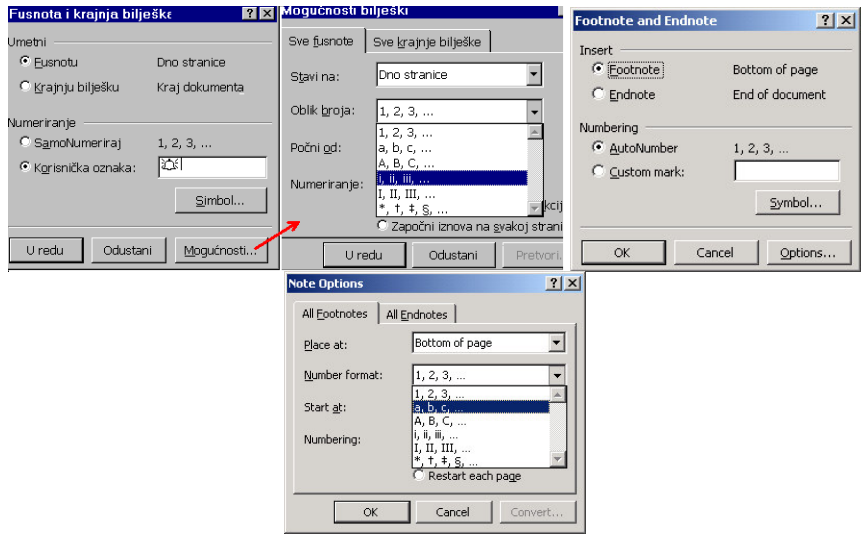

Kao korisničku oznaku za numeriranje fusnoti možemo upisati zvjezdicu, povisilicu ili izabrati neki simbol klikom na gumb →**Simbol (Symbol)**.

- 3. Kada izaberemo sve opcije, kliknemo na dugme →**U redu**.
- 4. Na dnu stranice pojavi se oznaka fusnote pored koje upišemo sadržaj.
- 5. Kad završimo s upisivanjem sadržaja fusnote kliknemo bilo gdje na radnu površinu u dokumentu.
- 6. Na mjestu koje smo odredili pojavi se oznaka fusnote, a na dnu stranice sadržaj koji smo napisali.

Tekst fusnota uređuje se na isti način kao i tekst u dokumentu.

Premještanje fusnota: označimo oznaku (numeraciju) fusnote u dokumentu i odvučemo je mišem na drugo mjesto.

**Dopisivanje sadržaja u fusnote:** postavimo kursor na ono mjesto u sadržaju fusnote gdje želimo dopisati tekst i tekst jednostavno dopišemo.

Brisanje sadržaja fusnote: označimo tekst u sadržaju fusnote i obrišemo pomoću tipke **Delete, Backspace** ili klikom na gumb →**Izreži (Cut)**.

Brisanje fusnota: označimo numeraciju fusnote i izbrišemo je pomoću tipke Delete, **Backspace** ili klikom na dugme → **Izreži (Cut)** (time istovremeno izbrišemo numeraciju i sadržaj fusnote).

## **NABRAJANJE STAVKI I PODNASLOVA U TEKSTU**

Vršimo li u tekstu određena nabrajanja (nabrajanja stavki, podnaslova i sl.), postoji potreba da se taj dio teksta posebno istakne. Osim nabrajanja stavki možemo poželjeti određene odlomke u tekstu označiti grafičkom oznakom.

Želimo li da tekst nabrajamo bojevima 1, 2 itd. kliknemo na dugme→**Numeriranje (Numbering)**  $\equiv$ , a ako želimo nabrajanje istaknuti tačkicama ili zvjezdicama, kliknemo na dugme →**Grafi**-**ke oznake (Bullets)** na alatnoj traci **Oblikovanje**.

Klikom na dugmad na alatnim trakama pojavi se grafička oznaka ili numeracija kakva je odreena u dijaloškom okviru *Grafi*-*ke oznake i numeriranje (Bullets and Numbering)*, tako dugo dok to ne promijenimo.

Način i vrstu numeracije određujemo u dijaloškom okviru Grafičke oznake i numeriranje *(Bullets and Numbering)*. Kliknemo na izbornik →**Oblikovanje (Format)** naredba →**Grafičke oznake i numeriranje (Bullets and Numbering). Na kartici Grafičke oznake** (Bulleted) biramo vrstu grafičkih oznaka kojima želimo označiti odlomak ili nabrajati tekst. Grafičku oznaku biramo tako da označimo kvadratić s oznakom, a zatim kliknemo na dugme  $\rightarrow$ **U** redu (OK).

Grafičke oznake možemo prilagoditi prema želji. Označimo kvadratić sa znakom koji želimo zamijeniti i kliknemo na dugme →**Prilagodi (Customize)**. Pojavi se novi dijaloški okvir *Prilagodi popis s grafi*-*kim oznakama (Customize Bulleted List)* u kojem možemo izabrati jedan od ponuđenih znakova. Označimo znak koji želimo i kliknemo na dugme →**U redu (OK).** Sada se izabrani znak nalazi na kartici **Grafi**-**ke oznake**.

Ako nas ni jedan znak u dijaloškom okviru *Prilagodi popis s grafi*-*kim oznakama (Customize Bulleted List)* ne zadovoljava, tada kliknemo na dugme →**Grafi**-**ka oznaka (Bullet)** i u dijaloškom okviru izaberemo bilo koji znak. Odabir znaka potrebno je potvrditi klikom na dugme →**U redu (OK).**

Na kartici **Numerirano (Numbered)** možemo izabrani način nabrajanja brojevima, tako da označimo način numeriranja i kliknemo na dugme →**U redu (OK).** Način numeriranja možemo prilagoditi klikom na dugme → **Prilagodi (Customize)** isto kao i kod grafičkih oznaka.

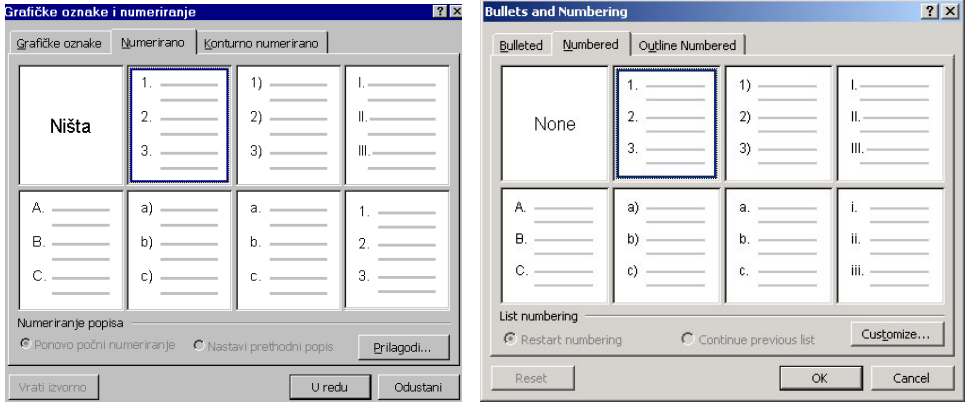

Na kartici **Konturno numerirano (Outline Numbered)** određujemo način numeriranja naslova i podnaslova u dokumentu.

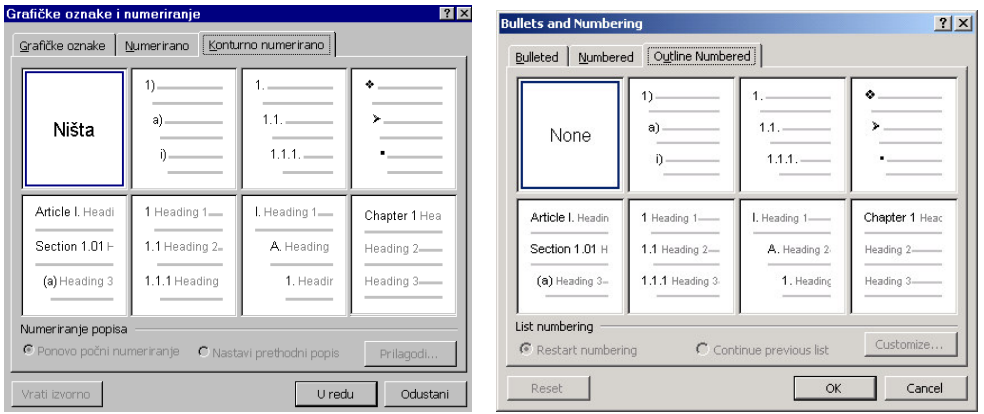

Skretanjem u novi red pritiskom na tipku Enter, način nabrajanja se prenosi u novi red. Dvostrukim skretanjem u novi red pritiskom na tipku Enter, poništimo način nabrajanja.

### **UMETANJE SIMBOLA U DOKUMENT**

Simbole možemo umetnuti bilo gdje u tekstu pozivanjem naredbe iz izbornika **Umetanje** (Insert) na sljedeći način:

- 1. Postavimo tačku unosa na mjesto gdje želimo umetnuti simbol.
- 2. Kliknemo na izbornik →**Umetanje (Insert)** →**Simbola (Symbol).**
- 3. U dijaloškom okviru kliknemo na simbol koji želimo umetnuti u dokument. Slika izabranog simbola je veća od ostalih i ima plavu pozadinu. U polju **Font** biramo font, jer svaki font sadrži različite simbole. Klikom na dugme →**Umetni (Insert)**, izabrani .<br>simbol se pojavi u dokumentu na mjestu tačke unosa.

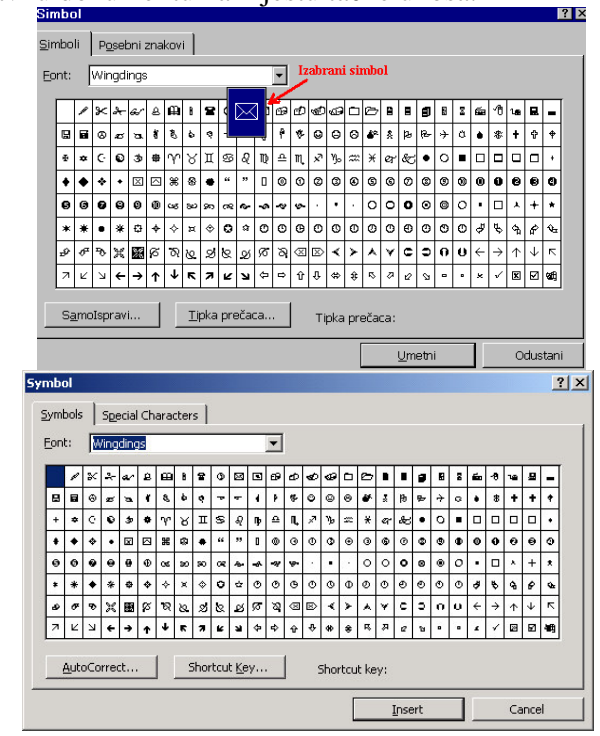

Umetanje simbola možemo ponoviti više puta, ovisno o tome koliko simbola želimo umetnuti u tekst.

4. Zatvorimo dijaloški okvir klikom na dugme →**Zatvori (Close)** ili .

### **Premještanje simbola**

Simbol možemo premjestiti na drugo mjesto u dokumentu na način da ga označimo, a zatim ga lijevom tipkom miša odvučemo na željeno mjesto.

### **Brisanje simbola**

Simbol izbrišemo tako da ga označimo, a zatim pritisnemo tipku **Backspace**, Delete ili kliknemo na dugme naredbe →**Izreži (Cut)** .

## **UMETANJE SLIKE U DOKUMENT**

- 1. Postavimo točku unosa gdje želimo umetnuti sliku.
- 2. Kliknemo na izbornik →**Umetanje Insert)** →**Slike (Picture)** .
- 3. Pojavi se podizbornik u kojem možemo birati →**Gotov crtež** iz **Clip Arta** (slike koje su sastavni dio paketa Microsoft Office), ili sliku koju smo sami kreirali →**Iz datoteke (From File).**
- 4. Ovisno o izboru, pojavi se dijaloški okvir:
	- a) Izaberemo li gotov crtež, pojavi se dijaloški okvir *Umetni crtežni isje*-*ak (Insert ClipArt)*, u kojem prvo izaberemo kategoriju slika, a zatim unutar kategorije sliku koju želimo umetnuti. Klikom na željenu sliku pojavi se mali izbornik u kojem je potrebno kliknuti na dugme →**Insert Clip**. Nakon tog možemo izabrati neku drugu sliku ili jednostavno isključiti dijaloški okvir klikom na dugme →**Zatvori <u>zlektori za čelimo pogledati drugu</u> kategoriju slika, kliknemo** na dugme sa strelicom u gornjem lijevom uglu dijaloškog okvira, čime se vratimo na početni popis kategorija, a zatim biramo dalje.

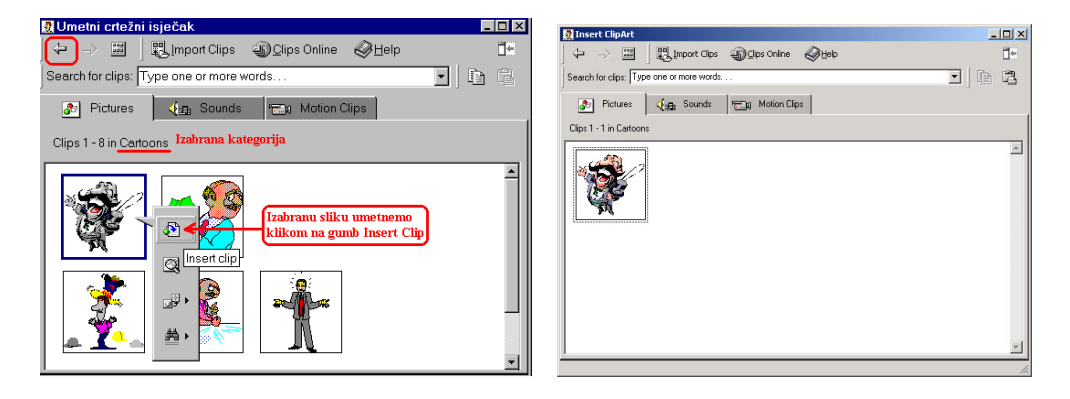

b) Sliku koju smo sami kreirali biramo tako da prvo otvorimo mapu gdje se slika nalazi, a zatim izaberemo sliku i kliknemo na dugme →**Umetni (Insert)** (ili dva puta kliknemo na ime slike čime se ona automatski umetne u tekst).

Slike koje umetnemo u tekst možemo suziti, odnosno povećati razvlačenjem. Prvo označimo sliku. Označena slika je ocrtana pravokugaonikom koji na sredini svake strane i na uglovima ima crne kvadratiće. Postavimo li miš na te kvadratiće, on promijeni izgled u dvoglavu strelicu. Pritisnemo lijevu tipku miša na jedan od kvadratia i mijenjamo slici oblik prema želji, samo s jedne strane ili dijagonalno. Pri tom se nove konture slike ocrtavaju isprekidanim pravokugaonikom.

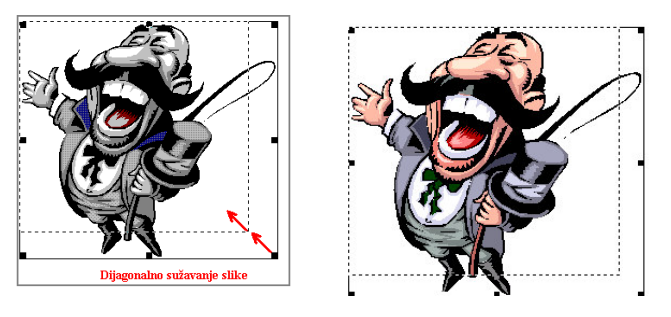

#### **Brisanje slika**

Sliku označimo, a zatim pritisnemo tipku **Delete** ili **Backspace**, odnosno kliknemo na dugme →**Izreži (Cut)** .

## **OBLIKOVANJE FONTA**

Tekst koji želimo oblikovati, moramo prethodno označiti. Font možemo oblikovati pomoću dugmadi na alatnoj traci **Oblikovanje (Format)** i u dijaloškom okviru *Font*. Klikom na dugmad na alatnoj traci Oblikovanje (Format) možemo mijenjati Font (pismo), veličinu fonta, podebljati, ispisati kurzivom ili podcrtati font i promijeniti boju fonta. Kliknemo li na izbornik →**Oblikovanje (Format)** →**Font** pojavi se dijaloški okvir *Font* u kojem možemo birati više mogućnosti.

U polju *Font*: biramo vrstu fonta klikom na pojedino ime s liste, a u prozorčiću Pregled **(Preview)** vidimo kako pojedini font izgleda.

U polju *Stil fonta (Font Style)* biramo stil koji želimo: običan, kurziv, podebljano ili podebljano kurziv.

U polju Veličina (Size): biramo veličinu fonta klikom na brojčanu vrijednost. Želimo li neparnu vrijednost veličine fonta, tada izbrišemo broj u polju Veličina i upišemo željeni broj. Zatim kliknemo na dugme →**U redu (OK)** ili pritisnemo tipku **Enter**.

U polju *Boja fonta (Font color)* biramo boju fonta. Kliknemo na dugme sa strelicom pored polja, a zatim izaberemo jednu od ponuenih boja ili kliknemo na **Više boja (More color)**, a u dijaloškom okviru Boje (Colors) biramo boju ili njen intenzitet na kartici Korisnički **(Custom)**.

U polju *Stil podcrtavanja (Underline style)* biramo način podcrtavanja (jednostruka crta, valovima, podcrtavanje samo riječi itd.), a u polju Boja podcrtavanja (Undirline color) biramo boju.

U polju *Efekti (Effects)*: biramo efekte kao što su precrtavanje riječi jednom ili dvostrukom crtom, dodavanje sjena, samo konture slova itd. U prozoru **Pregled (Preview)** možemo vidjeti sve promjene koje smo učinili. Kada izaberemo sve što želimo, kliknemo na dugme  $\rightarrow$ **U** redu (OK).

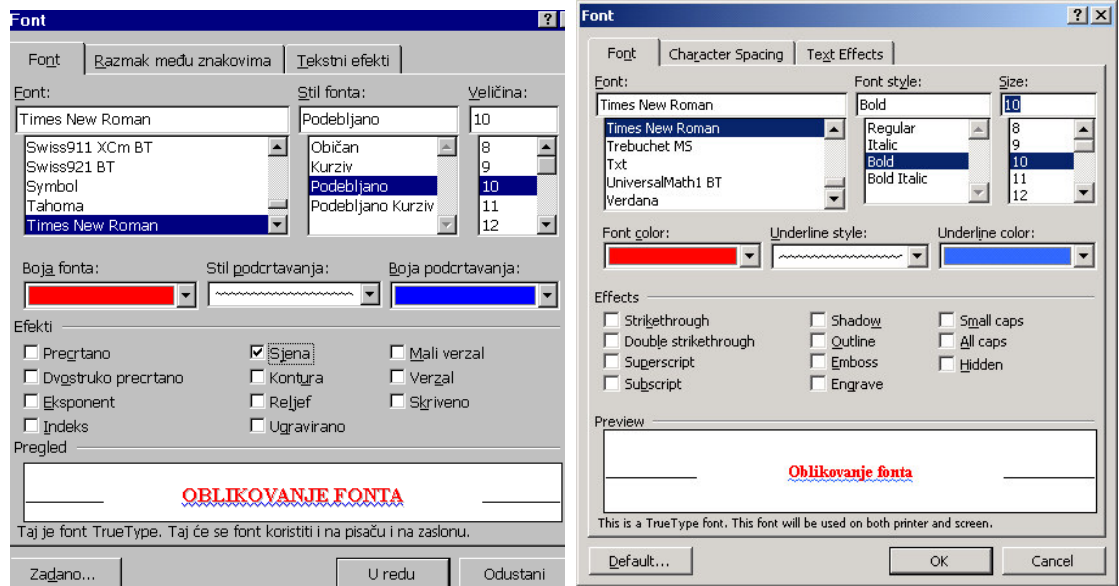

# **PORAVNANJE ODLOMAKA**

Poravnanje odlomaka može se odrediti pomoću dugmadi na alatnoj traci **Oblikovanje (Format)** ili pomoću dijaloškog okvira *Odlomak (Paragraph)* (kliknemo na izbornik →**Oblikovanje (Format)** →**Odlomak (Paragraph)**).

Postoje četiri vrste poravnanja odlomka:

- 1. **Lijevo (Left)** poravnanje uz lijevu marginu dokumenta
- 2. **Centrirano (Sredina) (Center)** poravnanje prema sredini između dviju margina dokumenta
- 3. **Desno (Right)** poravnanje uz desnu marginu dokumenta
- 4. **Obostrano (Poravnanje) (Justify)** tekst je poravnat uz lijevu i desnu marginu dokumenta.

**Poravnanje preko alatne trake Oblikovanje** vrši se tako da se klikne na dugme za određenu vrstu poravnanja (dugme mora biti osvijetljeno i utisnuto u traku). Poravnanje će se primijeniti na odlomak u kojem se nalazi kursor ili na označeni dio teksta (više odlomaka ili čitav dokument).

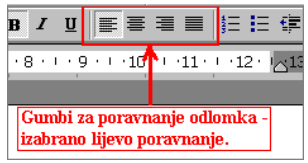

**Poravnanje pomou dijaloškog okvira**: kliknemo na →**Oblikovanje (Format)** →**Odlomak (Paragraph)**, a zatim u polju *Poravnanje* odredimo vrstu poravnanja (desno) i potvrdimo izbor klikom na dugme →**U redu (OK)** ili pritiskom na tipku **Enter**.

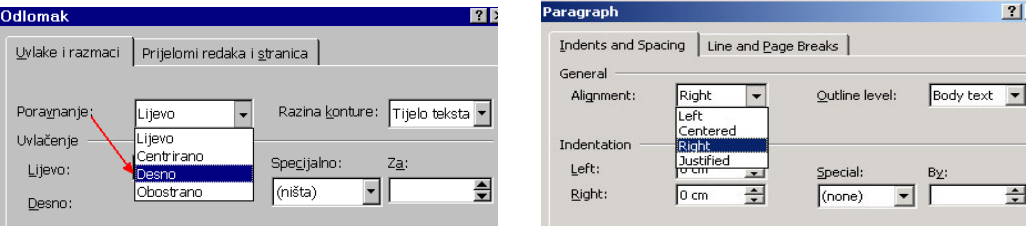

## **ODREIVANJE MARGINA STRANICE**

Margine stranice možemo odrediti pomoću ravnala i miša, i u dijaloškom okviru *Postava stranice (PageSetup)*.

Ako postavimo pokazivač miša uz lijevi rub ravnala, on promijeni oblik u dvoglavu strelicu, i istovremeno se pojavi prozorčić s opisom "Lijeva margina". Pritisnemo tipku miša i povučemo marginu u željenom smjeru (povećamo je ili smanjimo). Na isti način možemo mijenjati desnu, gornju i donju marginu stranice.

Drugi na-in oblikovanja stranice je da kliknemo na izbornik →**Datoteka (File)** →**Postava stranice (Page Setup)**.

U dijaloškom okviru *Postava stranice (Page Setup)* na kartici **Margine (Margins)** određujemo margine stranica u centimetrima, tako da u odgovarajuće polje upišemo određenu vrijednost. Ako će se dokument uvezati, možemo ostaviti dodatni prostor za uvez upisujući vrijednost u polje *Uvezna margina (Gutter)*.

U polju *Od ruba (From edge)* odreujemo margine za **zaglavlje (Header)** i **podnožje** (Footer), odnosno koliko će zaglavlje i podnožje biti udaljeno od ruba stranice.

Ako želimo da margine dviju susjednih stranica budu preslikane kao u ogledalu, (npr. kod sadržaja knjige kada su unutarnje margine stranica identične), potvrdit ćemo opciju »Zrcalne *margine« (Mirror margins).* Na kraju možemo izabrati da na jedan list papira ispišemo dva upola manja formata stranice. Na kartici **Veli**-**ina papira (Paper Size)** izabiremo željenu veličinu papira, a veličinu možemo odrediti i samo tako da unesemo vrijednosti za širinu i visinu papira u za to predviđena polja. U dijelu *Usmjerenje (Orientation)* možemo birati smjer (način) ispisa stranice: Portret (Portrait) (okomito položena stranica) ili Pejzaž **(Landscape)** (vodoravno položena stranica). S desne strane u polju *Primijeni na (Apply to)* određujemo da li se položaj stranice odnosi na cijeli dokument, ili od ove tačke naprijed. Drugu mogućnost ćemo izabrati ako stranice u dokumentu moraju imati različiti položaj ili smjer ispisa.

Na kartici *Izgled (Layout)* određujemo izgled stranice, gdje počinje nova sekcija, hoće li parne i neparne stranice imati različita zaglavlja, ili će prva stranica biti različita od drugih. Ovdje određujemo okomito poravnanje stranice prema vrhu, sredini, dnu ili obostrano. Izaberemo li obostrano okomito poravnanje, tada će sadržaj stranice biti obostrano poravnan, odnosno, bit će jednakomjerno razvučen od gornje do donje margine stranice.

## **NUMERIRANJE STRANICA**

Numeriranje stranica u dokumentu možemo odrediti odmah na početku kreiranja dokumenta ili kada smo ve kreirali cijeli dokument. Stranice numeriramo u izborniku →**Umetanje (Insert)** →**Brojeva stranica (Page Numbers)**. Pojavi se dijaloški okvir *Brojevi stranica (page Numbers)* u kojem određujemo položaj, poravnanje i oblik broja stranice.

**Položaj (Position)** broja stranice može biti na vrhu i na dnu stranice.

**Poravnanje** (Alignment) – biramo da li će se broj nalaziti uz lijevu ili desnu marginu stranice ili u sredini. Ako imamo dokument s više stranica, tada možemo birati da li će položaj brojeva na susjednim stranicama biti uz unutarnje ili vanjske margine.

Klikom na dugme **Oblikuj (Format)** biramo oblik brojeva (npr. numeriranje stranica rimskim brojevima ili abecedom).

U polju *Pokaži broj na prvoj stranici* biramo da li e se na prvoj stranicu u dokumentu nalaziti broj ili ne (pišemo li prvu stranicu dokumenta na memorandumu, tada ćemo isključiti ovu opciju).

Kada odredimo sve parametre, izbor potvrdimo kliknemo na dugme →**U redu (OK)**.

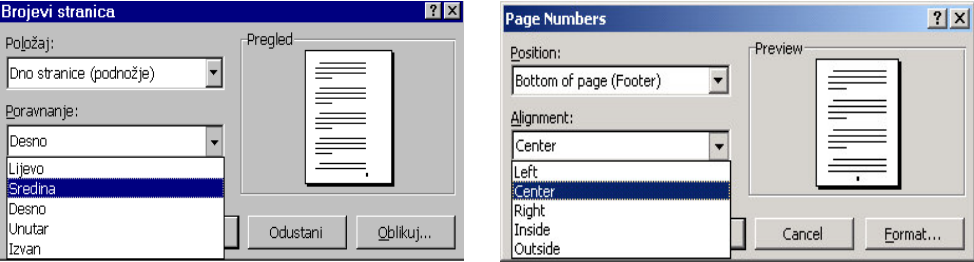

# **KREIRANJE ZAGLAVLJA I PODNOŽJA STRANICE**

Zaglavlje i podnožje stranice kreiramo u izborniku →**Pogled**→ **Zaglavlje i podnožje**.

Na vrhu dokumenta pojavi se okvir za zaglavlje s tačkom unosa, a ostatak dokumenta je svjetlije boje (dok uređujemo zaglavlje ili podnožje, glavni dokument je nedostupan).

U okvir zaglavlja ili podnožja unosimo podatke prema želji, npr. naziv poduzeća, adresu i sl. a možemo umetnuti i slike, npr. logotip tvrtke. Tekst i slike unosimo u zaglavlje i uređujemo ih na identičan način kao i u običnom tekstu – preko alatnih traka ili izbornika.

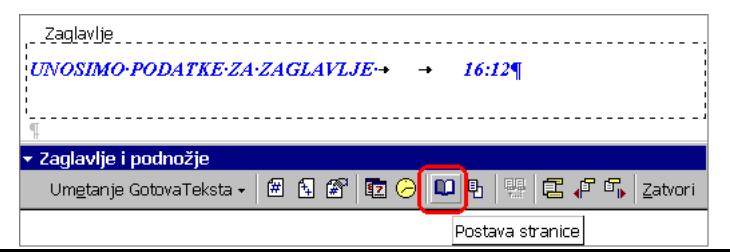
Pomoću dugmadi u dijaloškom okviru **Zaglavlje i podnožje** možemo umetnuti broj stranice, datum, vrijeme, dodati neki tekst u zaglavlje i sl. Pomoću dugmeta **Postava stranice** možemo odrediti želimo li različita zaglavlja na parnim i neparnim stranicama ili zaglavlje samo na prvoj stranici. Kada uredimo zaglavlje, kliknemo na dugme →**Zatvori** ili dva puta kliknemo na radnu površinu.

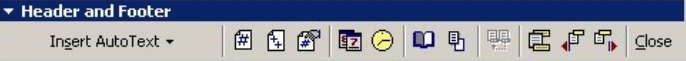

Kada radimo u dokumentu, zaglavlje i podnožje su svjetlije boje. Prilikom ispisa dokumenta, zaglavlje i podnožje će se ispisati na papir.

#### **Brisanje zaglavlja i podnožja**

- 1. Kliknemo na izbornik →**Pogled** → **Zaglavlje i podnožje** ili dva puta kliknemo na zaglavlje da se pojavi dijaloški okvir *Zaglavlje i podnožje***.**
- 2. Označimo sav tekst u zaglavlju ili podnožju i pritisnemo tipku **Delete** ili kliknemo na dugme →**Izreži**..
- 3. Zatvorimo dijaloški okvir *Zaglavlje i podnožje* klikom na dugme →**Zatvori**.

## **KREIRANJE TABLICA**

Tablice možemo kreirati na dva načina: preko izbornika **Tablica (Table)** i preko **dugmeta** na **Standardnoj** alatnoj traci. Ovdje će biti objašnjeno korištenje izbornika **Tablica** (Table).

### **Kreiranje tablica preko izbornika**

- 1. Postavimo točku unosa tablice u dokumentu (postavimo kursor na ono mjesto u dokumentu gdje želimo umetnuti tablicu).
- 2. Kliknemo na izbornik →**Tablica (Table)** →**Umetni (Insert)** →**Tablicu (Table).**
- 3. U dijaloškom okviru *Umetanje tablice (Insert Table)* unesemo željeni broj stupaca i redaka.
- 4. Ako želimo, možemo odmah odrediti oblik tablice tako da kliknemo na dugme **SamoOblikuj (Auto Format),** a zatim u dijaloškom okviru izaberemo željeni oblik.
- 5. Kliknemo na dugme →**U redu (OK)** ili pritisnemo **Enter**.

Tablica se pojavi u dokumentu na mjestu gdje se je nalazio kursor.

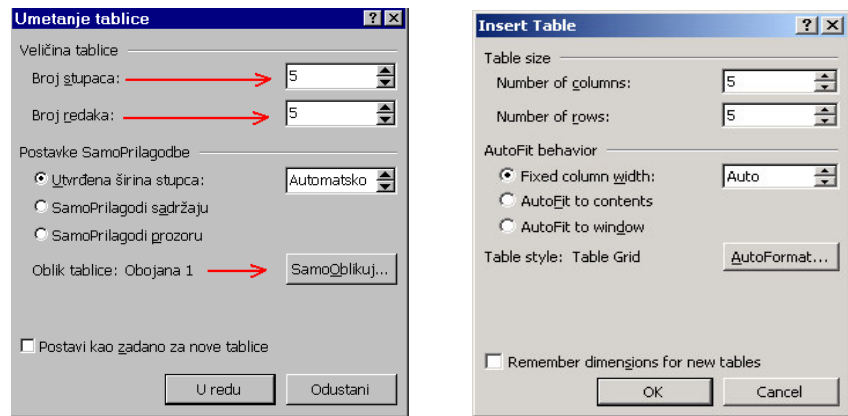

# **KRETANJE TABLICOM**

Tablicom se možemo kretati pomoću miša i pomoću tipkovnice.

#### **Kretanje tablicom pomou miša**

Postavimo kursor (kliknemo) u bilo koju ćeliju u tablici ovisno o potrebi. Po većim tablicama se možemo kretati pomoću klizača za okomiti i vodoravni pomak.

#### **Kretanje tablicom pomou tipkovnice**

- 1. Pomoću tipke Tab pomičemo tačku unosa u sljedeću ćeliju, a kombinacijom tipki **Shift+Tab** vraćamo se u prethodnu ćeliju.
- 2. Pomoću tipki sa **strelicama** krećemo se znak ili ćeliju lijevo ili desno, odnosno red iznad ili red ispod tačke unosa.
- 3. Kombinacija tipki Alt+Home postavlja točku unosa u prvu ćeliju u retku, a **Alt+End** u posljednju.
- 4. Kombinacija tipku Alt+Page Up postavlja tačku unosa u najvišu ćeliju u stupcu, a **Alt+Page Down** u najnižu ćeliju u stupcu.

Ako je tablica velika, po njoj se možemo kretati pomou tipki **Page Up** i **Page Down**.

# **OZNAAVANJE REDAKA, STUPACA I ELIJA U TABLICI**

Označavanje redova i stubaca u tablici moguće je na dva načina: pomoću miša i preko izbornika **Tablica (Table)**.

### **Ozna**-**avanje redova u tablici:**

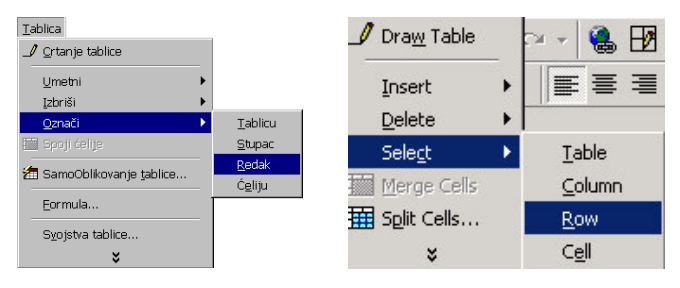

1. Red u tablici možemo označiti tako da postavimo **miš** ispred reda koji želimo označiti. Kada miš promijeni oblik u strelicu nagnutu na desnu stranu, kliknemo lijevom tipkom miša. Red se zatamni, tj. označen je. Želimo li označiti

više redova odjednom, držaćemo pritisnutu lijevu tipku miša i vući miš okomito prema dolje ili gore dok ne označimo sve redove koje želimo.

2. Postavimo kursor (točku unosa) u redak koji želimo označiti, zatim kliknemo na →**Tablica (Table)**→ **Ozna**-**i (Select)**→**Redak (Row)**.

### **Ozna**-**avanje stupaca u tablici:**

- 1. Stubac možemo označiti tako da postavimo miša iznad stupca kojeg želimo označiti. Kada miš promijeni oblik u crnu strelicu okrenutu prema dolje, kliknemo lijevom tipkom miša. Stubac se zatamni tj. označen je. Želimo li označiti više stubaca odjednom, držat ćemo pritisnutu lijevu tipku miša i vući miša ulijevo, odnosno udesno dok ne označimo sve stupce koje želimo.
- 2. Postavimo kursor (točku unosa) u stubac koji želimo označiti, zatim kliknemo na → Tablica (Table) → Označi (Select) → Stupac (Column).

### Označavanje ćelija

- 1. Ćelije označavamo tako da postavimo miš uz lijevi rub ćelije koju želimo označiti, a kada miš promjeni oblik u strelicu nagnutu na desnu stranu, kliknemo lijevom tipkom. Ćelija se zatamni (označi). Na ovaj način možemo označiti više ćelija odjednom, tako da vučemo miša preko svih ćelija koje želimo označiti.
- 2. Postavimo kursor u ćeliju koju želimo označiti, kliknemo na izbornik →**Tablica (Table)** →**Ozna**-**i (Select)** →**eliju (Cell)**.

### **Ozna**-**avanje cijele tablice**

Želimo li označiti **cijelu tablicu**, postavit ćemo tačku unosa u bilo koju ćeliju i kliknuti na izbornik → Tablica (Table) → Označi (Select) → Tablicu (Table). Drugi način da označimo cijelu tablicu je kliknuti na kvadratić s križićem u gornjem lijevom uglu tablice.

# **DODAVANJE I BRISANJE REDOVA I STUBACA U TABLICI**

Redovi i stupci mogu se u tablicu dodati preko izbornika **Tablica (Table)** i preko **dugmadi** na **Standardnoj** alatnoj traci.

#### **Dodavanje redova u tablici**

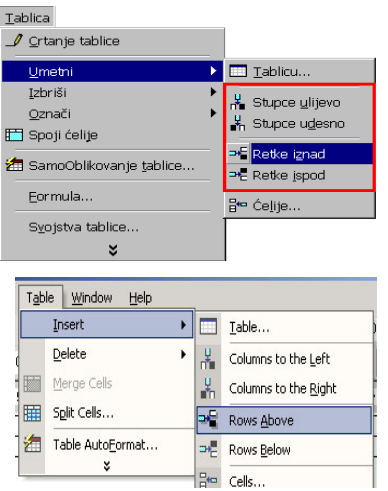

- 1. Postavimo tačku unosa u red iznad ili ispod kojeg želimo umetnuti novi (ili označimo čitav red)
- 2. Kliknemo na izbornik →**Tablica (Table)** →**Umetni (Insert)** →**Retke iznad (Rows Above)** ili →**Retke ispod (Rows Below)**.

Ako označimo više redova odjednom (npr. 5), naredba "Umetni retke" umetnuće toliko novih redaka u tablicu, koliko smo ih označili (5).

#### **Brisanje redova u tablici**

1. Označimo red koji želimo izbrisati (ili više njih).

2. Kliknemo na izbornik →**Tablica (Table)** →**Izbriši (Delete)** →**Retke (Rows)**.

Na ozna-eni red možemo kliknuti desnom tipkom miša i izabrati naredbu →**Izbriši retke (Delete Rows)**.

#### **Dodavanje stubaca u tablici**

- 1. Označimo stubac (ili više njih) do kojeg želimo umetnuti novi.
- 2. Kliknemo na izbornik →**Tablica (Table)** →**Umetni (Insert)** → **Stupce ulijevo (Columns to the Left)** ili →**Stupce udesno (Columns to the Right)**.

#### **Brisanje stupaca u tablici**

- 1. Označimo stubac kojeg želimo izbrisati (ili više njih).
- 2. Kliknemo na izbornik →**Tablica (Table)** →**Izbriši stupce (Delete Columns)**.

Na označeni stubac možemo kliknuti desnom tipkom miša i izabrati naredbu **→Izbriši stupce (Delete Columns)**.

## **DODAVANJE I BRISANJE ELIJA U TABLICI**

Želimo li umetnuti novu ćeliju u tablicu učinićemo sljedeće:

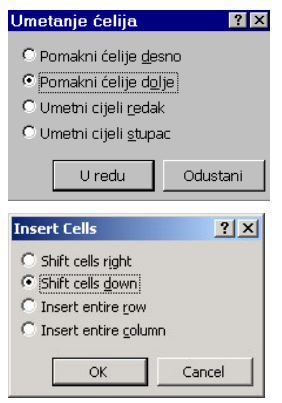

- 1. Označiti ćeliju do koje želimo umetnuti novu.
- 2. Kliknuti na izbornik →**Tablica (Table)** →**Umetni (Insert)** →**elije (Cells)**.
- 3. U dijalogu *Umetanje elija (Insert Cells)* izabrati opciju u kojem smjeru pomaknuti ostale ćelije (desno, dolje ili da li umećete cijeli red ili stubac).
- 4. Potvrditi izbor klikom na dugme →**U redu (OK)**.

Želimo li izbrisati ćeliju, uradićemo sljedeće:

- 1. Označiti ćeliju koju želimo izbrisati (ili više njih).
- 2. Kliknuti na izbornik →**Tablica (Table)** →**Izbriši (Delete)** →**elije (Cells)**.
- 3. U dijalogu *Brisanje elija (Delete Cells)* izabrati opciju u kojem smjeru pomaknuti ostale ćelije.
- 4. Potvrditi izbor klikom na dugme →**U redu (OK)**.

## **SPAJANJE I DIJELJENJE ELIJA U TABLICI**

# **Spajanje elija**

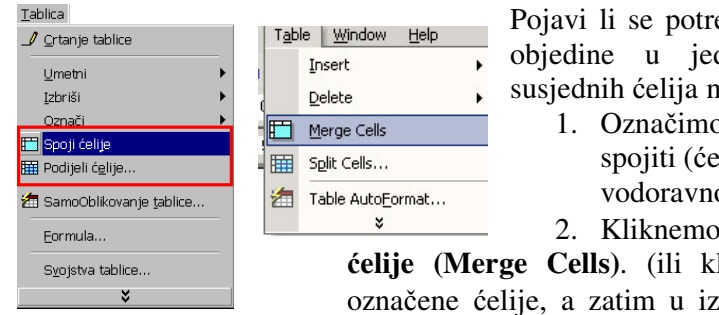

Pojavi li se potreba da se podaci iz nekoliko ćelija objedine u jednu ćeliju, spojićemo nekoliko susjednih ćelija na sljedeći način:

1. Označimo ćelije koje želimo međusobno spojiti (ćelije se moraju međusobno dodirivati vodoravno ili okomito).

2. Kliknemo na izbornik →**Tablica** →**Spoji elije (Merge Cells)**. (ili kliknemo desnom tipkom miša na ozna-ene elije, a zatim u izborniku na →**Spoji elije (Merge**

**Cells)**).

# **Dijeljenje elija**

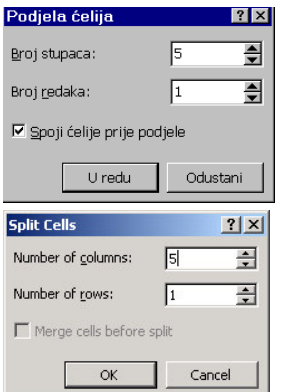

Želimo li podijeliti određene ćelije na više dijelova, uradićemo sljedeće:

- 1. Označiti ćeliju koju želimo podijeliti (ili više njih možemo označiti čitav stubac).
- 2. Kliknemo na izbornik →**Tablica (Table)** →**Podijeli elije** (Split Cells) (ili kliknemo desnom tipkom miša na označene elije, a zatim na naredbu →**Podijeli elije (Split Cells)**)**.**
- 3. U dijaloškom okviru *Podjela elija (Split Cells)* unesemo brojčanu vrijednost na koliko dijelova želimo podijeliti ćelije.
- 4. Potvrdimo klikom na dugme →**U redu (OK)** ili pritisnemo tipku **Enter**.

# **ODREIVANJE VISINE I ŠIRINE ELIJA**

Visinu i širinu ćelija u tablicama možemo odrediti na dva načina: pomoću miša i pomoću dijaloškog okvira.

Određivanje širine i visine ćelije pomoću miša vršimo tako da pokazivač miša postavimo uz rub stupca tablice. Kada miš promijeni oblik u dvije okomite crte sa strelicama okrenutim ulijevo i udesno, kliknemo lijevom tipkom miša i preko ruba stupca se pojavi okomita isprekidana crta. Držimo pritisnutu lijevu tipku miša i pomičemo rub stupca, tj. proširimo ili suzimo stubac prema želji. Na identičan način možemo odrediti i visinu reda (pokazivač miša postavimo uz rub reda). Označimo li samo jednu ćeliju, tada će se proširivanje, odnosno

sužavanje odnositi samo na označenu ćeliju. Na ovaj način možemo određivati širinu stubaca i visinu reda kada svi stupci i redovi u tablici ne moraju imati iste vrijednosti.

**Odreivanje visine i širine elije pomou dijaloškog okvira.** Ozna-imo eliju (ili više njih, -itav red ili stubac ili cijelu tablicu). Kliknemo na izbornik →**Tablica (Table)** →**Svojstva tablice (Table Properties).**

U dijaloškom okviru *Svojstva tablice (Table Properties)* na kartici **Tablica (Table)** možemo odrediti točnu veličinu tablice, njen položaj na stranici (uz lijevi rub, desni rub ili u sredini) i omotati tablicu u tekst.

Na kartici **Redak (Row)** možemo podesiti visinu reda. Podešena je automatska visina reda, što znači da će se tekst u ćelijama lomiti i automatski povećati visinu retka. Potvrdimo li opciju **Odredi visinu (Specify height)**, tada možemo odrediti **to**-**nu (Exactly)** i **najmanju** (At least) visinu reda u centimetrima. Odredimo li tačnu visinu reda u centimetrima, tada će visina reda iznositi tačno toliko koliko odredimo. Ako će se sadržaj neke ćelije lomiti u nekoliko redova, tada je moguće da se drugi ili treći red sadržaja ćelije ne vidi, upravo zbog ograničene visine reda. Tada je bolje ostaviti automatsku visinu retka. Pomoću dugmadi Prethodni redak (Previous Row) i Sljedeći redak (Next Row) možemo pojedinačno svakom redu odrediti visinu.

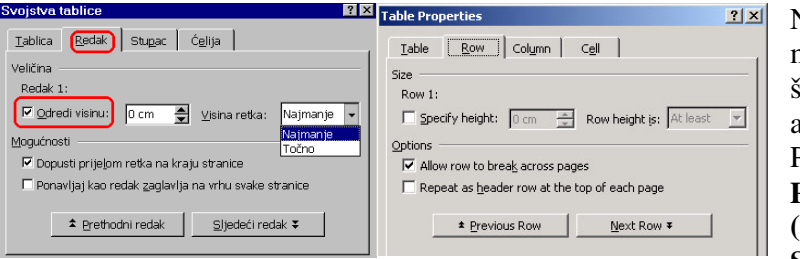

Na kartici **Stupac (Column)** možemo odrediti tačnu širinu stupca (ili više njih ako smo ih više označili). Pomoću dugmadi **Prethodni stupac (Previous Column)** i **Sljedei stupac (Next**

Column) možemo pojedinačno svakom stupcu odrediti širinu.

Na kartici **Ćelija** (Cell) možemo mijenjati širinu ćelija i odrediti poravnanje sadržaja ćelije uz vrh, sredinu ili dno ćelije.

# **MATEMATIKA U TABLICAMA**

Radimo li tabelarne izvještaje u kojima je potrebno sabirati ili množiti matematičke podatke iz pojedinih stubaca, poslužićemo se mogućnošću da Microsoft Word sam izračuna te podatke umjesto nas.

U dijaloškom okviru → *Formula* biramo formulu i način ispisa podataka (s decimalama ili cijele brojeve).

- 1. Označimo ćeliju u koji ćemo smjestiti rezultat ili postavimo kursor u nju.
- 2. Kliknemo na izbornik →**Tablica (Table)** →**Formula**.
- 3. Microsoft Word automatski ponudi funkciju. Ako nas ta funkcija ne zadovoljava, u polju *Zalijepi funkciju (Paste function)* izaberemo ono što nam je potrebno

(sabiranje, množenje, dijeljenje) i odredimo oblik broja (cijeli brojevi, decimale ili postoci).

4. Potvrdimo formulu klikom na dugme →**U redu (OK)** ili pritiskom na tipku **Enter**.

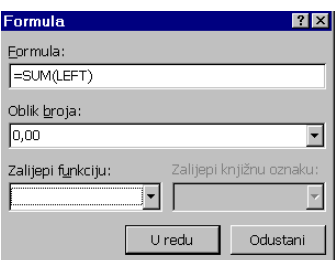

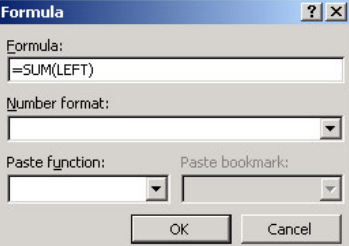

# **OBLIKOVANJE TABLICE**

Oblikovanje tablice podrazumijeva oblikovanje sadržaja tablice (teksta) i samog izgleda tablice.

Oblikovanje sadržaja, odnosno teksta u tablici, vrši se na identičan način kao i oblikovanje ostalog teksta: pomoću alatne trake Oblikovanje ili pomoću izbornika →Oblikovanje → **Font** gdje možemo odrediti različitu veličinu ispisa, boju, podebljanja i ostale efekte ovisno o želji.

### **Oblikovanje izgleda same tablice vršimo na više na**-**ina:**

- 1. Prvo kreiramo tablicu, a naknadno određujemo obrube i sjenčanja određenih polja pomoću izbornika →Oblikovanje (Format) →Obrubi i sjenčanja (Borders and **Shading**) ili pomoću dugmeta **Tablice i obrubi ™** na Standardnoj alatnoj traci. Ovdje možemo odrediti različitu debljinu vanjskih rubova tablice u odnosu na unutarnje rubove, npr. podcrtati dvostrukom crtom prvi red tablice, osjenčati ćelije s posebno važnim podacima itd.
- 2. Prilikom kreiranja tablice kad u dijaloškom okviru *Umetanje tablice (Insert Table)* odredimo broj redaka i stubaca, odmah odredimo i oblik tablice, tako da izaberemo neki od ponuenih oblika. Kliknemo na dugme →**SamoOblikuj (AutoFormat)**, a zatim u dijaloškom okviru *SamoOblikovanje tablice (Table AutoFormat)* izaberemo željeni oblik.
- 3. Treći je način da gotovoj tablici dodijelimo neki od gotovih oblika. Označimo tablicu ili postavimo kursor u bilo koju eliju, kliknemo na izbornik →**Tablica** →**SamoOblikovanje tablice (Table AutoFormat***)*. U dijaloškom okviru *SamoOblikovanje tablice* **(Table AutoFormat)** izaberemo željeni oblik i kliknemo na dugme  $\rightarrow$ **U** redu (OK).

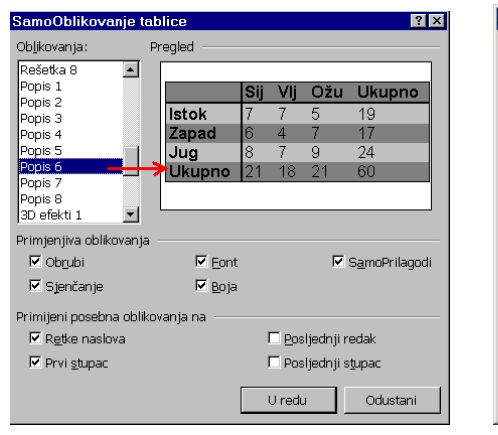

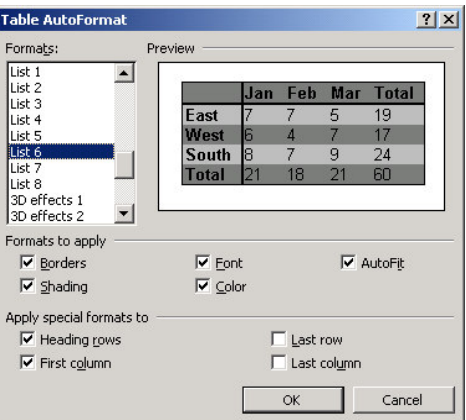

# **POKRETANJE/ZATVARANJE MICROSOFT EXCEL-a 2000**

Program Excel 2000 možemo pokrenuti na dva načina:

- 1. Kliknemo na →**Start** →**Programs,** →**Microsoft Excel**, ili
- 2. Dvostrukim klikom na **ikonu** Microsoft Excel-a.

Prilikom pokretanja program **Excel 2000** otvori novu radnu knjigu.

Iz Excel-a 2000 izlazimo na tri načina:

- 1. Kliknemo **ikonu Excela** na naslovnoj traci u gornjem lijevom uglu ekrana i otvorimo kontrolni izbornik , a zatim kliknemo na naredbu **Close** (ili upotrijebimo kombinaciju tipki **AltF4**).
- 2. Kliknemo na izbornik →**Datoteka (File)**, a zatim na naredbu →**Izlaz (Exit)** koja se nalazi na dnu izbornika.
- 3. Kliknemo na dugme (Zatvori**)** koja se nalazi na naslovnoj traci u gornjem desnom uglu.

### **IZGLED PROZORA MICROSOFT EXCELA 2000**

Prozor **Excela 2000** sastoji se od sljedećih elemenata:

- 1. **Naslovna traka** s imenom programa Microsoft Excel i nazivom aktivne knjige, u desnom kutu nalaze se dugmad za minimiziranje i maksimiziranje  $\square$ prozora programa, i dugme za izlaz iz programa x
- 2. **Traka s izbornicima** (Datoteka, Uređivanje, Pogled itd.).
- 3. **Standardna alatna traka**.
- 4. **Alatna traka Oblikovanje**.
- 5. **Traka formule**, sastoji se od okvira naziva (ovdje se nalazi adresa aktivne elije), zatim dugme s znakom jednakosti (ureivanje formule) i trei dio gdje dolazi sadržaj aktivne ćelije – ono što upisujemo u ćeliju).
- 6. Radna tablica s ćelijama, u dnu tablice nalaze se dugmad i jahači za kretanje na druge listove te klizna traka za vodoravni pomak.
- 7. **Traka stanja** s područjem za automatsko računanje.

Trake uključujemo i isključujemo u izborniku Pogled (View).

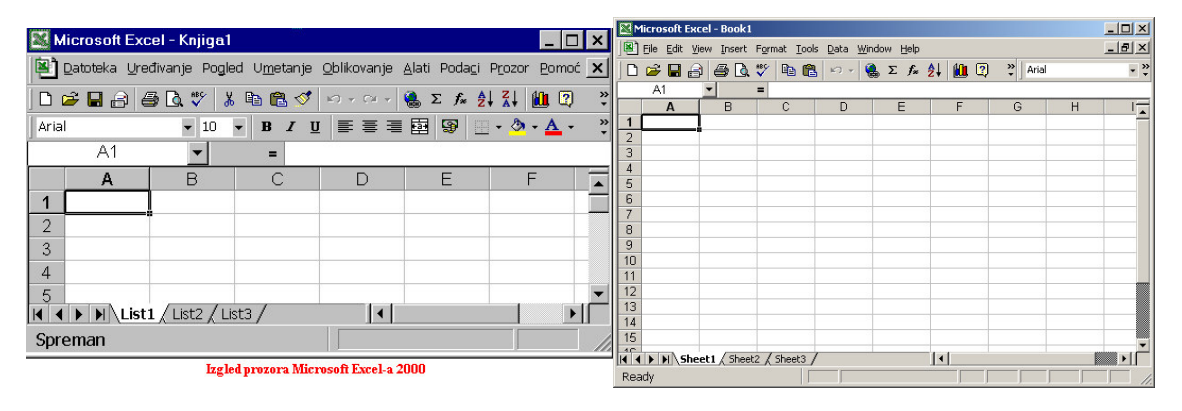

Svaka nova radna knjiga sadrži tri lista, a može ih sadržavati do 255.

S jednog lista na drugi krećemo se:

- · klikom na jahač lista
- pomoću strelica za kretanje na prethodni ili naredni list, ili
- pomoću strelica za kretanje na prvi ili posljednji list unutar radne knjige.

Svaka radna tablica sadrži 256 stupca (slova od A do IV) i 65536 redova (preko 16 miliona ćelija). Aktivna ćelija označena je pravougaonikom s debelom crtom (pravougaonik za označavanje), a adresa ćelije određuje se slovom stupca i brojem reda u kojem se nalazi (na slici A1). Adresa aktivne ćelije nalazi se u okviru naziva na traci formula. **Traka stanja** sadrži dva polja: polje na lijevoj strani sa savjetima (ono nas obavještava da je Excel spreman za rad a tokom unosa ovdje se pojavi rije- **Unos**) i polje za automatsko ra-unanje. U **polju za** automatsko računanje, automatski se pojavljuje zbir vrijednosti označenih ćelija. Kliknemo li na ovo polje desnom tipkom miša, pojavi se izbornik u kojem možemo izabrati neku drugu funkciju osim sabiranja.

### **KRETANJE RADNOM TABLICOM**

Po radnoj tablici krećemo se na sljedeći način:

- 1. Pomoću tipki sa strelicama krećemo se za jednu ćeliju gore, dolje, lijevo ili desno.
- 2. Pomoću tipke **Enter** krećemo se jednu ćeliju dolje, a kombinacija tipki **Shift Enter** pomiče nas jednu ćeliju gore.
- 3. Tipka Tab pomiče nas za jednu ćeliju desno, a kombinacija tipki Shift Tab, ćeliju lijevo.
- 4. Označimo li više ćelija, iz jedne u drugu prelazimo pomoću tipke **Enter** na način da se spuštamo prema dolje prvo stupac A, pa stupac B, zatim C itd.
- 5. Pomoću tipke **Home** pomičemo se u prvu ćeliju u redu u kojem se nalazi aktivna elija.
- 6. Kombinacija tipke End → pomiče nas u posljednju ćeliju u redu u kojem je aktivna elija.
- 7. Kombinacija tipki End <sup>↑</sup> pomiče nas u prvu ćeliju u stupcu u kojem je aktivna elija.
- 8. Kombinacija tipki End ↓ pomiče nas u zadnju ćeliju u stupcu u kojem je aktivna elija.
- 9. Pomoću strelica u donjem lijevom uglu radne tablice pomičemo se na prvi list unutar radne knjige, zatim na prethodni, sljedeći ili posljednji list jedne radne knjige.
- 10. S jednog lista na drugi unutar radne knjige, možemo se premještati klikom na jaha lista.
- 11. Pomoću klizne trake za okomiti pomak možemo pomaknuti prema dolje do 20 reda u tablici, a za pomicanje na niže držimo pritisnutu tipku miša strelicu ispod klizne trake.
- 12. Pomoću klizne trake za vodoravni pomak možemo se pomaknuti desno da vidimo stupac H, a pritiskom miša na strelicu desno možemo kliziti do 256. stupca.
- 13. Kombinacijom tipki Crtl A pomičemo se u ćeliju A1.

# **OZNAAVANJE ELIJA**

Ćeliju označimo tako da kliknemo u nju (označena pravougaonikom).

Više ćelija odjednom označavamo tako da postavimo pokazivač miša u početnu ćeliju, držimo pritisnutu lijevu tipku miša i vučemo miš preko svih ćelija koje želimo označiti. Zatim otpustimo tipku miša. Početna ćelija je bijele boje što znači da je aktivna, a ostale označene elije su zatamnjene.

Više zasebnih raspona označimo na način da držimo pritisnutu tipku Ctrl, a lijevom tipkom miša označavamo raspone.

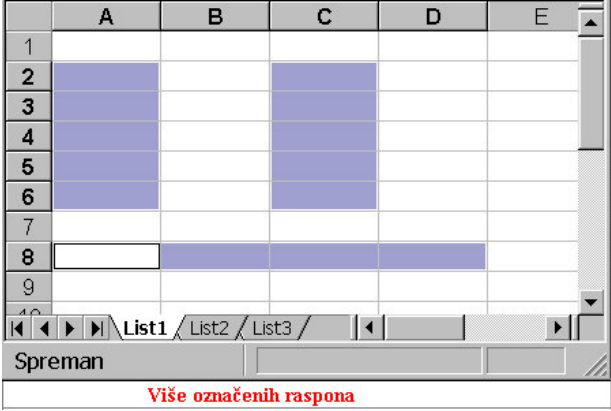

Ćelije možemo označiti pomoću tipke **Shift** i tipki sa strelicama tako da kliknemo u početnu ćeliju, zatim držimo pritisnutu tipku **Shift** a pomoću tipki sa strelicama krećemo se preko ćelija koje želimo označiti.

Raspon ćelija označimo tako da kliknemo u početnu ćeliju, držimo pritisnutu tipku **Shift** i kliknemo u posljednju ćeliju raspona.

Stupac označavamo klikom na zaglavlje stupca (sivi okvir na vrhu sa slovom stupca), a više stupaca tako da pritisnemo lijevu tipku miša i vučemo miš po zaglavlju u željenom smjeru.

Držimo li pritisnutu tipku **Ctrl**, a zatim kliknemo za zaglavlje pojedinog stupca, možemo označiti više stupaca koji nisu u slijedu.

Red označavamo klikom na zaglavlje reda, odnosno na broj reda s lijeve strane prozora. Više redova označavamo ako držimo pritisnutu lijevu tipku miša i vučemo miš po zaglavlju reda prema gore ili prema dole.

Više redova odjednom možemo označiti i tako da držimo pritisnutu tipku Ctrl, a zatim kliknemo za zaglavlje pojedinog reda.

Cijelu tablicu označimo klikom na sjecište zaglavlja stubaca i redova.

### **UNOS PODATAKA U ĆELIJE**

Podatke u ćelije unosimo tako da prvo označimo ćeliju, a zatim upišemo podatke. Kada označimo ćeliju, njena adresa se pojavi u okviru naziva na traci formula, a s desne strane iza znaka "jednakosti" sadržaj ćelije.

Unos podataka obavezno potvrdimo klikom na dugme sa zelenom kvakom, dugme →**Unos** (ostajemo u istoj eliji) ili prelaskom u drugu eliju pritiskom na tipku **Enter** (spuštamo se ćeliju niže) ili pomoću strelica. Želimo li poništiti unos, kliknut ćemo na traci formula na dugme →**Odustani** .

Prilikom unosa tekst može prelaziti u sljedeću ćeliju, ali kad označimo sljedeću ćeliju za unos, višak teksta u prethodnoj ćeliji se sakrije. Time se podaci ne gube. Označimo li ponovo prethodnu ćeliju, vidjet ćemo njen cjelokupan sadržaj. Unos teksta Excel 2000 automatski poravna uz lijevi rub ćelije. Kasnije možemo podesiti odgovarajuću širinu stupaca i poravnanje teksta unutar ćelija.

Započnemo li unos u neku ćeliju početnim slovom koje se već nalazi u jednoj od ćelija u stupcu, Excel 2000 automatski ponudi sadržaj te ćelije. Ako je sadržaj identičan, pritisnemo tipku **Enter**, ako nije, pritisnemo razmaknicu i unesemo podatak koji želimo.

Prilikom unosa numeričkih podataka brojevi ne prelaze u susjednu ćeliju već se umjesto brojeva u ćeliji pojave znakovi povisilice (#). Unos numeričkih podataka Excel 2000 automatski poravna uz desni rub ćelije.

Želimo li da Excel numeričke podatke prilikom unosa poravna uz lijevi rub ćelije, npr. šifru kupca ili dobavljača, prije unosa numeričkih podataka unijet ćemo u ćeliju apostrof ', a zatim brojeve, npr. '333.

Prilikom unosa numeričkih podataka, decimalna mjesta (i npr. valuta) uređuju se naknadno pomoću dugmadi na alatnoj traci **Oblikovanje**.

U označenu ćeliju možemo unijeti podatak iz susjedne ćelije korištenjem naredbe Ispune. Kliknemo na izbornik →**Ureivanje (Edit)** →**Ispune (Fill)** a zatim izaberemo želimo li u označenu ćeliju unijeti podatak iz susjedne ćelije dolje, desno, gore ili lijevo.

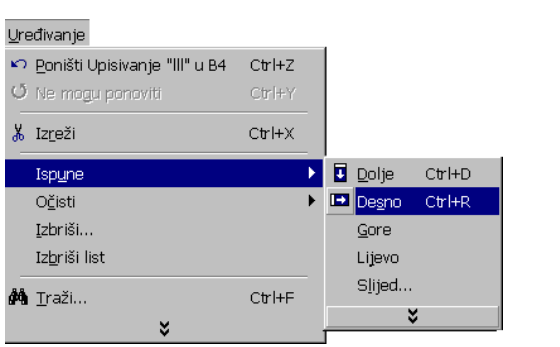

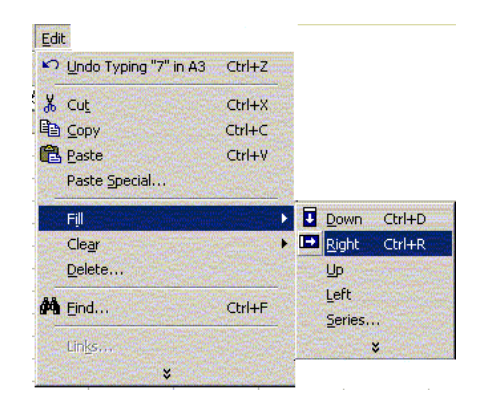

# **AUTOMATSKA ISPUNA – BRZI UNOS PODATAKA U NIZU**

Kreiramo li tablicu s podacima u nizu, npr. u zaglavlju tablice nalaze se imena mjeseci u godini ili dani u sedmici, Excel prepozna niz i unosi podatke umjesto nas.

U prvu eliju upišemo podatak i potvrdimo unos, npr. Ponedjeljak, zatim postavimo pokazivač miša u donji desni kut pravokutnika za označavanje. Kada miš promijeni oblik u + e<br>pritisnemo lijevu tipku miša i vučemo miš u željenom smjeru (desno ako popunjavamo ćelije udesno, ili prema dolje ako punimo ćelije ispod aktivne). Ispod svake ćelije preko koje

povlačimo mišem pojavi se pravokutnik s podatkom koji se unosi. Kada unesemo dovoljno podataka (cijeli niz ili samo dio), otpustimo lijevu tipku miša i potvrdimo unos u elije.

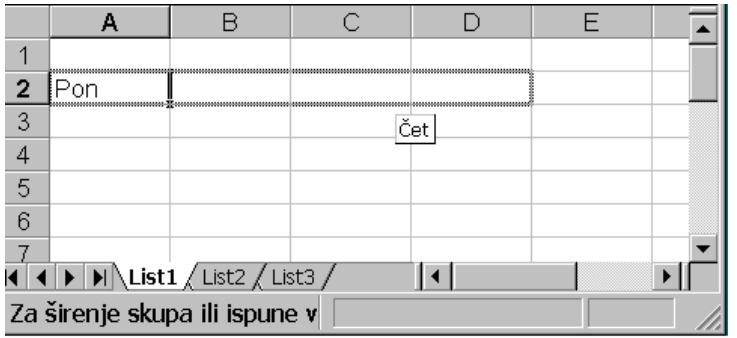

Unos podataka automatskom ispunom

Ne prepozna li Excel niz, u naredne ćelije kopirat će sadržaj prve ćelije (npr. ime kupca ili neki broj).

Ako prva ćelija u nizu sadrži kombinaciju tekstualnog i brojčanog unosa, Excel prilikom punjenja automatskom ispunom proširuje brojčanu komponentu (npr. Artikl 1).

Želimo li kreirati niz rednih brojeva, npr. 1, 2, 3 itd. tada je potrebno Excelu naznačiti šta želimo. U dvije susjedne ćelije unesemo brojeve 1 i 2, zatim označimo obje ćelije, a ostatak ćelija punimo automatskom ispunom. Kada označimo dvije susjedne ćelije s podacima, tada Excelu dajemo smjernice kako niz treba rasti.

Ako često unosimo iste podatke u radne tablice, kao npr. imena zaposlenih, tada možemo kreirati vlastiti niz i unositi ga u radnu tablicu pomoću automatske ispune.

Vlastite nizove (liste) možemo kreirati na dva načina:

- 1. Kliknemo na izbornik →**Alati (Tools) Mogunosti (Options)** →**Korisni**-**ki popisi (Custom Lists)**, a u prostor *Popis stavki(List entries)* unesemo podatke. Kad završimo s unosom, kliknemo na gumb →**Dodaj (Add)**, a zatim na dugme →**U redu (OK)**.
- 2. Označimo ćelije koje sadrže podatke za niz (ćelije s imenima), kliknemo na →**Alati (Tools) Mogunosti (Options)** →**Korisni**-**ki popisi (Custom Lists)**, a zatim na dugme →**Uvezi (Import)**.

Time sadržaj označenih ćelija unosimo na korisničku listu. Unos potvrdimo klikom na dugme  $\rightarrow$ **U** redu (OK).

Nakon što smo kreirali korisničku listu (niz), dovoljno je u početnu ćeliju unijeti prvi podatak, a ostale puniti automatskom ispunom.

Automatskom ispunom se mogu puniti elije u jednom smjeru (samo red ili samo stupac), a ne istovremeno red i stupac ili dijagonalno.

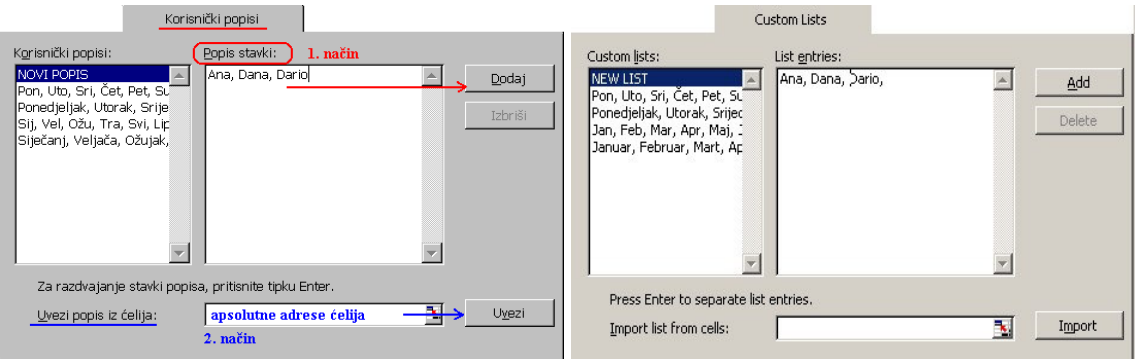

# **ISPUNA ELIJA POSEBNIM ZNAKOVIMA (ZVJEZDICAMA)**

Želimo li ćelije puniti posebnim znakovima kao što su zvjezdice, povisilice, znak jednako  $(=)$ itd. radi ljepšeg izgleda radne tablice, učinit ćemo sljedeće:

- 1. označimo ćeliju ili raspon ćelija koje želimo puniti posebnim znakovima.
- 2. kliknemo na izbornik →**Oblikovanje (Format)**→ **elije (Cells)**→**Poravnanje (Alignment)** a u polju *Vodoravno (Horizontal)* zaberemo **Ispuna (Fill)**, kliknemo na dugme →**U redu (OK)**.
- 3. Upišemo znak kojim želimo ispuniti ćeliju (ćelije) i potvrdimo unos.

Ćeliju možemo ispuniti i tako da prvo upišemo znak kojim je želimo ispuniti i potvrdimo unos, a zatim potvrdimo opciju **Ispuna (Fill)** u dijaloškom okviru *Oblikovanje elija (Format Cells)*.

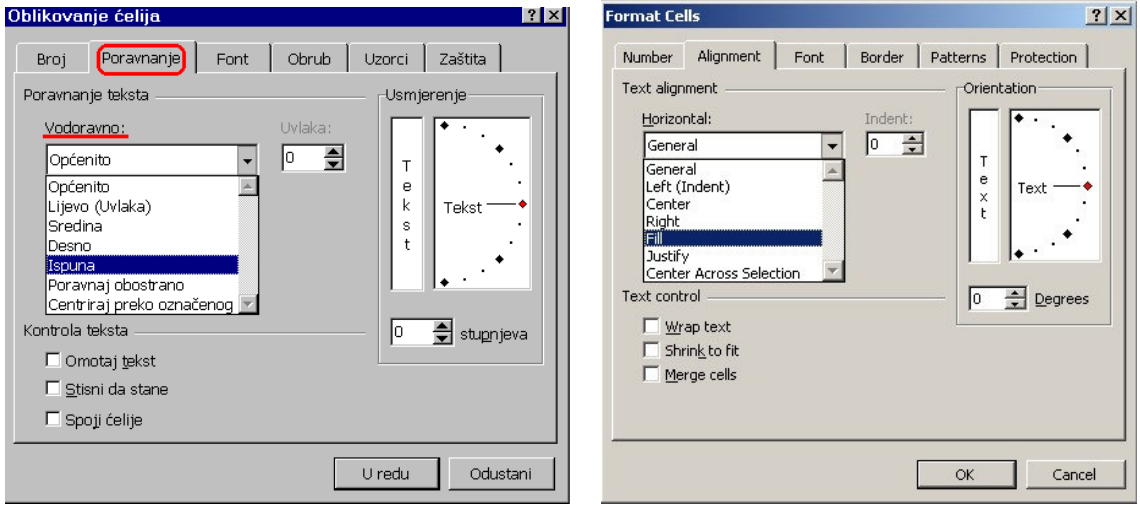

## **PROMJENA PODATAKA I BRISANJE SADRŽAJA ELIJE**

Podatke u ćelijama mijenjamo na način da ćeliju označimo, a zatim u nju unesemo novi podatak i kliknemo na dugme →**Unos** .

Ako želimo promijeniti samo dio sadržaja u ćeliji, dva puta kliknemo na nju da se označi i pojavi kursor u njoj, a zatim izbrišemo znak ili dopišemo sadržaj.

Ako označimo ćeliju i pritisnemo tipku F2, u ćeliji će se pojaviti kursor, a zatim se po sadržaju ćelije možemo kretati pomoću tipki sa strelicama.

Pomoću tipke **Backspace** izbrišemo znak lijevo, a pomoću tipke **Delete** znak desno od kursora. Sadržaj označene ćelije možemo mijenjati i na traci formula.

Brisanje sadržaja ćelija: označimo ćeliju ili više njih i pritisnemo tipku Delete ili kliknemo na izbornik →**Ureivanje (Edit)** →**O**-**isti (Clear)**→**Sve (All)**.

Ako označimo više ćelija, a zatim pritisnemo tipku **Backspace**, izbrisat će se sadržaj samo aktivne ćelije (bijele ćelije).

## **LOMLJENJE TEKSTA U ELIJAMA**

Lomljenje teksta u ćelijama radimo kada želimo sadržaj ćelije ispisati u dva ili više redova radi ljepšeg izgleda tablice.

Lomljenje teksta radimo na sljedeći način:

- 1. Označimo zaglavlje reda u kojem želimo lomiti tekst.
- 2. Kliknemo na izbornik →**Oblikovanje (Format)** →**elije (Cells)** a zatim otvorimo karticu **Poravnanje (Alignment).**
- 3. Na kartici **Poravnanje** potvrdimo opciju **Omotaj tekst (Wrap text)**, a u polju *Poravnanje teksta okomito (Text alignment Vertical)* izaberemo opciju **Dno (Bottom)** da tekst koji se ne lomi bude u podnožju ćelije.
- 4. Kliknemo na dugme→**U redu (OK)**.
- 5. Suzimo stupac u kojem lomimo tekst do širine najdužeg unosa.

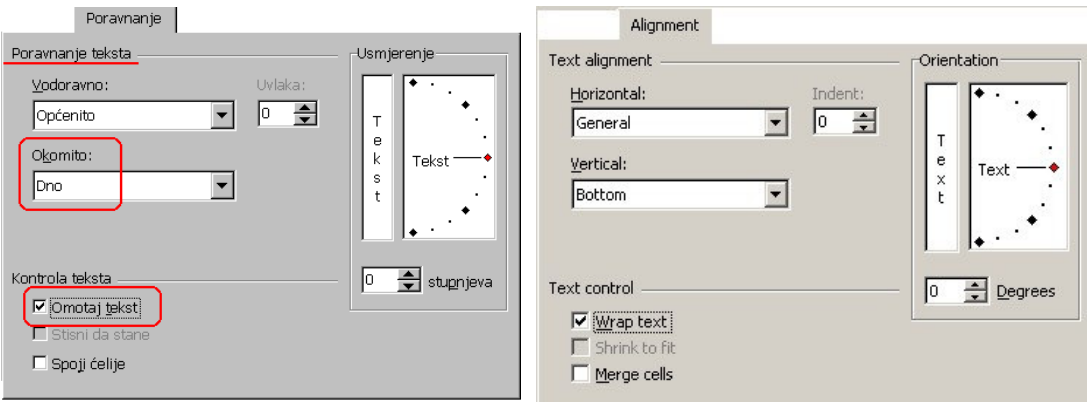

Drugi način je da označimo ćeliju u kojoj želimo lomiti tekst, između riječi koje lomimo izbrišemo razmak, a zatim pritisnemo kombinaciju tipki **Alt Enter**. Potvrdimo lomljenje klikom na dugme →**Unos**.

Visina reda u kojem lomimo tekst trebala bi biti **SamoPrilagodi**, kako bi se visina reda automatski povećala lomljenjem teksta.

### **UMETANJE I BRISANJE ELIJA, STUBACA I REDOVA**

#### **Umetanje redova u radnu tablicu:**

- a) Označimo zaglavlje reda iznad kojeg ćemo umetnuti novi, npr. red br. 2, zatim kliknemo na izbornik →**Umetanje (Insert)**→**Redaka (Rows)**. U red iznad označenog umetne se novi red.
- b) Drugi način je da na označeni red kliknemo desnom tipkom miša, a zatim u izborniku kliknemo na naredbu →**Umetni (Insert)**.

#### **Brisanje redova**:

- a) Ozna-imo zaglavlje reda, zatim kliknemo na izbornik →**Ureivanje (Edit)** → **Izbriši (Delete)**.
- b) Desnom tipkom miša kliknemo na označeni red, a u izborniku kliknemo na naredbu →**Izbriši (Delete).** Želimo li izbrisati samo sadržaj reda, ali ne i čitav red, u izborniku kliknemo na naredbu →**O**-**isti sadržaj (Clear Contents)**.

### **Umetanje novih stubaca:**

- a) Označimo zaglavlje stupca ispred kojeg ćemo umetnuti novi, kliknemo na izbornik →**Umetanje (Insert)** →**Stupaca (Columns)**, novi stubac umetne se lijevo od označenog.
- b) Drugi način je da na označeni stubac kliknemo desnom tipkom miša, a zatim na naredbu →**Umetni (Insert)**.

#### **Brisanje stupaca**:

- a) Ozna-imo zaglavlje stupca, zatim kliknemo na izbornik →**Ureivanje (Edit)** →**Izbriši (Delete)**.
- b) Desnom tipkom miša kliknemo na označeni stupac, a u izborniku kliknemo na naredbu →**Izbriši (Delete).** Želimo li izbrisati samo sadržaj stupca, u izborniku kliknemo na naredbu →**O**-**isti sadržaj (Clear Contents)**.

### **Umetanje novih elija:**

- a) Označimo ćelije do kojih želimo umetnuti nove. Kliknemo na izbornik →**Umetni (Instert)** → Celije (Cells). Ako imamo označen čitav red ili stubac, klikom na →**Umetni** → Celije automatski se umetne novi red ili stubac.
- b) Desnom tipkom miša kliknemo na označene ćelije a zatim u izborniku izaberemo naredbu →**Umetni**.

Bez obzira koji od ova dva načina primijenili, pojavi se dijaloški okvir gdje određujemo u kojem će se smjeru pomaknuti označene ćelije (desno ili dolje), ili želimo li umetnuti cijeli red, odnosno stubac.

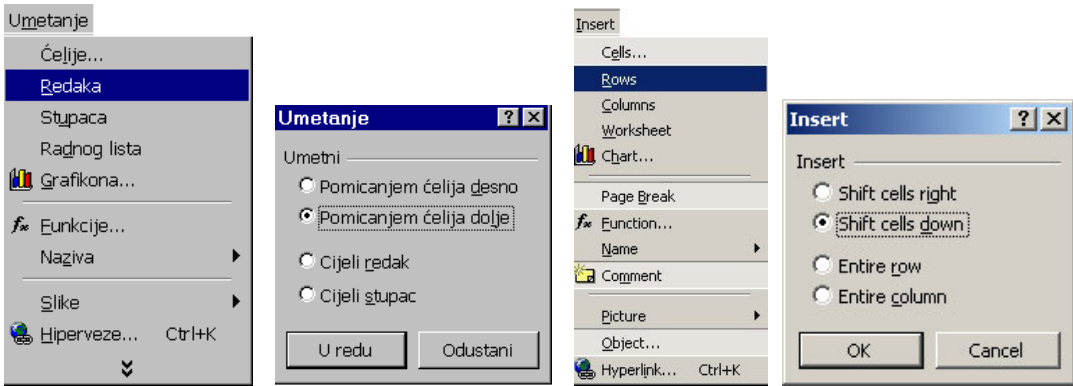

#### **Brisanje elija**:

- a) Označimo ćelije koje želimo izbrisati, zatim kliknemo na izbornik →**Uređivanje (Edit)** →**Izbriši (Delete)**.
- b) Desnom tipkom miša kliknemo na označene ćelije, a u izborniku kliknemo na naredbu →**Izbriši.**

U oba slučaja pojavi se dijaloški okvir gdje odredimo u kojem smjeru pomaknuti ostale ćelije (lijevo ili gore), ili želimo li izbrisati cijeli red, odnosno stubac.

## **PROMJENA VELIINE ELIJA, STUBACA I REDOVA**

Ćelijama mijenjamo veličinu na način da promijenimo širinu stupcima i visinu redovima.

#### **Promjena širine stupcima**

Prvo označimo stubac, a zatim pomoću izbornika →**Oblikovanje (Format)→Stupca (Column)** izaberemo opciju **Širina (Width)** (nakon -ega se pojavi dijaloški okvir u koji je potrebno unijeti vrijednost za širinu stupca, a zatim kliknuti na dugme →**U redu (OK)**, ili opciju **SamoPrilagodi (AutoFit Selection)** gdje se širina stupca podesi prema najdužem zapisu u stupcu.

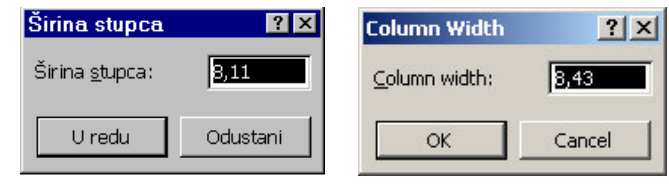

Drugi način je da postavimo pokazivač između dva stupca u zaglavlju, a kada on promijeni oblik u crni križić pritisnemo lijevu tipku miša i vučemo miš u željenom

smjeru, ovisno o tome želimo li stubac suziti ili proširiti. Želimo li da se stubac automatski podesi prema širini najdužeg zapisa u stupcu, dva puta kliknemo na desni rub stupca u zaglavlju.

#### **Promjena visine reda**

**Visinu reda** određujemo tako da označimo red, a zatim u izborniku→Oblikovanje (Format) →**Retka (Row)** izaberemo opciju **Visina (Hight)** (u dijaloškom okviru odredimo visinu označenog reda) ili opciju SamoPrilagodi (AutoFit Selection) (visina reda podešavat će se automatski s promjenom veličine fonta).

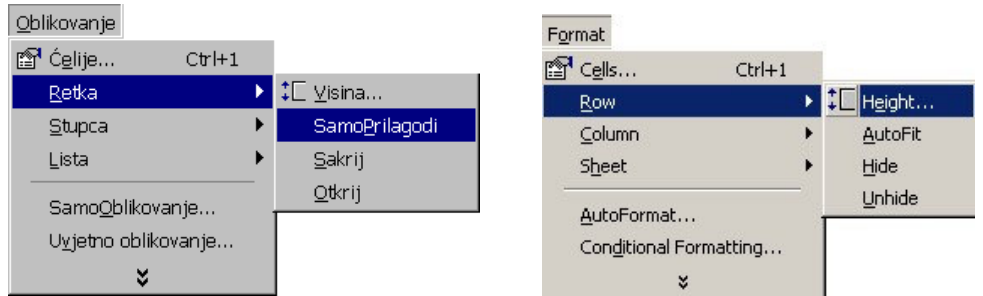

Drugi način je da postavimo miš uz donji ili gornji rub reda kojem želimo mijenjati visinu, pritisnemo lijevu tipku miša i vučemo miš u željenom smjeru.

Ako želimo visinu reda **SamoPrilagodi**, tada dva puta kliknemo uz donji rub zaglavlja reda.

## **PREMJEŠTANJE I KOPIRANJE SADRŽAJA ELIJA**

#### **Premještanje sadržaja elija**:

1. Označimo ćeliju ili ćelije koje želimo premjestiti, postavimo miš uz rub stupca ili reda da promijeni oblik u strelicu nagnutu na stranu, pritisnemo lijevu tipku miša i vučemo označene ćelije na željeno mjesto. Zatim otpustimo lijevu tipku miša. Ako označene ćelije želimo premjestiti na mjesto ćelija koje nisu prazne već sadrže neke podatke, Excel će pitati želimo li premještanjem zamijeniti sadržaj odredišnih ćelija.

Sadržaj označenih ćelija možemo premjestiti na drugo mjesto tako da označene ćelije odvučemo desnom tipkom miša. Kada otpustimo desnu tipku miša, pojavi se izbornik u kojem kliknemo na naredbu →**Premjesti ovdje (Move Here)**.

2. Označimo ćelije koje želimo premjestiti, kliknemo na dugme →**Izreži (Cut)** (ili kliknemo na izbornik →**Ureivanje (Edit)** →**Izreži (Cut)**), zatim ozna-imo eliju gdje želimo premjestiti označene i kliknemo na dugme →**Zalijepi (Paste)** (ili na izbornik →**Ureivanje** →**Zalijepi**).

Koristimo li ovu metodu premještanja sadržaja, Excel nas neće upozoriti da li ciljna ćelija ima sadržaj, već će preko tog sadržaja zalijepiti novi.

#### **Kopiranje sadržaja elije**:

1. Označimo ćelije koje želimo kopirati, postavimo miš uz rub stupca ili reda, kada miš promijeni oblik u nagnutu strelicu pritisnemo tipku **Crtl** da se uz strelicu pojavi znak + što je oznaka da se tekst kopira, a ne premješta. Držimo pritisnutu tipku **Crtl** i vučemo miš do ćelija gdje će se sadržaj ćelija kopirati. Zatim **prvo** otpustimo lijevu tipku miša a tek tada tipku Crtl, inače će se sadržaj označenih ćelija premjestiti, a ne kopirati.

Drugi način je da označene ćelije odvučemo desnom tipkom miša na mjesto gdje ih želimo kopirati. Kada otpustimo desnu tipku miša, pojavi se izbornik u kojem kliknemo na naredbu →**Kopiraj ovdje (Copy Here)**.

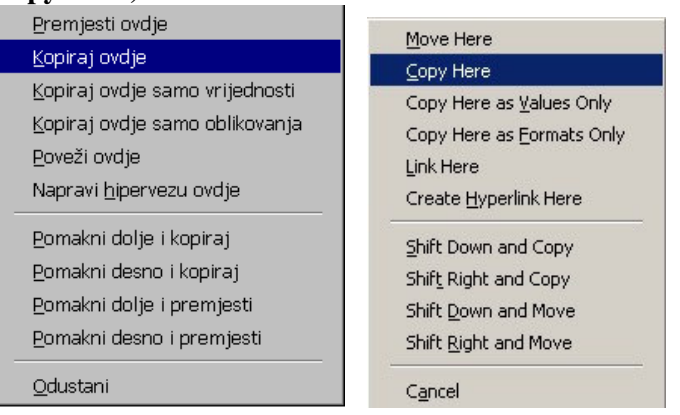

2. Označimo ćelije koje želimo kopirati, kliknemo na dugme →**Kopiraj (Copy)** (ili kliknemo na izbornik →**Ureivanje (Edit)** →**Kopiraj (Copy)**), zatim ozna-imo ćeliju gdje želimo kopirati sadržaj označenih ćelija i kliknemo na dugme →**Zalijepi (Paste)** (ili na izbornik →**Ureivanje** →**Zalijepi**).

Ako prilikom kopiranja označimo ćelije sa sadržajem kao ćelije u koje će se tekst kopirati (odredišne ćelije), prilikom kopiranja izbrišemo njihov prethodni sadržaj. Sadržaj ćelija možemo premještati i kopirati s jednog lista radnje knjige na drugi, ili u druge radne knjige.

# **UMETANJE, BRISANJE I PROMJENA IMENA RADNIM LISTOVIMA**

#### **Umetanje listova:**

1. Kliknemo na izbornik →**Umetanje (Insert)**→**Radnog lista (Worksheet).** Novi radni list umetne se ispred aktivnog radnog lista (ako smo aktivirali naredbu →Umetanje →Radnog lista dok smo se nalazili na listu 1- novi radni list umetnut e se ispred lista 1).

**Brisanje radnog lista**: pomaknemo se na list koji želimo izbrisati (npr. List 2), kliknemo na izbornik →**Ureivanje (Edit)** naredbu →**Izbriši list (Delete Sheet)**. Excel nas upozori da e se radni list biti trajno izbrisan. Brisanje potvrdimo klikom na dugme →**U redu (OK)**.

Promjena imena radnog lista

Radnim listovima možemo promijeniti ime na način da dva puta kliknemo na jahač lista (npr. List 1), kada se on označi, upišemo ime lista i pritisnemo tipku Enter.

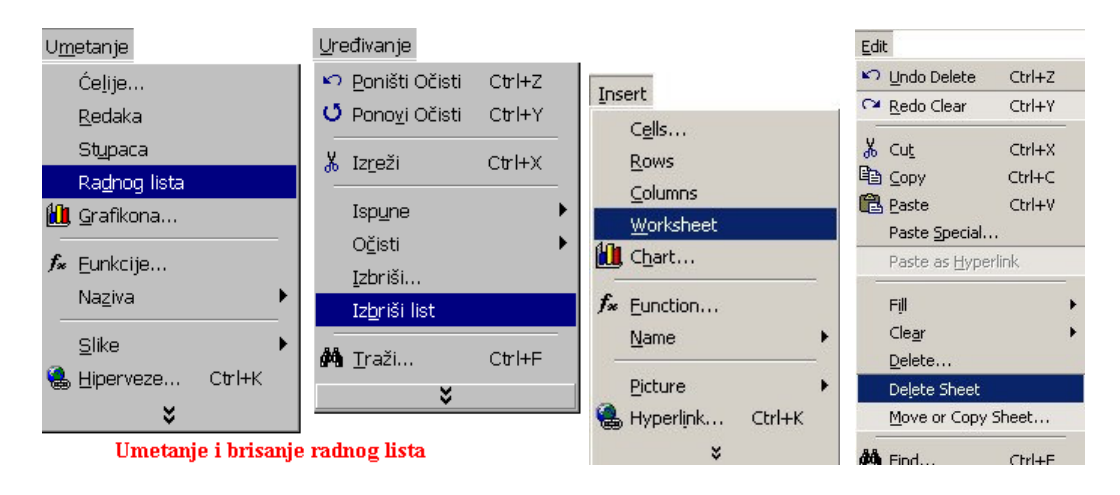

### **PREMJEŠTANJE I KOPIRANJE RADNOG LISTA**

#### **Premještanje radnog lista unutar radne knjige**

Držimo pritisnutu lijevu tipku miša na jahaču radnog lista kojeg želimo premjestiti, (npr. List 3), a kada miš promijeni oblik u strelicu ispod koje se nalazi list papira, povučemo miš do mjesta na koje želimo list premjestiti (npr. ispred lista 1) i otpustimo tipku miša. Dok povlačimo miš, mala crna strelica nam pokazuje odredište.

#### **Kopiranje radnog lista unutar radne knjige**

Držimo pritisnutu tipku Ctrl i lijevu tipku miša na jahaču radnog lista koji želimo kopirati. Kada pokazivač miša promijeni oblik u strelicu ispod koje se nalazi list papira sa znakom +, povučemo miš za jedan jahač lijevo ili desno, ili do željenog mjesta. Prvo otpustimo lijevu tipku miša, a zatim tipku Ctrl. Pojavi se novi jahač radnog lista s imenom lista kojeg smo kopirali i oznakom (2)..

#### **Kopiranje i premještanje radnog lista iz jedne knjige u drugu**

Otvorimo obje radne knjige i prikažemo ih u prozoru tako da kliknemo na izbornik **Prozor (Window) Rasporedi (Arrange)**. U dijaloškom okviru *Rasporedi prozora (Arrange* Windows) izaberemo način na koji ćemo obje radne knjige prikazati u prozoru. Kada obje radne knjige prikažemo u prozoru, radni list iz jedne u drugu premjestimo ili kopiramo povlačenjem miša.

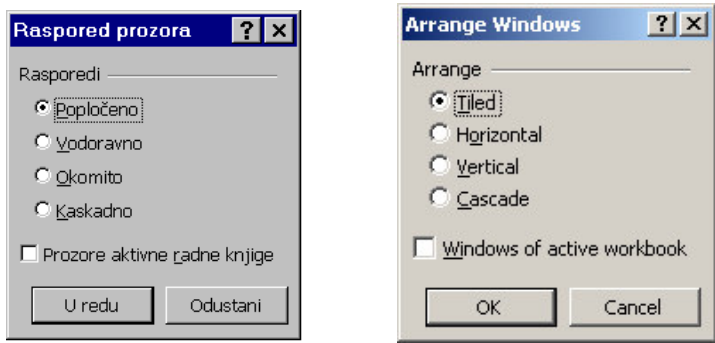

# **IZRAUNAVANJE OSNOVNIH MATEMATIKIH OPERACIJA**

Svako izračunavanje ili matematička formula u Excelu započinje znakom jednakosti iza kojeg unosimo podatke (adrese ćelija) i oznaku matematičke operacije, + (zbrajanje), -(oduzimanje), \* (množenje) i / (dijeljenje). U formulama se upotrebljavaju velika štampana slova za adrese ćelija i između znakova ne smije biti razmak. Ako pogriješimo u pisanju formule, Excel nas upozori gdje je greška. Dva puta kliknemo na ćeliju i ispravimo grešku. Operaciju matematičke formule možemo napisati sami ili je izaberemo s popisa u okvira naziva na traci Formula ili u dijaloškom okviru *Funkcije lijepljenja (Paste Function)* (kliknemo na →**Umetanje (Insert)**→**Funkcije (Function)**).

#### **Sabiranje**

U Excelu možemo podatke određenih ćelija sabirati na sljedeće načine:

- 1. pisanjem formule za sabiranje,
- 2. upotrebom matematičke funkcije za sabirenje,
- 3. upotrebom dugmeta za sabiranje **SamoZbroj (AutoSum)** na alatnoj traci i
- 4. pomoću polja za automatsko računanje.

#### **Pisanje formule za sabiranje**

Formulu za sabiranje pišemo na sljedeći način: označimo ćeliju u koju ćemo smjestiti rezultat, napišemo znak jednakosti i koje je ćelije potrebno sabrati =B4+B5+B6+B7. Adrese ćelija možemo sami upisati, ili kad upišemo znak jednakosti kliknemo na ćeliju B4 i njena se adresa unese u formulu. Zatim unesemo znak + pa kliknemo na ćeliju B5 da se njena adresa unese u formulu itd. Drugi način zbrajanja je da upotrijebimo matematičku funkciju. Matematička funkcija sadrži znak jednakosti, podatak što da se napravi i argumente unutar zagrada nad kojima se izvršava određena funkcija. Matematička funkcija saabiranja izgleda ovako: =SUM(B4:B7). Znak dvotačke: označava raspon ćelija nad kojima se vrši određena matematička operacija, u ovom slučaju sabiranje. Argumente, odnosno adrese ćelija možemo u matematičku funkciju unijeti na nekoliko načina:

- da napišemo adrese svih ćelija koje želimo sabrati (B4+B5+B6 itd.)
- da upišemo raspon ćelija koje želimo sabrati (B4:B8), ili

- da označimo raspon ćelija koje unosimo u funkciju (pritisnemo lijevu tipku miša i povučemo miša preko svih ćelija u rasponu, od ćelije B4 do ćelije B8). Excel automatski unese raspon ćelija u zagrade u formuli.

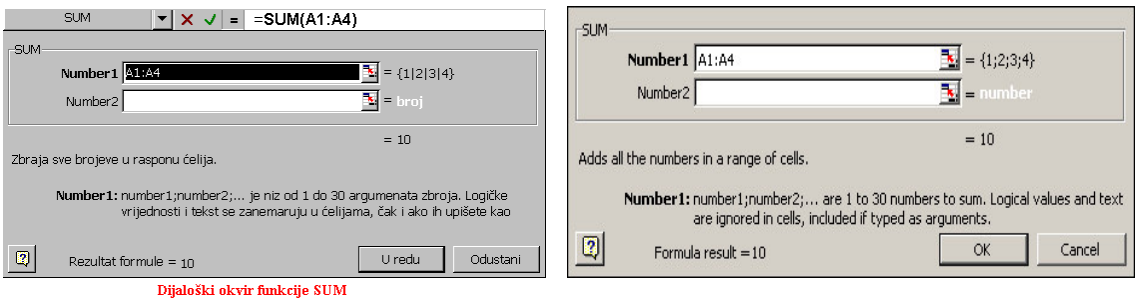

Treći način zbrajanja je upotreba dugmeta **SamoZbroj (AutoSum)** na alatnoj traci. Označimo ćeliju u koju ćemo smjestiti rezultat i kliknemo na dugme →SamoZbroj. U označenoj ćeliji pojavi se funkcija =SUM s rasponom ćelija. Ako je označena ćelija na dnu stupca funkcija automatski ponudi raspon ćelija u tom stupcu. Ako je označena ćelija na kraju reda s desne strane, funkcija ponudi raspon ćelija u tom redu, ako se iznad nje ne nalaze dvije ćelije s numeričkim podacima, (tada funkcija SamoZbroj ponudi zbrajanje tih dviju ćelija iznad).

Polje za automatsko računanje nalazi se na statusnoj traci. Dok označavamo raspon ćelija, u polju za automatsko računanje pojavi se zbroj označenih ćelija. Ako se ne vidi zbir označenih ćelija (već neki drugi podatak), kliknemo na polje za automatsko računanje desnom tipkom miša, a iz izbornika koji se pojavi izaberemo **Zbroj (Sum)**. Nakon što u polju za automatsko računanje dobijemo rezultat, označimo ćeliju u koju ćemo rezultat smjestiti i upišemo ga.

Formule za matematičke operacije oduzimanja, množenja i dijeljenja pišemo na isti način kao i formulu za matematičku operaciju sabiranja. Promijenimo li podatke u ćeliji koja se nalazi u rasponu unutar neke matematičke funkcije, npr. promijenimo unos u ćeliju koja se nalazi u formuli za sabiranje, promjena automatski utiče na rezultat i promijeni ga. Ovo se ne odnosi na polje za automatsko računanje.

Vrijednosti matematičkih formula možemo unositi u ćelije u nizu pomoću automatske ispune. Npr. saberemo redove u prvom stupcu, postavimo pokazivač miša u donji desni ugao ćelije u kojoj je rezultat sabiranja, a kada miš promijeni oblik u znak plus vučemo miša po ćelijama u kojima također želimo izračunati zbir redova u stupcu. Matematička formula se prenosi (kopira) na sljedeće ćelije.

# **RAUNANJE PROSJEKA**

Prosječnu vrijednost izračunavamo pomoću funkcije AVERAGE.

- 1. Označimo ćeliju u koju ćemo smjestiti rezultat i upišemo =AVERAGE (raspon ćelija za koje izračunavamo prosjek).
- 2. Kliknemo na okvir naziva na traci formula i izaberemo funkciju **Average**, a zatim u dijaloškom okviru unesemo raspon ćelija za koje računamo prosjek i kliknemo na dugme →U redu (OK). Raspon ćelija upišemo u označeno polje ili kliknemo na

crven strelicu s desne strane polja da sakrijemo dijaloški okvir, zatim mišem odredimo raspon elija u tablici, ponovo kliknemo na crvenu strelicu ispod trake formula da bismo vratili dijaloški okvir i potvrdimo unos klikom na dugme →**U redu (OK)**.

3. Označimo raspon ćelija za koje računamo prosjek, kliknemo desnom tipkom miša na polje za automatsko računanje na traci stanja, a u izborniku izaberemo Prosjek **(Average)**. Iznos koji vidimo u polju upišemo u ćeliju predviđenu za rezultat.

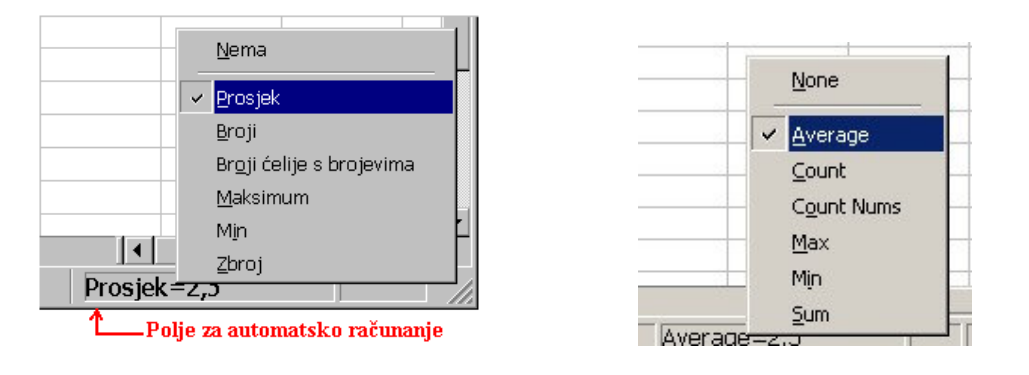

### **NAJVEA I NAJMANJA VRIJEDNOST**

Najveću i najmanju vrijednost tražimo na sljedeći način:

Označimo ćeliju u koju ćemo upisati najveću (najmanju) vrijednost i napišemo znak jednakosti (možemo kliknuti na znak jednakosti na traci Formula). U okviru naziva izaberemo funkciju MAX za najveću vrijednost ili MIN za najmanju vrijednost. U dijaloškom okviru odredimo raspon elija unutar kojeg tražimo vrijednost, pritisnemo **Enter**, a zatim kliknemo na dugme  $\rightarrow$ **U redu** (**OK**).

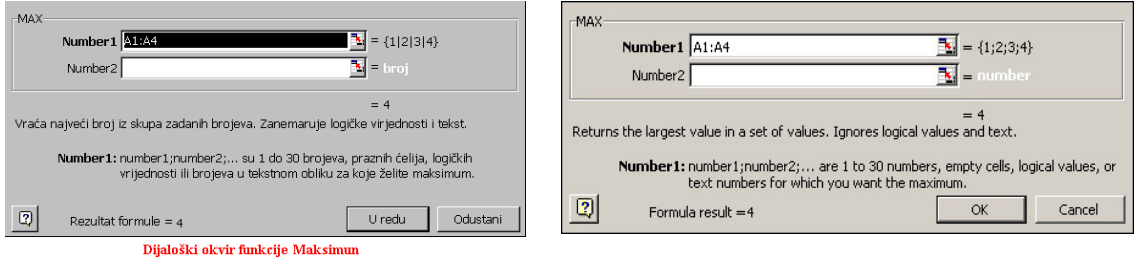

Drugi način je da sami napišemo funkciju za najveću ili najmanju vrijednost. U ćeliju u koju emo smjestiti rezultat upišemo znak jednakosti, ime funkcije **MAX** (ili **MIN**) i raspon elija unutar kojih tražimo vrijednost.

Treći način je da označimo raspon ćelija unutar kojeg tražimo vrijednosti, zatim desnom tipkom miša kliknemo na područje za automatsko računanje na traci stanja i izaberemo funkciju (Maksimum ili Min). Kad u polju vidimo rezultat, označimo ćeliju u koju želimo unijeti podatak i unesemo ga.

## **APSOLUTNA I RELATIVNA ADRESA- ELIJE S IMENOM**

Sve adrese ćelija A1, A2, A3 su relativne adrese.

Prilikom punjenja ćelija pomoću automatske ispune, Excel kopira formulu u prvoj ćeliji i automatski je podešava prema narednoj ćeliji mijenjajući relativne adrese. Npr. ako sabiremo raspon ćelija od B4:B8, Excel u narednoj ćeliji u stupcu C promijeni relativne adrese u raspon ćelija C4:C8. Imamo li formulu u kojoj sve ćelije u jednom stupcu ili redu upućujemo na istu adresu, (u primjeru ćelija E5), tada prilikom punjenja ćelija automatskom ispunom (kopiranjem formule) Excel u svakoj narednoj ćeliji promijeni relativnu adresu (E5 će promijeniti u E6, pa u E7 itd.). Rezultat toga je netačan podatak, ili Excel javi grešku zbog neadekvatnog podatka u ćeliji.

Kada želimo kopirati formulu u kojoj je jedan od argumenata uvijek adresa iste ćelije, tada ćemo adresu te ćelije označiti kao apsolutnu adresu.

Apsolutnu adresu možemo odrediti na dva načina:

- 1. Prilikom pisanja adrese elije u formuli ispred oznake stupca i broja reda upišemo znak \$ i time adresu ćelije označimo kao apsolutnu (u primjeru \$E\$5).
- 2. Ćeliji koja predstavlja apsolutnu adresu dodijelimo ime.

Ćeliji dodijelimo ime na sljedeći način: označimo ćeliju kojoj želimo dodijeliti ime, kliknemo na izbornik →**Umetanje (Insert)** →**Naziva (Name)** →**Definiraj (Define)**, a zatim u dijaloškom okviru *Odreivanje naziva (Define Name)* unesemo ime elije i potvrdimo klikom na dugme →**U redu (OK)**. Kada pišemo formulu s apsolutnom adresom, ime elije navedemo kao apsolutnu adresu (u primjeru =E8\*posto).

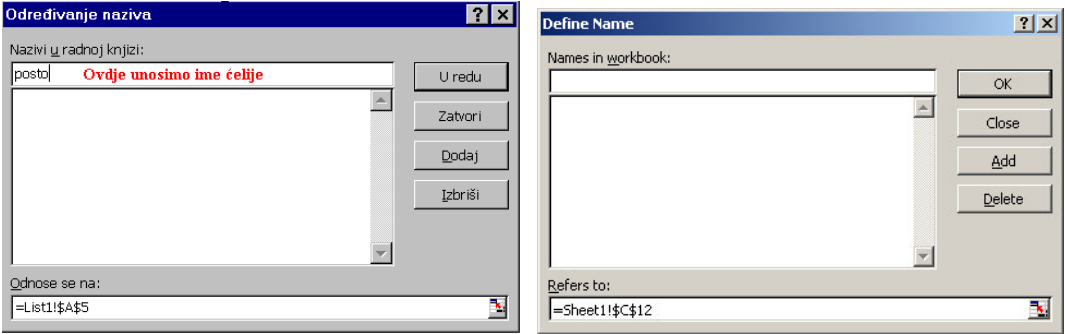

### **UJEDINJENJE PODATAKA I GRAFIKI PRIKAZ**

Kada podatke iz proračunske tablice želimo ujediniti po određenom kriteriju, koristimo naredbu **Konsolidiraj**. Prvo odredimo kriterije po kojima emo podatke ujediniti i unesemo ih u radnu tablicu. Zatim se premjestimo na novu radnu tablicu i napravimo zaglavlje za podatke. Označimo prvu ćeliju u sljedećem redu, kliknemo na izbornik →**Podaci (Data)** naredba →**Konsolidiraj (Consolidate)**.

U dijaloškom okviru u polju *Funkcija (Function)* odredimo funkciju, a u polju **Referenca** (Reference) raspon ćelija unutar kojeg računamo vrijednosti. Prvo kliknemo na ime radnog lista iz kojeg uzimamo raspon ćelija, privremeno sakrijemo dijaloški okvir da bismo označili raspon elija, a zatim se ponovo vratimo u dijaloški okvir. U polju *Koristi natpise u (Uselebels in)* odredimo **Lijevom stupcu (Left column)**. Excel e koristiti podatke u lijevom stupcu kao kriterij po kojem ujedinjava podatke. Zatim kliknemo na **Napravi veze do izvornih podataka (Create liks to source data)**, pa na dugme →**U redu (OK)**.

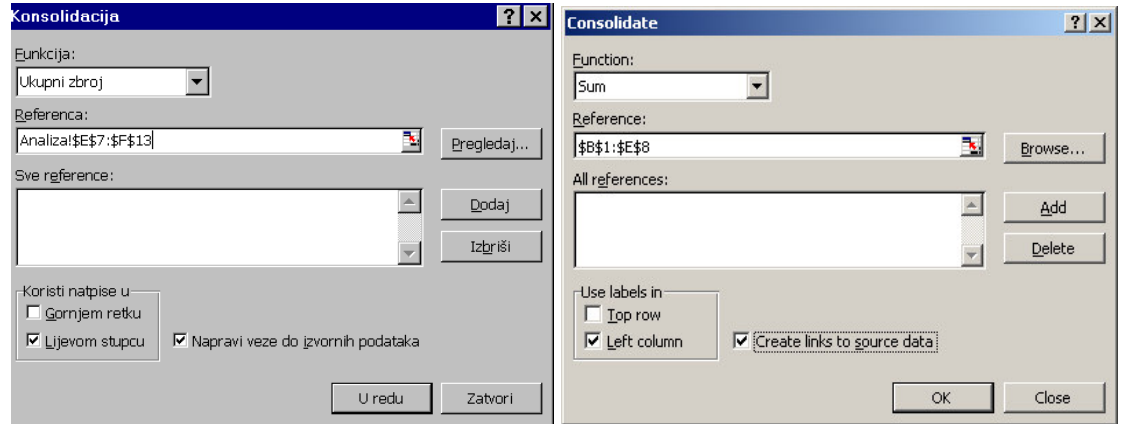

Na radnoj tablici ispod zaglavlja pojave se podaci izračunati po kriterijima koje smo odredili. Klikom na dugme sa znakom + s lijeve strane, možemo vidjeti strukturu podataka po određenom kriteriju.

#### **Prikazivanje podataka grafikonom**

Podatke koje smo ujedinili , možemo grafički prikazati na sljedeći način:

- 1. Označimo podatke koje želimo prikazati grafički (ako su podaci odvojeni praznim stupcem, prilikom označavanja ćelija držimo pritisnutu tipku Ctrl).
- 2. Kliknemo na dugme →Čarobnjaka za grafikon (Chart Wizard) **a**.
- 3. U dijaloškom okviru izaberemo grafički prikaz (krug, stupce itd.).
- 4. Kliknemo na dugme →**Dalje (Next)**.
- 5. Zatim slijedimo čarobnjaka za grafikone na način da izaberemo određenu opciju, a zatim kliknemo na dugme →**Dalje (Next)**.

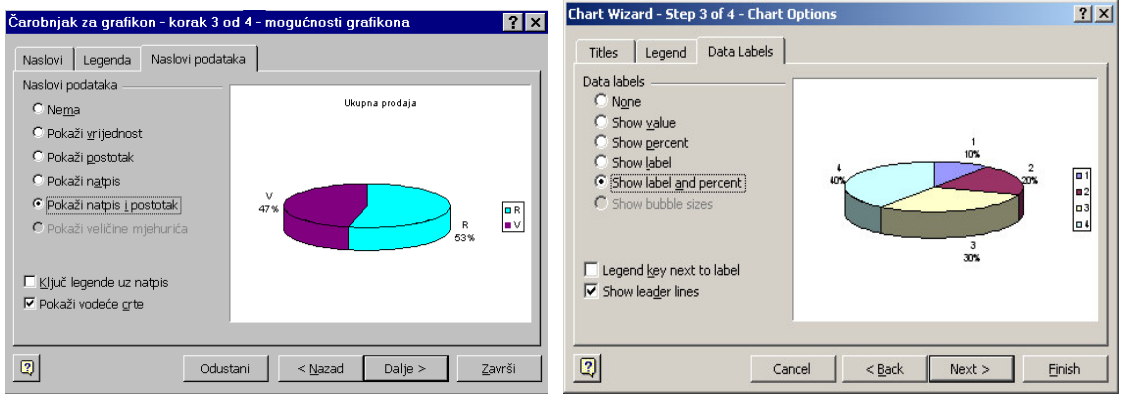

### **OBLIKOVANJE RADNIH TABLICA**

Oblikovanje radnih tablica podrazumijeva oblikovanje sadržaja i izgleda radne tablice. Sadržaj možemo oblikovati na više načina:

- naslove možemo centrirati unutar određenog raspona stubaca (npr. stubac A-F) pomoću naredbe **Centriraj preko označenog** (izbornik →Oblikovanje (Format) **→Celije (Cells) kartica <b>Poravnanje** (Alignment) polje *Vodoravno* (Horizontal)) ili klikom na dugme →**Spoji i centriraj (Merge and Center)** na alatnoj traci **Oblikovanje (Formatting)**.
- Naslove možemo istaknuti različitim fontom (različita vrsta, stil, veličina i boja fonta).
- Ćelijama s tekstualnim podacima možemo odrediti različitu veličinu, stil i boju fonta, različito poravnanje unutar ćelija.
- Ćelijama s numeričkim podacima možemo dodijeliti različiti format brojeva (više decimala, način prikaza negativnih brojeva, oznaku valute, poravnanje unutar ćelija itd.).

Izgled tablice možemo oblikovati:

- obojiti ćelijama pozadinu raznim bojama,
- uokviriti ćelije crtama različitog stila, boje i debljine,
- u izborniku →**Oblikovanje (Format)** →**SamoOblikovanje (AutoFormat)** izabrati gotov oblik proračunske tablice.

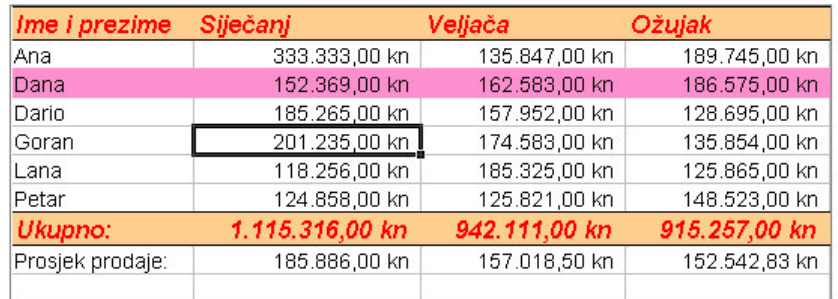

Primjer oblikovanja tablice

### **PREGLED PRIJE ISPISA I ISPIS DOKUMENTA**

Pregled prije ispisa koristimo da bismo provjerili izgled radne tablice prije ispisa. Pregled prije ispisa pokrećemo klikom na dugme na standardnoj alatnoj traci ili klikom na izbornik →**Datoteka (File)** naredba →**Pregled ispisa (Print Preview)**.

U pregledu prije ispisa možemo naknadno uređivati radnu tablicu. Pomoću dugmadi **Dalje** (Next) i Prethodno (Previous) pomičemo se na sljedeći ili prethodni list. Pomoću dugmeta **Zumiraj** (**Zoom**) možemo promatrati radnu tablicu pod povećalom, a ponovni klik na dugme **Zumiraj** vraća radnu tablicu na prethodnu veličinu. Klikom na dugme →**Postava** (Setup) pojavi se dijaloški okvir *Postava stranice (Page Setup)* u kojem možemo promijeniti orijentaciju radne tablice. Na kartici Margine (Margins) određujemo margine i položaj radne tablice na papiru. U polju *Centriraj na stranici (Center on page)* možemo podesiti vodoravno ili okomito centriranje tablice na papiru. Na kartici **Podnožje/zaglavlje (Header/Footer)** uređujemo podnožje i zaglavlje radne tablice, dok na kartici List **(Sheet)** možemo potvrditi opciju *Crte rešetke (Gridlines)*, pa će se rešetke ćelija vidjeti na papiru. Kliknemo li na dugme **Margine**, na papiru vidimo oznake stupaca pomoću kojih možemo stupcima naknadno ručno podesiti širinu. Iz **Pregleda ispisa**-a izlazimo klikom na dugme →**Zatvori (Close)**.

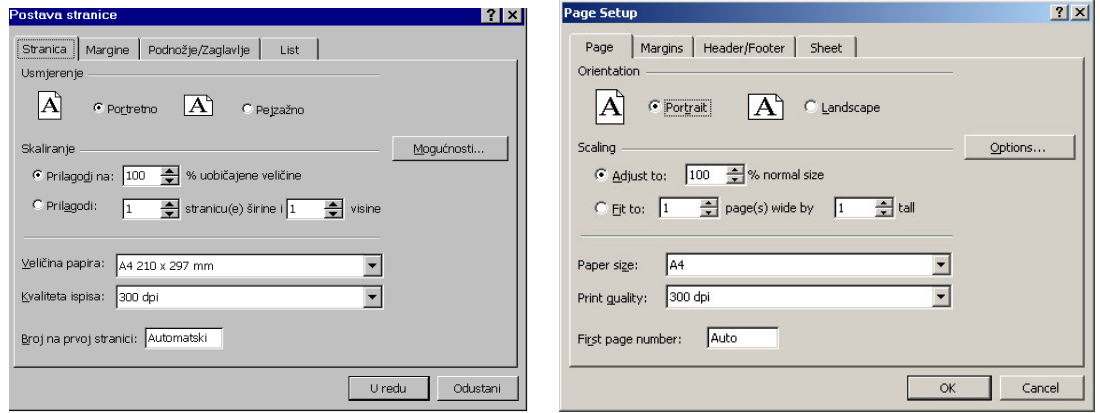

Za ispis radne tablice kliknemo na izbornik →**Datoteka (File)** naredba →**Ispis (Print)**. U dijaloškom okviru u polju *Ispiši raspon (Print range)* izaberemo raspon stranica za ispis (sve stranice radne tablice ili samo određene stranice) a u polju *Ispiši (Print what)*, što želimo ispisati (samo označeno, radnu tablicu ili cijelu radnu knjigu). U polju *Broj kopija (Copies)* odredimo broj kopija ispisa. Kada odredimo sve opcije, kliknemo na dugme →**U redu (OK)**.

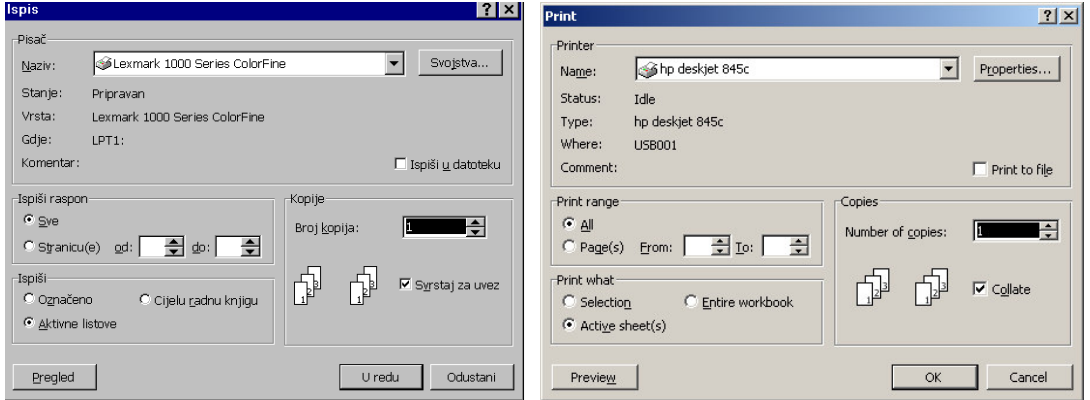

### **RAZVRSTAVANJE PODATAKA**

Podatke možemo razvrstati po jednom, dva ili tri stupca.

1. **Razvrstavanje podataka po jednom stupcu**.

Podatke po jednom stupcu možemo razvrstati i tako da označimo stupac ili bilo koju ćeliju u tom stupcu, a zatim kliknemo na **dugme** na **standardnoj alatnoj traci** ovisno o tome želimo li podatke razvrstati po uzlaznom  $\frac{1}{2}$ i ili silaznom  $\frac{7}{4}$ redoslijedu.

Kliknemo na izbornik →**Podaci (Data)** naredba→ **Razvrstaj (Sort)**. U dijaloškom okviru Razvrstavanje (Sort) u polju Razvrstaj po (Sort by) izaberemo stubac i način razvrstavanja podataka (uzlazno ili silazno). Odabir potvrdimo klikom na dugme →**U redu (OK)**.

#### 2. **Razvrstavanje podataka po dva stupca**.

Kliknemo na →**Podaci (Data)** →**Razvrstaj (Sort),** a u dijaloškom okviru *Razvrstavanje (Sort)* u polju *Razvrstaj po (Sort by)* odredimo prvi stubac i način razvrstavanja podataka, a zatim u polju Zatim po (Then by) odredimo drugi stubac i način razvrstavanja podataka po drugom stupcu. Odabir potvrdimo klikom na dugme →**U redu (OK)**.

#### 3. **Razvrstavanje podataka po tri stupca**

Ozna-imo raspon razvrstavanja podataka i kliknemo na izbornik →**Podaci** → *Razvrstaj*. U dijaloškom okviru *Razvrstavanje* u polju *Razvrstaj po* odredimo prvi stubac i način razvrstavanja podataka, a zatim u polju Zatim po odredimo drugi stubac i način razvrstavanja, te u polju Zatim po treći stubac i način po kojem će se razvrstati podaci. Izbor potvrdimo klikom na dugme →**U redu**.

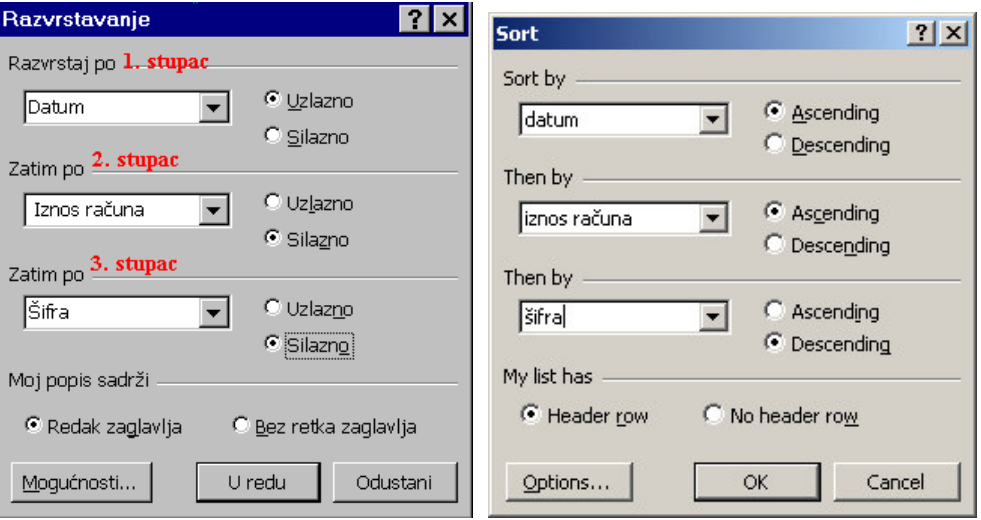

### **ZAMRZAVANJE PLOHA – VIDLJIVI NASLOVI**

Kada želimo pogledati podatke u velikim listama, krećemo se po listi u željenom smjeru pomoću klizača za okomiti i vodoravni pomak, ili pomoću tipki Page Up i Page Down. Prilikom kretanja pomičemo cijelu listu u željenom smjeru tako da vidimo podatke, ali ne i njeno zaglavlje.

Da bismo učvrstili zaglavlje liste na vrhu prozora, a zatim pomicali samo njene podatke, koristimo dvije mogućnosti:

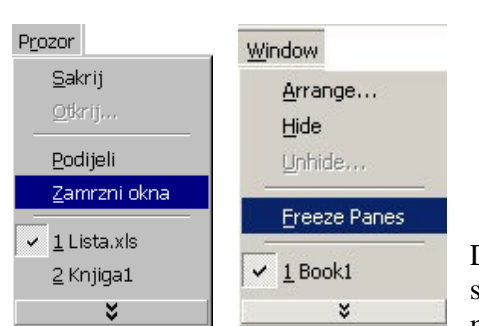

1. Prva mogućnost je da zamrznemo dio liste. Označimo red iznad kojeg želimo zamrznuti listu (ili označimo stubac desno od onog gdje želimo zamrznuti listu , kliknemo na izbornik →**Prozor (Window)** naredba →**Zamrzni okna (Freeze Panes)**.

Dio liste iznad označenog reda je zamrznut i po njemu se ne može kretati, dok se po ostalom dijelu liste ili liste može kretati na uobičajen način i pregledati podatke. Da

bi uklonili zamrznuta okna, potrebno je aktivirati naredbu →**Odmrzni okna (Unfreeze Panes)** u izborniku →**Prozor (Window)**.

2. Druga mogućnost je podijeliti prozor na više dijelova. Želimo li na vrhu imati samo zaglavlje liste, potrebno je označiti prvu ćeliju u redu ispod zaglavlja, kliknuti na izbornik →**Prozor** naredba →**Podijeli (Split)**.

Time prozor podijelimo na dva dijela. Gornji dio sadrži zaglavlje liste, a donji dio podatke. Sada se možemo okomito pomicati po listi u donjem dijelu prozora, a na vrhu se uvijek nalazi zaglavlje. Prozor na ovaj način možemo podijeliti vodoravno, okomito, i vodoravno i okomito odjednom, ovisno o tome koju ćeliju u listi označimo. Prozor se podijeli prema gore i ulijevo od označene ćelije. Drugi način da podijelimo prozor vodoravno ili okomito je da označimo eliju, a zatim dva puta brzo kliknemo na traku za vodoravnu ili okomitu podjelu. Traka za vodoravnu podjelu nalazi se iznad klizača za okomiti pomak, a traka za okomitu podjelu desno od klizača za vodoravni pomak. Traku podjele možemo premještati prema želji tako da je lijevom tipkom miš odvučemo na novo mjesto.

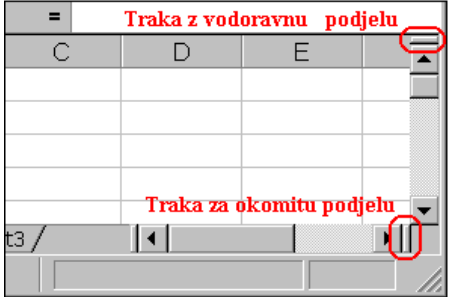

Traku podjele uklanjamo dvostrukim klikom na nju, ili u izborniku **Prozor** kliknemo na naredbu →**Ukloni podjelu.** Ako prozor podijelimo na dijelove, po svakom dijelu se možemo kretati na uobičajen način.

Razlika između podjele prozora na dijelove i zamrzavanja okna je u tome, što se po svakom dijelu prozora možemo slobodno kretati prema potrebama dok se po zamrznutom oknu ne možemo kretati.

### **FILTRIRANJE ZAPISA**

Filtriranje podataka na listi znači prikazivanje samo onih podataka s liste koji zadovoljavaju određeni kriterij, a ostali podaci privremeno postaju nevidljivi.

Podatke filtriramo na sljedeći način: označimo bilo koju ćeliju na listi, a zatim kliknemo na izbornik →**Podaci (Data)** →**Filtar (Filter)** →**GotovFiltar (AutoFilter)**. U zaglavlju liste

pored naslova stubaca pojave se strelice okrenute vrhom prema dolje. Klikom na strelicu pojavi se popis kriterija pomoću kojih možemo filtrirati podatke u određenom stupcu. Svaki stubac ima različite kriterije ovisno o podacima koje sadrži. Osim popisa vrijednosti koje se mogu pronaći u određenom stupcu, popis kriterija sadrži **Sve (All)**, **Prvih 10 (Top 10) i**  $K$ orisnički filtar (Custom).

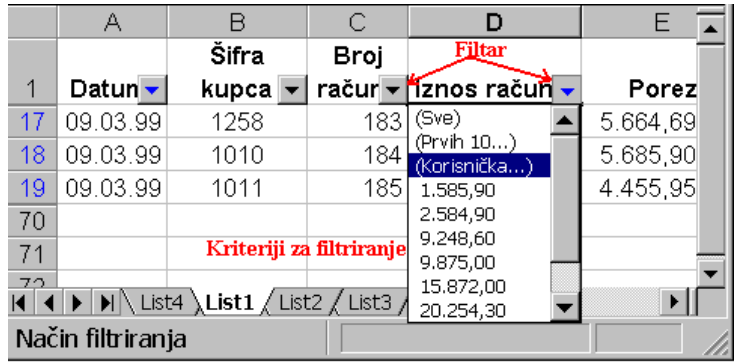

Pomoću opcije **Prvih** 10 možemo pronaći prvih ili posljednjih 10 stavki popisa prema određenoj vrijednosti. Klikom na ovu opciju pojavi se dijaloški okvir u kojem je potrebno odrediti želimo li prve ili posljednje stavke, broj stavki (broj može biti različit od 10) i želimo li stavke ili postotke. Pomoću korisničkog filtara

sami određujemo kriterije filtriranja tako da u dijaloškom okviru *Korisnički GotovFiltar (Custom AutoFilter)* odredimo kriterije i kliknemo na dugme →**U redu (OK)**.

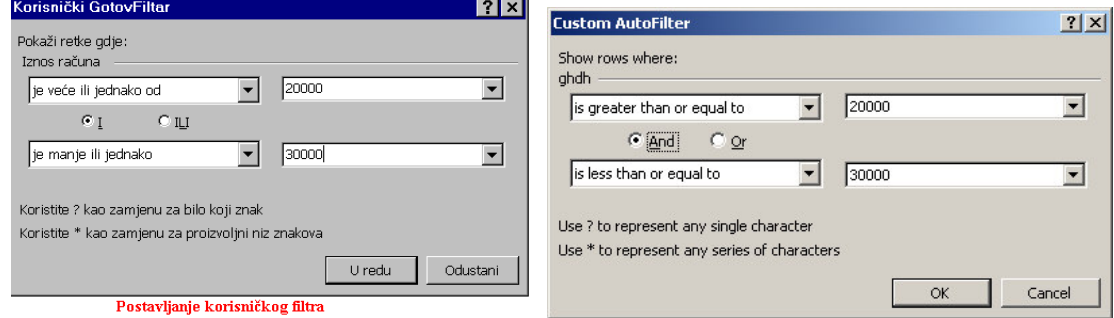

Zapise možemo filtrirati po jednom stupcu ili više njih, ovisno o potrebi. Strelica filtra u zaglavlju stupca po kojem vršimo filtriranje je plave boje, dok su ostale crne boje. Filtere uklanjamo na način da otvorimo padajući popis i izaberemo opciju Sve (prikaz svih podataka u stupcu).

Želimo li ukloniti sve filtere odjednom, kliknemo na →**Podaci** →**Filtar** →**GotovFiltar** (uklonimo kvaku ispred GotovFiltar).

### **ANALIZA ŠTO-AKO POMOU JEDNE VARIJABLE**

Analize što-ako koristimo da bismo vidjeli kako na naše procjene mogu uticati različiti faktori u budućnosti. Na primjer, analizu što-ako možemo koristiti kod otplate kredita ako želimo vidjeti kako može promjena visine kamatne stope ili smanjenje broja rata uticati na visinu mjesečne rate kredita. Za analizu što-ako moramo kreirati tablicu podataka na temelju kojih emo raditi analizu. Tablice podataka se mogu temeljiti na jednoj ili dvije varijable.

#### **Tablica podataka s jednom varijablom**

Kreiramo tablicu podataka s dva stupca. U prvi stupac unesemo varijablu koja se mijenja (kamatnu stopu), a u drugi stupac ćemo izračunati visinu rate kredita.

Prva elija ispod zaglavlja stupca s promjenjivom varijablom zove se **ulazna elija** i ona mora biti prazna. U ćelije ispod nje unesu se podaci s kamatnim stopama.

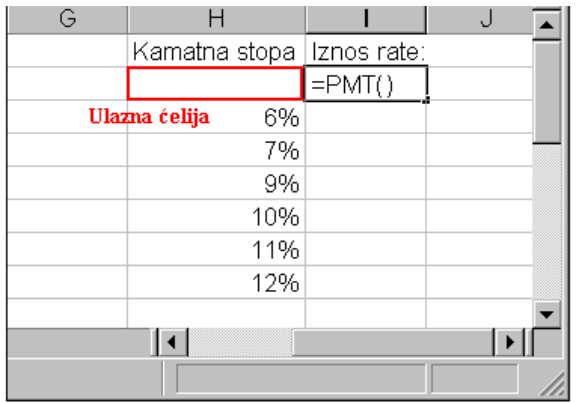

U ćeliju do ulazne unesemo formulu za izračun rate kredita PMT i izračunamo ratu kao da je kamatna stopa jednaka nuli.

Zatim označimo raspon ćelija od ulazne do ćelije u koju je potrebno smjestiti krajnji rezultat.

Kliknemo na izbornik →**Podaci (Data)** →**Tablica (Table)**, u dijaloškom okviru unesemo referencu za ulaznu eliju i kliknemo na dugme→**U redu (OK)**.

Stubac desno od ulazne ćelije popuni se podacima koje smo tražili tj. iznosima rata ovisno o visini kamatne stope.

# **ANALIZA ŠTO-AKO POMOU DVIJE VARIJABLE**

Za analizu što-ako pomoću dvije varijable moramo kreirati tablicu podataka s dvije varijable na kojima će se temeljiti proračun, npr. promjena visine kamatne stope i broj mjesečnih rata. Kod kreiranja tablice podataka s dvije varijable, jednu varijablu unosimo u stubac (visinu kamatne stope), a drugu u red (promjena broja mjesečnih rata).

Formula za izračun mjesečne rate PMT koristit će dva popisa upisanih vrijednosti (različite kamatne stope i različit broj rata). Jedan popis upisnih vrijednosti mora se nalaziti u istom stupcu, a drugi u istom redu gdje je formula za izračun.

Ulazna ćelija za stupac mora biti 1 stubac lijevo od formule, a ulazna ćelija za red, 1 red iznad formule.

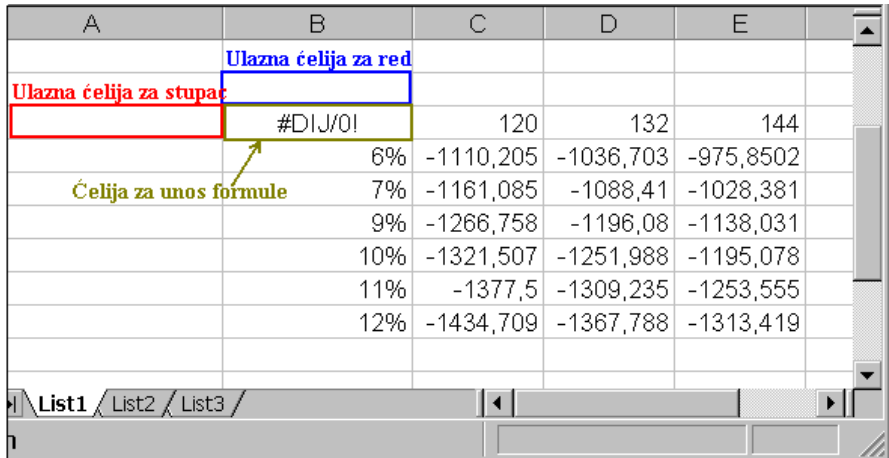

**U eliju gdje se sijeku zaglavlje stupca i reda** s upisnim vrijednostima unesemo formulu i potvrdimo unos, čime izračunamo visinu mjesečne rate kao da je visina kamatne stope i broj rata jednak nuli. Excel pri tom javi grešku, jer ne može broj rata kredita biti jednak nuli.

Zatim označimo raspon ćelija u kojima je potrebno izračunati vrijednosti, kliknemo na → **Podaci** → Tablica, u dijaloškom okviru unesemo referencu za ulaznu ćeliju retka (ćelija iznad one koja sadrži formulu) i stupca (ćelija lijevo od one s formulom) i kliknemo na dugme →**U redu.**

Excel izračuna i popuni vrijednosti u tablici podataka po dvije varijable.

### **POSTAVA STRANICE**

Izgled stranice u Excelu odreujemo tako da kliknemo na izbornik →**Datoteka (File)** →**Postava stranice Page Saetup)**.

U dijaloškom okviru *Postava stranice* nalaze se četiri kartice.

Na kartici **Stranica (Page)** određujemo orijentaciju stranice *Portret* (okomito položena stranica) ili *Pejzažno (Landscape)* (vodoravno položena stranica).

U polju *Skaliranje (Scaling)* određujemo postotak na koju će veličinu Excel prilagoditi veličinu stranice u prozoru, a u polju Veličina papira (Paper size) biramo neku od ponuđenih veličina papira i kvalitetu ispisa.

Na kartici **Margine** (Margins) određujemo margina stranice i udaljenost zaglavlja i podnožja od ruba stranice, kao i položaj tablice na listu (da li će se tablica centrirati vodoravno ili okomito na papiru).

Na kartici **Podnožje/Zaglavlje (Header/Footer)** uređujemo zaglavlje i podnožje tablice prema želji. Tako možemo izabrati neki od naslova u popisu ili kliknemo na dugme → Korisničko zaglavlje (podnožje) (Custom header (footer)) nakon čega se pojavi dodatni okvir podijeljen u tri dijela. U svaki dio unosimo podatke prema želji i uređujemo ih pomoću

dugmadi u samom okviru. Tako možemo mijenjati font, veličinu i stil fonta, staviti u zaglavlje datum, vrijeme ili broj stranice. Kada uredimo zaglavlje kliknemo na dugme →**U redu (OK)**. Podnožje se uređuje na isti način kao i zaglavlje.

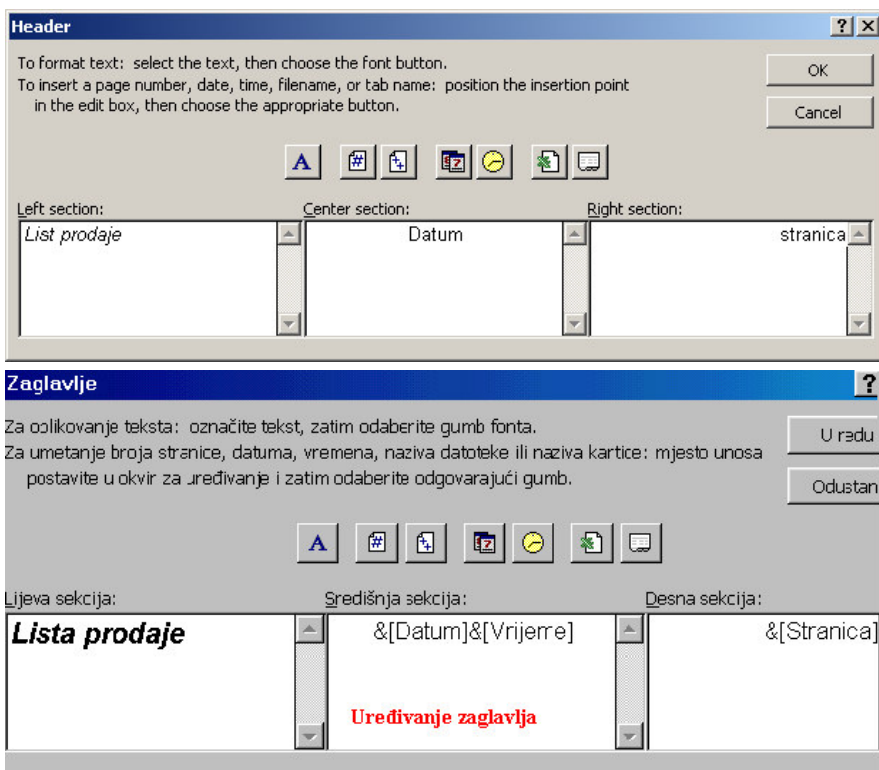

Na kartici List (Sheet) možemo odrediti područje ispisa tako da privremeno sakrijemo dijaloški okvir a zatim označimo područje, ili odrediti sadržaj redaka i stubaca koji će se ispisivati kao naslovi na svakoj stranici.

Zatim određujemo hoće li se prilikom ispisa ispisati rešetke tablice ili crno-bijeli ispis (ako smo dio podataka istaknuli bojom, oni će se ispisati crno-bijelom tehnikom). Na stranici List također možemo odrediti redoslijed ispisivanja stranica. Kada stranicu prilagodimo potrebama, kliknemo na dugme →**U redu**.

## **PODEŠAVANJE EXCELA**

Excel podešavamo u dijaloškom okviru →*Mogunosti (Options)* u izborniku →**Alati (Tools)**. Dijaloški okvir *Mogunosti* podijeljen je na 8 kartica.

Na kartici Pogled (View) određujemo kako će izgledati prozor na način da uključimo potvrdnu kvaku pored opcije koju želimo prikazati u prozoru, ili isključimo potvrdnu kvaku ako nešto ne želimo prikazati u prozoru. Na ovaj način možemo odlučiti hoće li se u prozoru prikazati traka stanja i traka formule, da li će se vidjeti zaglavlja stubaca i redaka, rešetke tablice, kartice lista, klizači za okomiti i vodoravni pomak itd.

Na kartici **Izračun (Calculation)** određujemo način izračunavanja podataka. U polju *Izr<mark>ačun*</mark> potrebno je potvrditi opciju **»***Automatski***« (Automatic)** kako bi se pri svakoj promjeni bilo .<br>koje vrijednosti u tablici odmah izračunale vrijednosti u poljima koja sadrže formulu.

Na kartici **Uređivanje (Edit)** određujemo opcije pri unosu podataka u tablicu. Ovdje možemo odrediti smjer kretanja nakon pritiska na tipku **Enter**.

Na kartici **Općenito** (General) određujemo koliko će listova sadržavati nova radna knjiga (izvorno je podešeno 3 lista). Ovdje možemo odrediti broj nedavno korištenih datoteka čiji se popis nalazi u dnu izbornika **Datoteka (File)** (izvorno je podešen broj 4, a može ih biti do 9). Ovdje odreujemo **Standardni font (Standard font)** i njegovu veli-inu, a u polju *Zadan mjesto datoteke (Default file location)* možemo odrediti mapu koju najviše koristimo u radu s datotekama. Mapu koju ovdje odredimo pojavit će se u dijaloškom okviru kada pozovemo naredbu **Otvori (Opet)** ili **Spremi (Save)**.

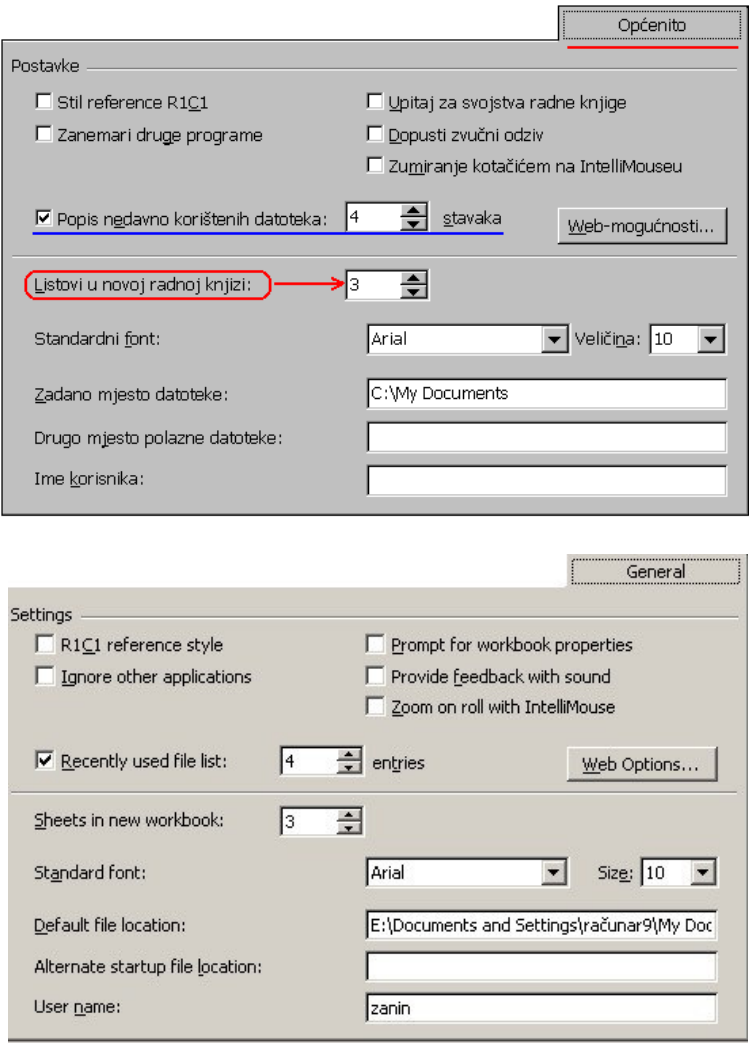

Na kartici Korisnički popisi (Custom Lists) kreiramo liste za automatski unos podataka u radnu tablicu.

Na kartici **Grafikon** (Chart) određujemo osnovne vrijednosti za prikaz grafikona a na kartici **Boja (Color)** možemo mijenjati standardne boje.

Alatne trake u Excelu podešavamo tako da kliknemo na izbornik →**Alati (Tools)** →**Prilagodi (Customize)**.

U dijaloškom okviru *Prilagodi* možemo izabrati alatnu traku koju želimo prikazati u prozoru, na kartici **Naredbe (Commands)** biramo koje e se naredbe nalaziti na alatnoj traci u obliku dugmadi. Na kartici **Mogunosti (Options)** odreujemo hoe li alatne trake Standard i Oblikovanje dijeliti isti red i da li će izbornici prilikom pozivanja prvo prikazati samočešće korištene naredbe ili sve. Kada izaberemo što želimo, zatvorimo dijaloški okvir, nakon čega se izabrane opcije pojave u prozoru.

### **Grafikoni**

Da bi nacrtali grafikon, prvo moramo označiti raspon podataka koje želimo grafički prikazati. Označene podatke možemo grafički prikazati na nekoliko načina.

Najbrži način je da pritisnemo tipku F11 nakon čega Excel napravi grafički prikaz označenih podataka na posebnom listu.

Drugi na-in je da kliknemo na dugmr →**arobnjaka za grafikon (Chart Wizard)** i slijedimo upute kao što je objašnjeno u temi *"Ujedinjenje podataka i grafi*-*ki prikaz"*.

Treći način je da crtamo grafikon pomoću alatne trake za grafikone, a nju postavimo u prozor tako da kliknemo desnom tipkom miša na bilo koju alatnu traku a zatim na →**Grafikon (Chart)** (ili kliknemo na izbornik →Pogled (View) →Alatne trake (Toolbars) →Grafikon (Chart)).

**Alatnu traku Grafikon** možemo smjestiti ispod alatne trake **Oblikovanje** tako da dva puta kliknemo na njenu naslovnu traku ili je odvučemo na željeno mjesto za naslovnu traku. Pomoću dugmeta Vrsta grafikona izaberemo grafikon tako da kliknemo na željeni oblik. Excel odmah napravi grafikon na temelju označenih podataka.

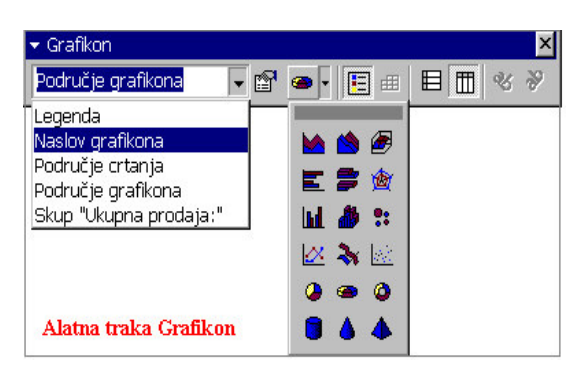

Kada označimo grafikon (označen je crnim kvadratićima), možemo ga premještati po listu, mijenjati mu veličinu i uređivati ga po želji.

Grafikon premještamo tako da postavimo pokazivač miša uz rub okvira grafikona, a kada miš promijeni oblik u strelicu, držimo pritisnutu lijevu tipku miša i vučemo grafikon na željeno mjesto. Tada otpustimo tipku miša.

Grafikon možemo poveati ili smanjiti dijagonalno ili samo s jedne strane tako da postavimo pokazivač miša na neki od kvadratića za označavanje, pritisnemo lijevu tipku i vučemo miš u željenom smjeru ovisno o tome želimo li grafikon povećati ili smanjiti.

Dio grafikona označimo tako da kliknemo na njega, a kad ga označimo možemo ga premještati po području grafikona, smanjiti ili povećati ili izbrisati pritiskom na tipku Delete. Dio grafikona možemo označiti i tako da kliknemo na dugme →**Objekti grafikona** na alatnoj traci Grafikon, a zatim izaberemo koji dio grafikona želimo označiti.

Svaki dio grafikona možemo zasebno oblikovati na način da dva puta kliknemo na željeni dio, nakon čega se pojavi dijaloški okvir za oblikovanje izabranog dijela. Drugi način je da ozna-imo željeni dio grafikona a zatim kliknemo na **dugme za oblikovanje** na alatnoj traci grafikona. Ako na označeni dio grafikona kliknemo desnom tipkom miša, pojavi se izbornik u kojem možemo izabrati naredbu za **oblikovanje** izabranog dijela.

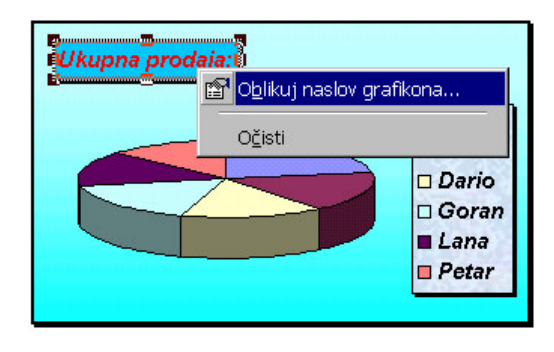

Na ovaj način možemo zasebno urediti legendu (promijeniti font u legendi, njegov stil i veličinu, dodati pozadinu s efektima ispune), naslov grafikona ili dodati pozadinu čitavom području grafikona. Pomoću dugmadi na alatnoj traci grafikon možemo označiti i oblikovati svaki dio grafikona, mijenjati izgled grafikona, sakriti ili prikazati legendu uz grafikon, prikazati označene podatke u grafikonu po stupcu ili retku, a pomoću posljednja dva dugmeta možemo tekst u području

grafikona ispisati pod određenim uglom tako da tekst prvo označimo, a zatim kliknemo na željeno dugme.

## **POMOĆ U EXCELU**

Pomoć za određene probleme u Excelu tražimo pomoću Officeovog pomoćnika. Pomoćnik se pojavi svaki put kada pokrenemo program Excela ako ga ne sakrijemo.

Pomoćnika pozivamo pritiskom na tipku **F1**, klikom na dugme →**Microsoft Excel pomoć (Microsoft Excel Help)** ili kliknemo na izbornik →**Pomo (Help)** →**Microsoft Excel pomoć**. Pojavi se animirani lik Officeovog pomoćnika koji ponudi nekoliko naslova pomoći vezanih uz ono što smo zadnje radili.

Određenu temu biramo tako da kliknemo na nju, a zatim na sljedeću temu ili kliknemo na → Vidi potpun popis tema pomoći nakon čega se otvori dijaloški okvir *Microsoft Excel pomoć.* Zatim kliknemo na temu koju želimo ili kliknemo na dugme →**Show** da bi dobili pregled sadržaja.

Teme pomoći prikazane su sklopljenom knjigom ispred koje se nalazi znak plus. Kada kliknemo na znak plus, pojavi se popis tema uz naslovnu. Temu biramo tako da kliknemo na njen naslov nakon čega se u desnom dijelu pojavi sadržaj izabrane teme. Na kartici Search možemo upisati ključni pojam za koji tražimo pomoć i kliknuti na dugme →List Topics ili
pritisnuti tipku **Enter** a zatim se u donjem dijelu pojavi popis tema vezanih uz zadani pojam. Temu otvaramo dvostrukim klikom na nju ili temu označimo a zatim kliknemo na dugme →**Display**.

Ako želimo, Officeov pomoćnik može se cijelo vrijeme nalaziti u prozoru Excela, ili ga možemo sakriti tako da kliknemo na njega desnom tipkom miša a zatim na naredbu →**Sakrij**. Osim naredbe Sakrij, možemo izabrati naredbu odaberi **Officeovog pomonika** ili naredbu Animiraj nakon koje pomoćnik svaki puta izvede drugu animaciju.

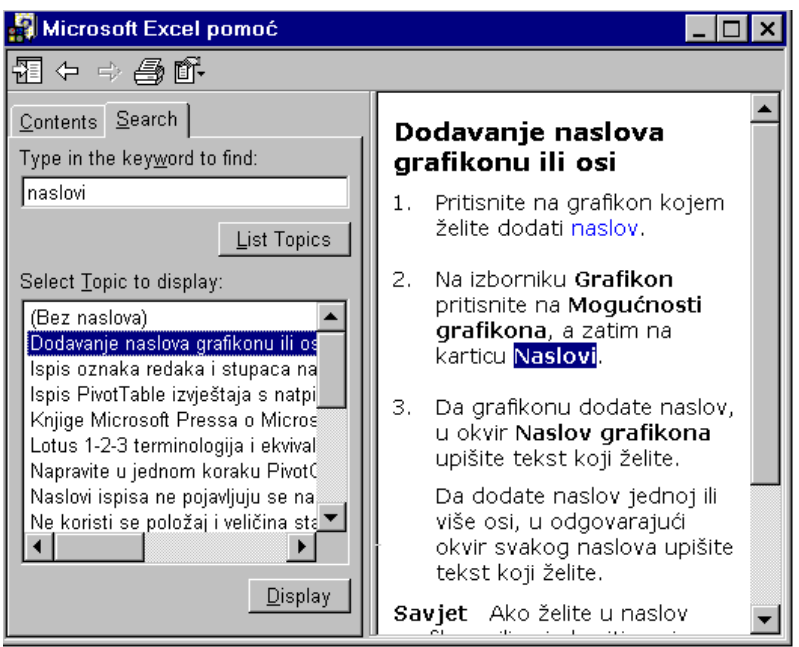

# **POKRETANJE I ZATVARANJE MICROSOFT POWERPOINTa 2000**

Program PowerPoint 2000 pokreemo tako da kliknemo na →**Start** →**Programs** → **Microsoft PowerPoint)** ili dva puta kliknemo na **ikonu** Microsoft PowerPoint-a, ako smo je prethodno kreirali.

Prilikom pokretanja **PowerPoint-a 2000** pojavi se dijaloški okvir *PowerPoint* u kojem biramo želimo li kreirati prezentaciju upotrebom čarobnjaka, dizajniranog predloška, praznu prezentaciju ili otvoriti postojeću prezentaciju.

Postojeću prezentaciju otvaramo dvostrukim klikom na njeno ime u popisu.

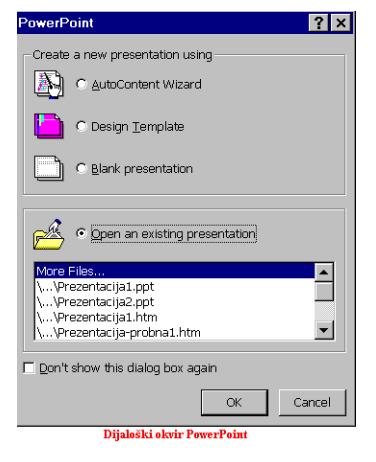

Ako ne želimo da se dijaloški okvir *PowerPoint* pojavi prilikom pokretanja PowerPointa, potvrdimo opciju *»Don't show this dialog box again«* i kliknemo na  $\rightarrow$ OK.

Iz PowerPoint-a 2000 izlazimo na tri načina:

- 1. Kliknemo **ikonu PowerPointa** na naslovnoj traci u gornjem lijevom uglu ekrana i otvorimo kontrolni izbornik, a zatim kliknemo na naredbu **Close** (ili upotrijebimo kombinaciju tipki **AltF4**).
- 2. Kliknemo na izbornik →**File**, a zatim na naredbu →**Exit**
- 3. Kliknemo na dugme →**Close** na naslovnoj traci u gornjem desnom uglu.

# **IZGLED PROZORA POWERPOINT-A**

Prozor PowerPointa se sastoji od uobičajenih dijelova kao i svaki drugi prozor. Na vrhu se nalazi naslovna traka, traka s izbornicima i alatne trake **Standard** (standardna) i **Formatting** (oblikovanje).

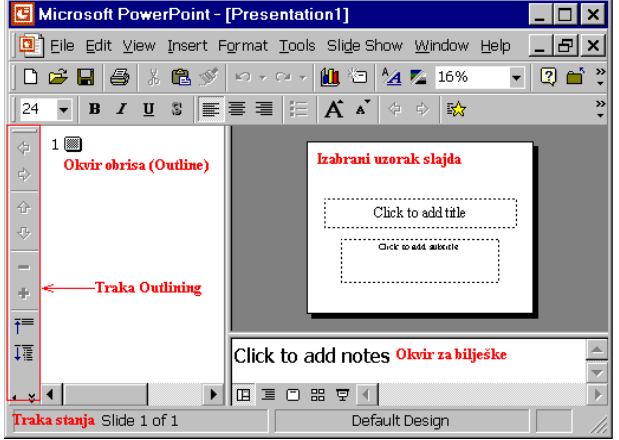

Alatne trake mogu dijeliti isti red ili se mogu nalaziti svaka u svom redu. Ako želimo da alatne trake dijele isti red, na alatnu traku kliknemo desnom tipkom miša pa na naredbu →**Customize**. U dijaloškom okviru *Customize* na kartici **Options** potvrdimo opciju *»Standard and Formatting toolbars share one row«* (ili tu opciju isključimo ako ne želimo da ove dvije trake dijele isti red).

Izbornici pokazuju naredbe koje se češće koriste, a nakon kratke stanke otvara se cijeli izbornik, ili se cijeli izbornik otvori klikom na dvostruku strelicu u dnu izbornika. Ako želimo da se pozivanjem izbornika odmah pojavi cijeli izbornik sa svim naredbama, tada u dijaloškom okviru *Customize* na kartici **Options** isključimo opciju »Menus show recently *used commands first«*.

U dnu prozora nalazi se **traka stanja** (Status bar). Iznad trake stanja nalaze se dugmadi za različit pogled na slajdove prezentacije i dugme za pokretanje prezentacije (Slide show).

Alatne trake postavljamo i uklanjamo na način da kliknemo na izbornik →**View** (Pogled) →**Toolbars** (Alatne trake), a zatim na ime trake koju želimo postaviti (ili ukloniti ), ili desnom tipkom miša kliknemo na bilo koju alatnu traku, a zatim na traku koju želimo postaviti ili ukloniti.

Dugmad dodajemo na alatnu traku tako da kliknemo na strelicu na desnom kraju alatne trake, zatim na →**Add or Remove Buttons** (dodaj ili ukloni dugmad), a zatim kliknemo na dugme koje želimo dodati na alatnu traku, da bi se ispred njega postavila potvrdna kvaka, ili kliknemo na dugme koji želimo ukloniti kako bi se ispred dugmeta isključila potvrdna kvaka.

Prostor između alatne trake i trake stanja naziva se prezentacijski prozor i koristi se za izradu prezentacija i različit pogled na slajdove.

Izgled prezentacijskog prozora se mijenja ovisno o odabiru pogleda na slajd.

Kada slajd prikazujemo u pogledu **Normal**, tada se prezentacijski prozor sastoji od tri dijela: lijevi dio zove se okvir obrisa (**Outline**), a u desnom dijelu nalazi se veći okvir slajda i manji okvir za bilješke (Notes). Veličina ovih dijelova se mijenja ovisno o odabiru pogleda na slajd. S desne strane prozora nalazi se klizna traka za okomiti pomak i gumbi za pomicanje na prethodni i sljedeći slajd.

# **KREIRANJE PREZENTACIJE POMOU AROBNJAKA**

**AutoContent Wizard** nas vodi kroz korake stvaranja prezentacije tako da su svi slajdovi prezentacije sličnog izgleda i istog predloška, a tekst na njima mijenjamo vlastitim tekstom.

Da bi napravili prezentaciju pomoću čarobnjaka, prilikom pokretanja PowerPointa u uvodnom dijaloškom okviru izaberemo opciju **AutoContent Wizard** i kliknemo na →**OK**. Drugi na-in je da kliknemo na izbornik →**File** →**New** a u dijaloškom okviru *New* na kartici General dva puta kliknemo na AutoContent Wizard (ili označimo AutoContent Wizard, i zatim kliknemo na →**OK**).

U prvom koraku nalazi se obavijest da e nam **AutoContent Wizard** pomoi napraviti prezentaciju i kliknemo na →**Next**. U drugom koraku biramo vrstu prezentacije. Prvo izaberemo grupu (ope, poslovne, projekti, prodaja/marketing itd.), a zatim prezentaciju i kliknemo na →**Next**.

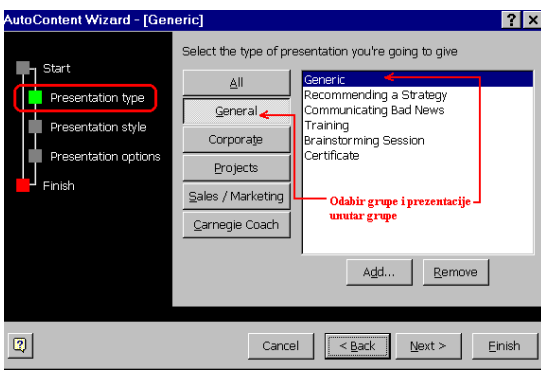

Zatim biramo način izlaza prezentacije (na zaslon, Web prezentacija ili 35 mm dijapozitiv) i kliknemo na →**Next**. U sljedećem koraku unosimo naziv prezentacije i stavke koje će se nalaziti na svakom slajdu (tekst u podnožju, datum, broj slajda) i kliknemo na →**Next**. Pojavi se posljednji dijaloški okvir čarobnjaka koji nas obavještava da su to svi podaci potrebni čarobnjaku da kreira prezentaciju i da je potrebno kliknuti na →**Finish**.

Pojavi se uzorak prezentacije s prvim slajdom s desne strane i s nazivom prezentacije koji smo odredili u AutoContent Wizardu, a s lijeve strane nalaze se PowerPointovi prijedlozi tema. Svaka tema je predstavljena brojem i oznakom slajda i sadrži uvučene podteme. Slajd se nalazi u pogledu **Normal**.

Pogled na slajd mijenjamo pomoću dugmadi u donjem lijevom uglu prezentacijskog prozora, tako da slajd možemo prikazati u pogledu obrisa, u pogledu slajda i pogledu razvrstavanja slajdova.

Zatim kreiramo prezentaciju na način da na uzorku slajda kliknemo na okvir za unos teksta, izbrišemo tekst uzorka, a unesemo vlastiti. Na isti način mijenjamo sav tekst na uzorku prezentacije. Slajdove koji nam nisu potrebni možemo izbrisati, dodati nove uzorke slajdova prema potrebi ili mijenjati uzorak postojećih slajdova.

Na kraju spremimo prezentaciju tako da kliknemo na gumb naredbe →**Save** (spremi) ili kliknemo na izbornik →**File** naredba →**Save**. U dijaloškom okviru u polju *Save in* odredimo mapu u koju emo spremiti prezentaciju, a u polju *File name* ime prezentacije i kliknemo na dugme →**Save**.

## **KREIRANJE PRAZNE PREZENTACIJE**

Kad pokrenemo program PowerPoint pojavi se upit želimo li kreirati prezentaciju pomoću AutoContent Wizarda, dizajniranog predloška (Design Template), praznu prezentaciju (Blank presentation ) ili želimo otvoriti postojeću prezentaciju.

Kada želimo krenuti od samog početka i napraviti potpuno praznu prezentaciju kojoj ćemo sami određivati pozadinu (npr. slajdovi različite pozadine), izaberemo kreiranje prazne prezentacije.

Izaberemo **Blank presentation** i kliknemo na dugme →OK. Drugi način je da kliknemo na dugme →**New** na alatnoj traci, a treći način je da kliknemo na izbornik →**File** →**New**, a u dijaloškom okviru *New* izaberemo **Blank presentation** i kliknemo na dugme →**OK**. Pojavi se dijaloški okvir *New Slide* u kojem je potrebno izabrati jedan od dvadeset i četiri definirana slajda. Kad označimo pojedini slajd, u polju s desne strane pojavi se opis slajda. Tako možemo izabrati slajd samo s naslovima, naslovima i tekstom, slajd koji sadrži listu

nabrajanja, grafikon, objekt itd. Uobičajeno je da prvi slajd sadrži naslov i autora prezentacije pa se obično kao prvi slajd bira slajd s naslovom. Kad izaberemo slajd, kliknemo na dugme  $\rightarrow$ **OK**.

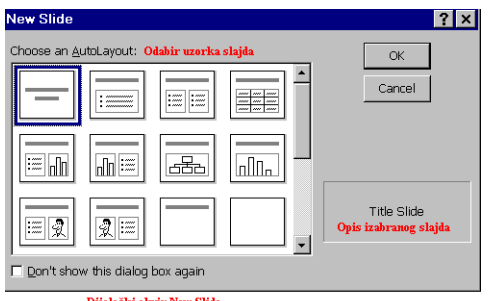

U prozoru se pojavi izabrani slajd pogledu **Normal** (Normal View). S lijeve strane prozora je okvir obrisa (**Outline**), s desne stane je okvir slajda, a ispod okvira slajda okvir za bilješke (**Notes**). U okviru slajda nalazi se izabrani slajd s okvirima za unos.

Da bi unijeli tekst u okvir, potrebno je kliknuti na njega, nakon čega se okvir označi i u njemu se

pojavi titrajući kursor. Zatim unosimo tekst. Kad unesemo tekst, kliknemo na drugi okvir i unesemo tekst i u njega na isti način.

Tekst možemo unositi u okvire na slajdu u pogledu **Normal** i u pogledu slajd, dok u pogledu obrisa tekst unosimo u okviru obrisa.

Prilikom unosa teksta u okvire, po tekstu se možemo kretati pomoću tipki sa strelicama, kombinacijom tipke Ctrl sa strelicama (riječ lijevo ili desno), pomoću tipki Home (na početak retka) i **End** (na kraj retka). U novi red skrećemo pritiskom na tipku **Enter**.

Okvire na slajdu predviene za unos teksta, objekta ili grafikona možemo premještati po slajdu na način da označeni okvir uhvatimo lijevom tipkom miša za rub, a zatim ga odvučemo na drugo mjesto (npr. pomaknemo ga prema gore ili desno).

Veličinu okvira mijenjamo tako da označimo okvir klikom na rub, a zatim pomoću kvadratića za označavanje promijenimo širinu ili visinu okvira.

Kada završimo s unosom teksta na prvi slajd, u prezentaciju dodajemo sljedeći klikom na dugme →**New Slide** na standardnoj alatnoj traci. →Tema**: "Dodavanje novog slajda i mijenjanje uzorka postojeeg"**.

Prezentaciju spremimo tako da kliknemo na dugme naredbe →**Save** (spremi) ili kliknemo na izbornik →**File** naredba →**Save**. U dijaloškom okviru u polju *Save in* odredimo mapu u koju emo spremiti prezentaciju, a u polju *File name* ime prezentacije i kliknemo na dugme →**Save**.

# **KREIRANJE PREZENTACIJE NA TEMELJU DIZAJNIRANOG PREDLOŠKA**

Ako koristimo dizajnirani predložak, tada će se svi slajdovi nalaziti na predlošku s profesionalno dizajniranom bojom, pozadinom i shemom pisma, a uzorke slajdova sami biramo.

Kada želimo kreirati prezentaciju na temelju određenog dizajna predloška, tada to naznačimo prilikom otvaranja PowerPointa (**Design Template**) ili kliknemo na izbornik →**File** →**New,** a u dijaloškom okviru *New* otvorimo karticu **Design Templates**. Pojavi se popis predložaka predstavljenih ikonama. Klikom na pojedini predložak u prostoru **Preview** (Pregled) možemo vidjeti kako on izgleda.

Neki su predlošci instalirani prilikom instalacije **Officea**, a neke je potrebno naknadno instalirati. Ako izaberemo predložak koji nije instaliran, umjesto slike predloška u prostoru Preview se pojavi upozorenje da je potrebno kliknuti na →**OK** da bi instalirali izabrani predložak. Prilikom instalacije CD-ROM Office 2000 mora se nalaziti u računalu. Kada izaberemo predložak kliknemo na dugme →**OK**.

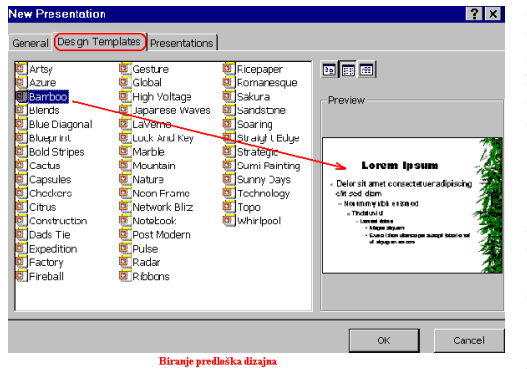

Pojavi se dijaloški okvir *New Slide* u kojem je potrebno izabrati prvi slajd prezentacije. PowerPoint nudi 24 različita uzorka slajda, uključujući prazan slajd. Kad izaberemo slajd koji zadovoljava naše potrebe, kliknemo na dugme →**OK**. Pojavi se izabrani slajd na izabranom predlošku.

Tekst unosimo na način da kliknemo na područje (okvir) za unos teksta da bi ga označili (naslov) i unesemo tekst. Zatim kliknemo u drugo područje

(objekta ili liste nabrajanja) i unesemo odgovarajući tekst. Kad unesemo sadržaj prvog slajda, svaki idui dodajemo klikom na dugme →**New Slide**. →Tema**: "Dodavanje novog slajda i mijenjanje uzorka postojeeg".**

#### **UREIVANJE TEKSTA NA SLAJDOVIMA**

Tekst unosimo tako da kliknemo na okvir za unos teksta (objekta), a kada se on označi rubom, označimo i izbrišemo što nam nije potrebno, i zatim napišemo vlastiti tekst.

Tekst možemo unositi u pogledu slajda, obrisa i Normal.

U pogledu slajda (Slide View) tekst unosimo tako da označimo okvir za unos, a zatim upišemo tekst. U pogledu **Normal** tekst možemo unositi u okvir na slajdu ili ga možemo unositi u okviru obrisa s lijeve strane, pored broja i ikone slajda. Ono što upisujemo u okvir na slajdu, istovremeno se ispisuje u okviru obrisa s lijeve strane i obratno.

U pogledu obrisa (**Outline View**) tekst unosimo u okvir obrisa, a na umanjenoj slici slajda također možemo vidjeti umanjen unos.

Prilikom unosa teksta po tekstu se možemo kretati pomoću tipki sa strelicama, kombinacijom tipke Ctrl sa strelicama (za pomicanje jednu riječ lijevo ili desno) i pomoću tipki Home i End za pomicanje na početak ili kraj retka. U novi red skrećemo pritiskom na tipku Enter. Tekst brišemo tako da ga označimo, a zatim izbrišemo pritiskom na tipku Backspace ili Delete. Pomoću tipki Backspace i Delete brišemo znak lijevo, odnosno desno od kursora. Riječ označimo dvostrukim klikom na nju, a rečenicu tako da pritisnemo tipku Ctrl i

kliknemo bilo gdje unutar rečenice. Da bi označili odlomak, tri puta kliknemo unutar odlomka.

Označeni tekst uređujemo tako da promijenimo font, veličinu fonta, stil, dodamo mu sjenu bilo pomoću dugmadi na alatnoj traci ili u izborniku →**Format** →**Font**.

Times New Roman  $\overline{\bullet}$  44  $\overline{\bullet}$  **B**  $I \underline{u}$  **B**  $\overline{\bullet}$  **E**  $\overline{\equiv}$  **E**  $\overline{\equiv}$  **E**  $\overline{A} \stackrel{\bullet}{\bullet}$  **Boju fonta mijenjamo u dijaloškom okviru** *Font* ili pomoću dugmeta **Font** Color na Gumbi za uredivanje teksta alatnoj traci **Drawing** (crtanje). Alatnu traku Drawing postavimo tako da kliknemo desnom tipkom miša na bilo koju alatnu traku, a zatim na Drawing.

**Poravnanje teksta** mijenjamo tako da kliknemo na izbornik →**Format** →**Alignment** (poravnanje) a zatim izaberemo jednu od četiri opcije:

- **Aligmnent Left** (poravnanje uz lijevu marginu)
- **Center** (centrirano ili) poravnanje po sredini
- **Alignment Right** (poravnanje uz desnu marginu)
- **Justify** (obostrano poravnanje).

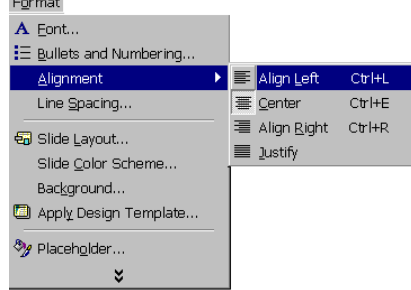

Određivanje poravnanja teksta pomoću izbornika Format

**Razmak među redovima** određujemo u izborniku →**Format** →**Line Spacing**. U polju *Line Spacing* određujemo razmak među redovima u odlomku. U desnom polju biramo način određivanja razmaka u to-kicama (points) ili u redovima (lines), a skladno odabiru u polju lijevo, određujemo vrijednost razmaka. Razmak se primijeni **iznad** izabranog retka, odnosno retka u kojem se nalazi kursor.

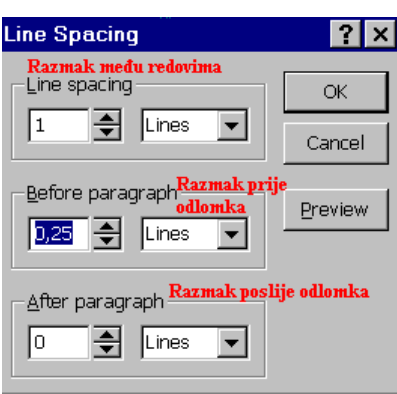

U polju *Before paragraph* i *After paragraph* određujemo razmak prije i poslije odlomka. Razmak može biti u tačkicama i redovima. Da bi vidjeli kako će promjena utjecati na tekst, kliknemo na gumb →**Preview**. Kad odredimo razmake kliknemo na gumb →**OK**.

Kada želimo promijeniti veličinu područja u slajdu (podru-je naslova ili objekta), kliknemo unutar tog područja da bismo ga označili, postavimo pokazivač miša na jedan od kvadratića za označavanje, pritisnemo lijevu tipku miša i vučemo miš u željenom smjeru ovisno o tome želimo li područje proširiti ili suziti. Veličinu područja

možemo mijenjati tako da mu mijenjamo samo visinu ili širinu, ili mu mijenjamo veličinu proporcionalno pomoću kvadratića na uglovima područja.

#### **RAD S NEPOBROJANIM LISTAMA**

Kada želimo napraviti slajd s nepobrojanom listom, taka prilikom odabira slajda izaberemo uzorak **Buleted list**, a zatim unosimo tekst liste.

Skretanjem u novi red pritiskom na tipku Enter prenijet ćemo grafičku oznaku za nepobrojanu listu u sljedeći red.

Kada unutar neke stavke želimo nabrojiti podstavke, kliknemo na gumb **→Demote →** na alatnoj traci da bismo uvukli red i nabrojimo podstavke. Svakim skretanjem u novi red pritiskom na tipku Enter prenijet ćemo način nabrajanja podstavaki u sljedeći red. Kada se želimo vratiti na glavnu stavku, kliknemo na dugme →**Promote** .

Stavke koje nam nisu potrebne izbrišemo tako da ih označimo a zatim pritisnemo tipku **Delete**.

Kada nemamo izabrani uzorak nepobrojane liste, a želimo takvu napraviti, tada kliknemo na dugme →Bullets, kako bi se na početku retka pojavila grafička oznaka, a zatim unosimo tekst. Da bi promijenili grafičku oznaku za nepobrojanu listu, potrebno je izabrati nepobrojane stavke, kliknuti na izbornik →**Format** →**Bullets and Numbering**, a u

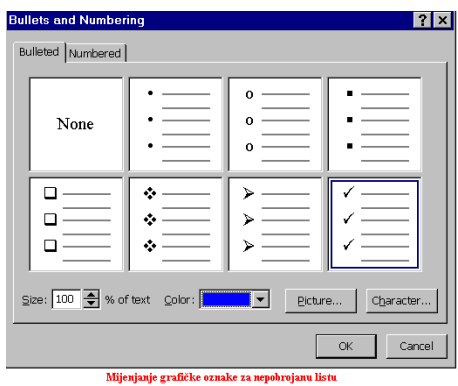

dijaloškom okviru izabrati drugu oznaku i kliknuti na dugme →**OK**.

Za promjenu veličine ili boje grafičke oznake upotrijebimo opcije **Color** i **Size**.

Ako želimo nepobrojanu listu promijeniti u pobrojanu, u dijaloškom okviru *Bullets and Numbering* izaberemo karticu **Numbered**, označimo način nabrajanja i kliknemo na dugme →**OK**.

## **DODAVANJE NOVOG SLAJDA I MIJENJANJE UZORKA POSTOJEEG**

Novi slajd možemo dodati u bilo kojem pogledu iza označenog slajda, odnosno onog slajda na kojem se trenutno nalazimo, tako da kliknemo na dugme →**New Slide** ona standardnoj alatnoj traci ili kliknemo na izbornik →**Insert** →New Slide. Pojavi se dijaloški okvir *New*

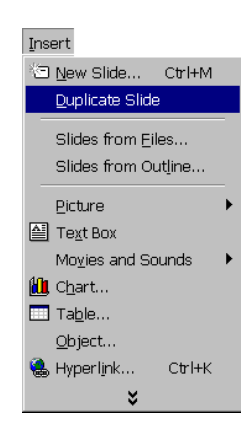

*Slide* u kojem izaberemo uzorak slajda koji želimo dodati u prezentaciju, i kliknemo na dugme →**OK**.

Novi slajd umetne se u prezentaciju i prekrije prethodni. Ako kreiramo praznu prezentaciju, slajd je na bijeloj pozadini, a ako kreiramo prezentaciju na dizajniranom predlošku, tada se novi slajd nalazi na izabranom predlošku.

Ako se nalazimo u pogledu razvrstavanja slajdova, tada označimo slajd iza kojeg želimo umetnuti novi, i kliknemo na dugme →**New Slide** kako bi izabrali uzorak slajda. U novi slajd dodajemo tekst i objekte i uređujemo ga na isti način kao i svaki drugi slajd.

U prezentaciju možemo dodati novi slajd dupliciranjem postojećeg. Označimo slajd koji želimo duplicirati i kliknemo na izbornik →**Insert** →**Duplicate Slide**. Duplikat e se pojaviti u prezentaciji iza originalnog slajda.

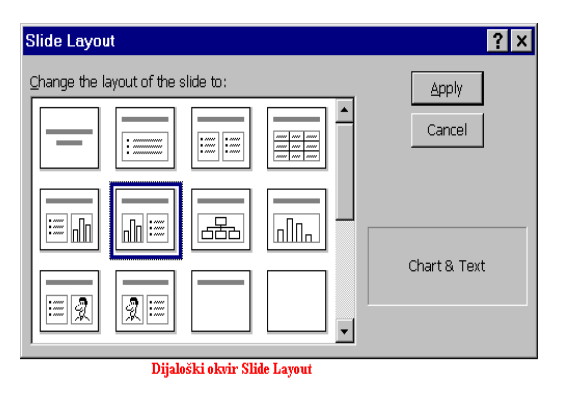

#### **Mijenjanje uzorka postojeeg slajda**

Ako želimo naknadno **promijeniti uzorak slajda** npr. iz nepobrojane liste u slajd s grafikonom, tada se pomaknemo na slajd koji mijenjamo ili ga označimo u pogledu razvrstavanja slajdova, a zatim kliknemo na dugme →Slide Layout **i**li u izborniku →**Format** izaberemo naredbu →**Slide Layout**. Otvori se dijaloški okvir *Slide Layout* u kojem izaberemo novi izgled slajda i kliknemo na dugme →**Apply** (primijeni) kako bi se novi izgled primijenio na slajd.

## **UMETANJE SLAJDOVA IZ DRUGE PREZENTACIJE**

Za umetanje slajda ili više njih iz druge prezentacije koristimo nekoliko načina.

Pomaknemo se na slajd iza kojeg želimo umetnuti nove, kliknemo na izbornik →**Insert** →**Slides from Files** da bi otvorili dijaloški okvir *Slide Finder*. Na kartici **Find presentation** (pronađi prezentaciju) u polje *File* upišemo ime prezentacije iz koje želimo umetnuti slajd, ili

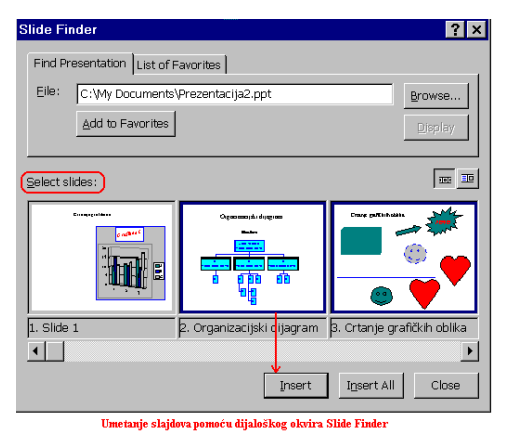

kliknemo na dugme →**Browse**, zatim prvo potražimo i otvorimo mapu u kojoj se nalazi prezentacija, a zatim samu prezentaciju. U donjem dijelu dijaloškog okvira pojave se slajdovi izabrane prezentacije. Pomoću klizača i dugmadi za vodoravni pomak možemo pregledati sve slajdove i označiti one koji su nam potrebni. Kad izaberemo slajdove, kliknemo na dugme →**Insert** kako bi ih umetnuli u prezentaciju ( ili kliknemo na dugme →**Insert All** ako želimo umetnuti sve slajdove) i zatvorimo dijaloški okvir klikom na dugme →**Close** (zatvori).

Ako iz neke prezentacije često uzimamo slajdove kako bi ih umetnuli u druge, tada tu prezentaciju možemo dodati u listu favorita kako je ne bi trebali svaki puta tražiti.

Prilikom umetanja slajda iz druge prezentacije umetnuti slajd poprimi dizajn predloška one prezentacije u koju je umetnut.

Dvije prezentacije možemo spojiti ili premjestiti slajdove iz jedne prezentacije u drugu tako da otvorimo obje prezentacije i svaku prezentaciju prikažemo u pogledu razvrstavanja slajdova (**Slide Sorter View**).

Zatim kliknemo na izbornik →**Window** (Prozor) naredba →**Arrange All** (Rasporedi sve) kako bi obje prezentacije prikazali na zaslonu. Ako ne vidimo sve slajdove prezentacije, pomoću dugmeta **Zoom** možemo smanjiti njihov izgled, kako bi svi bili vidljivi na zaslonu.

Označimo slajdove u prezentaciji iz koje ih želimo umetnuti tako da držimo pritisnutu tipku Ctrl i kliknemo na svaki slajd, ili označimo sve slajdove tako da kliknemo na izbornik → Edit → Select All ili pritisnemo kombinaciju tipki Ctrl+A, a zatim označene slajdove lijevom tipkom miša odvučemo u prozor druge prezentacije. Okomitu crtu koja se pojavi prilikom povlačenja slajdova postavimo na ono mjesto gdje želimo slajdove premjestiti i otpustimo tipku miša. PowerPoint automatski promijeni brojeve slajdova u prezentaciji i dodanim slajdovima dodijeli predložak nove prezentacije.

Zatim slajdove razmjestimo i uredimo prema želji.

U pogledu razvrstavanja slajd možemo premjestiti na drugo mjesto tako da ga označimo (kliknemo na slajd nakon čega je uokviren crnom debelom crtom) i odvučemo lijevom tipkom miša na novo mjesto. Kada crna okomita crta dođe na mjesto gdje želimo premjestiti slajd, otpustimo tipku miša.

Treći način da umetnemo slajd iz jedne prezentacije u drugu je da otvorimo potrebnu prezentaciju i prikažemo je u prikazu pogleda razvrstavanja slajdova. Označimo sve potrebne slajdove i kliknemo na dugme →**Cut** (izreži) ili **Copy** (kopiraj) kako bi ih privremeno pohranili u međuspremnik Clipboard. Premjestimo se u prezentaciju u kojoj ćemo umetnuti slajdove i pomaknemo se na slajd iza kojeg umećemo nove. Kliknemo na dugme →**Paste** (zalijepi).

# **KOPIRANJE I BRISANJE SLAJDOVA**

#### **Kopiranje slajdova**

Slajdove kopiramo pomoću naredbi Copy i Paste i povlačenjem miša. Označimo slajd ili više njih u okviru obrisa, kliknemo na dugme →**Copy** (kopiraj), zatim označimo slajd iza kojeg želimo postaviti kopirani slajd i kliknemo na dugme →**Paste** (zalijepi). U prikazu razvrstanih slajdova, slajdove možemo kopirati povlačenjem miša. Označimo slajd koji želimo kopirati, držimo pritisnutu tipku Crtl i označeni slajd lijevom tipkom miša odvučemo na mjesto na koje ga želimo kopirati. Kada crna okomita crta dođe na odredište, otpustimo tipku miša, a zatim tipku **Ctrl**.

Označeni slajd možemo kopirati i tako da ga desnom tipkom miša odvučemo na novo mjesto, a kad otpustimo tipku miša, izaberemo naredbu **Copy here** (kopiraj ovdje).

#### **Brisanje slajdova**

Slajd izbrišemo tako da se pomaknemo na slajd koji želimo izbrisati i kliknemo na izbornik →**Edit** naredba →**Delete Slide**.

Drugi način je da u okviru obrisa (Slide Sorter) s lijeve strane prezentacijskog prozora ozna-imo slajd ili više njih, a zatim pritisnemo tipku **Delete** ili kliknemo na izbornik →**Edit** → Delete Slide. Više slajdova označimo tako da kliknemo na prvi slajd, držimo pritisnutu tipku Shift i kliknemo na posljednji slajd u nizu koji želimo označiti, ili se pomoću tipke sa strelicom spuštamo po popisu slajdova do posljednjeg u nizu.

Ako se nalazimo u **pogledu razvrstanih slajdova** (Slide Sorter View), kliknemo na slajd koji želimo izbrisati čime ga označimo, a zatim pritisnemo tipku **Delete** ili kliknemo na izbornik →**Edit** →**Delete Slide**.

Kada želimo izbrisati više slajdova odjednom, sve slajdove označimo tako da držimo pritisnutu tipku **Ctrl** i kliknemo na svaki slajd koji želimo izbrisati ili držimo pritisnutu tipku Shift a pomoću tipki sa strelicama označimo slajdove. Zatim pritisnemo tipku Delete ili kliknemo na izbornik →**Edit** →**Delete Slide**.

## **KRETANJE PO SLAJDOVIMA**

S jednog slajda na drugi krećemo se pomoću dugmadi sa strelicama klizne trake za okomiti pomak, tako da se pomoću dugmeta Next Slide pomičemo na sljedeći, a klikom na dugme **Previous Slide** na prethodni slajd.

Pomoću tipki Page Up i Page Down pomičemo se na prethodni ili na sljedeći slajd. Iz jednog slajda u drugi pomičemo se i pomoću klizne trake za okomiti pomak. Kad povlačimo traku okomito prema gore ili dolje, pored nje je okvir s brojem i nazivom slajda koji će se pojaviti kad otpustimo tipku miša.

Pomoću tipke **Home** pomičemo se na prvi slajd, a pomoću tipke **End** na posljednji slajd u prezentaciji.

Ako kliknemo na dugme →**Slide Sorter View** pojave se umanjene slike svih slajdova. U određeni slajd premjestimo se tako da dva puta kliknemo na njega.

# **GUMBI ZA RAZLIIT POGLED NA SLAJDOVE**

Kada slajd prikazujemo u pogledu **Normal**, tada se prezentacijski prozor sastoji od tri dijela: lijevi dio zove se okvir obrisa (**Outline**), a u desnom dijelu nalazi se veći okvir slajda i manji okvir za bilješke (**Notes**).

Veličina ovih dijelova se mijenja ovisno o odabiru pogleda na slajd.

Dugme **Outline View** (pogled obrisa) nam omogućava da vidimo sve teme i podteme (stavke nabrajanja) prezentacije u obliku obrisa. Ovaj pogled se koristi za reorganizaciju tema i lista nabrajanja u prezentaciji. Okvir **Outline** (obrisa) je širi nego u prikazu **Normal**, veći je dio za unos bilježaka, a okvir slajda je umanjen, tako da je slajd predstavljen umanjenom slikom u gornjem desnom dijelu prezentacijskog prozora.

Kod pogleda slajdova (**Slide View**) možemo promatrati slajd po slajd na zaslonu. Najveći je okvir slajda, dok je okvir obrisa uz lijevi rub uzak i predstavljen je samo brojem i ikonom slajda. Okvira za bilješke u ovom pogledu nema.

S jednog slajda na drugi krećemo se klikom na strelice klizne trake za okomiti pomak. Tako se možemo pomaknuti na sljedei ili prethodni slajd. Pomou dugmeta **Slide Sorter View** (pogled razvrstavanja slajdova) možemo vidjeti sve slajdove prezentacije u obliku umanjenih sličica, a dugme Slide Show koristimo za prikaz prezentacije preko cijelog zaslona.

Iz jednog pogleda u drugi prelazimo klikom miša na određeno dugme ili kliknemo na izbornik →**View,** a zatim na pogled u kojem želimo prikazati slajd.

U izborniku **View** možemo izabrati i pogled na slajd **Notes Page**. Ovaj pogled koristimo za unos bilježaka uz slajd. Pojavi se stranica u čijem se gornjem dijelu nalazi slika slajda, a u donjem okvir za unos bilježaka. Iz ovog pogleda izlazimo klikom na bilo koje dugme za prikaz slajda u drugačijem pogledu.

## **UMETANJE SLIKA NA SLAJD**

U prezentaciju možemo umetnuti slike iz galerije **Clip Art** ili iz datoteke. Galerija **Clip Art** sastavni je dio **Microsoft Officea 2000**.

Postoji više načina umetanja slike na slajd.

Prilikom odabira novog slajda izaberemo uzorak koji sadrži sliku (Clip Art) i dva puta kliknemo na okvir predvien za sliku. Otvori se **Microsoft Clip Gallery** u kojoj je potrebno izabrati kategoriju slika, a zatim i samu sliku. Kategoriju biramo na način da kliknemo na nju, nakon čega se pojave slike u toj kategoriji. Sliku biramo tako da kliknemo na nju čime ju ozna-imo, a zatim kliknemo na dugme →**Insert Clip** ili na →**OK**. Slika se pojavi na slajdu u okviru predviđenom za Clip Art. Na ovaj način možemo umetnuti samo jednu sliku na slajd.

Sliku iz galerije Clip Art možemo umetnuti na bilo koji slajd, neovisno o tome postoji li na uzorku slajda okvir za sliku. Pomaknemo se na slajd na koji želimo umetnuti sliku i kliknemo na dugme →**Insert Clip Art** na alatnoj traci **Drawing** ili kliknemo na izbornik →**Insert** →Picture → Clip Art nakon čega se pojavi dijaloški okvir *Insert ClipArt* s tri kartice. Na kartici **Picture** (slika) izaberemo kategoriju slika za zatim samu sliku i kliknemo na dugme →**Insert Clip**. Zatim možemo izabrati drugu sliku u istoj ili nekoj drugoj kategoriji i ponovo kliknuti na dugme →**Insert Clip**. Kad umetnemo sve slike koje želimo, zatvorimo dijaloški okvir *Insert ClipArt*. Pomoću dijaloškog okvira *Insert ClipArt* možemo umetnuti više slika na jedan slajd.

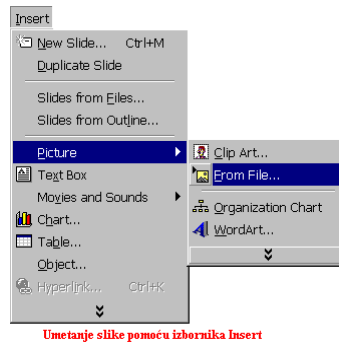

Na slajd možemo umetnuti sliku iz datoteke tako da u izborniku →**Insert** →**Picture** izaberemo naredbu →**From File**.

U dijaloškom okviru *Insert Picture* prvo otvorimo mapu u kojoj se slika nalazi, a zatim dva puta kliknemo na ime slike ili sliku označimo i kliknemo na →**Insert**.

#### **Rad sa slikom**

Da bi bilo što radili sa slikom, prvo je moramo označiti tako da kliknemo na nju, kako bi se oko nje pojavili kvadratići za označavanje.

Označenu sliku možemo povećati ili smanjiti tako da postavimo pokazivač miša na jedan od kvadratića za označavanje, i kada on promijeni oblik u dvoglavu strelicu, pritisnemo lijevu tipku i vučemo miš u željenom smjeru ovisno o tome želimo li sliku povećati ili smanjiti.

Sliku možemo premjestiti na drugo mjesto na slajdu tako da je odvučemo lijevom tipkom miša na novo mjesto.

Da bi kopirali sliku na istom slajdu, držimo pritisnutu tipku **Crtl**, a lijevom tipkom miša vučemo sliku na ono mjesto gdje je želimo kopirati. Prvo otpustimo tipku miša, a zatim tipku **Crtl**. Sliku možemo kopirati i premjestiti unutar jednog slajda ili iz jednog slajda na drugi upotrebom naredbi Cut, Copy i Paste. Označimo sliku koju želimo kopirati ili premjestiti, zatim kliknemo na dugme naredbe **Copy** (kopiraj) ili **Cut** (izreži), pomaknemo se na slajd na koji želimo kopirati ili premjestiti sliku i kliknemo na dugme naredbe **Paste** (zalijepi). Kada se slika pojavi na novom slajdu, premjestimo je na željeno mjesto povlačenjem miša.

Da bi izbrisali sliku, prvo je označimo a zatim pritisnemo tipku Delete.

## **UREIVANJE SLIKE**

Sliku možemo urediti pomoću alatne trake **Picture** i dijaloškog okvira *Format Picture*. Na ozna-enu sliku kliknemo desnom tipkom miša, a zatim na naredbu →**Show Picture Toolbar** da bi prikazali alatnu traku za ureivanje slike ili kliknemo na izbornik →**Format** →**Picture** kako bi pozvali dijaloški okvir za uređivanje slike.

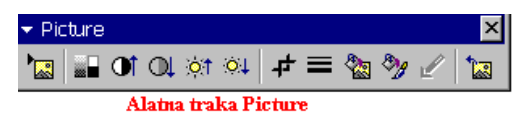

Alatnu traku **Picture** možemo prikazati i tako da u izborniku →**View** →**Toolbars** kliknemo na →**Picture,** ili na bilo koju alatnu traku kliknemo

desnom tipkom miša pa na →**Picture**.

Pomoću dugmadi na alatnoj traci možemo urediti sliku na više načina.

Pomoću dugmeta Image Control mijenjamo izgled slike, tako da je prikažemo crno-bijelu u sivim tonovima, čisto crno-bijelu bez sivih tonova ili kao vodeni žig. Pomoću sljedećih dugmadi mijenjamo kontrast i svjetlost slike, a pomoću dugmeta **Line style** možemo uokviriti sliku određenim stilom linije.

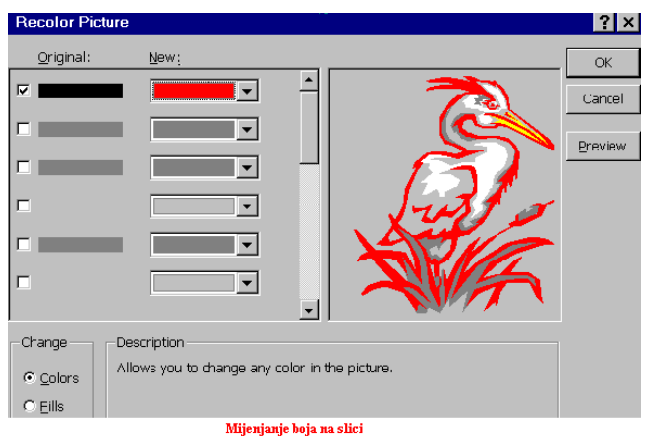

Pomoću dugmeta **Crop** izrežemo dio slike tako da kliknemo na dugme, a zatim postavimo pokazivač miša na kvadratić označavanja. Kada miš promijeni oblik, pritisnemo lijevu tipku i vučemo miš preko onog dijela slike koji želimo ukloniti. Zatim otpustimo tipku miša. Pomoću dugmeta **Recolor Picture** mijenjamo boje na slici. Otvori se dijaloški okvir *Recolor Picture* gdje se s lijeve strane u stupcu **Original** nalaze izvorne boje slike, a u stupcu do njega boje kojima možemo zamijeniti

izvorne. Da bi promijenili određenu boju, kliknemo u kućicu ispred boje u stupcu **Original** kako bi postavili potvrdnu kvaku, a zatim u stupcu **New** izaberemo novu boju kojom ćemo zamijeniti izvornu. Na slici s desne strane odmah vidimo promjenu. Kad izvršimo promjene koje želimo, kliknemo na dugme →**OK**.

Pomoću dugmeta **Format Picture** pozivamo dijaloški okvir **Format Picture** za oblikovanje slike pomoću kojeg također možemo urediti sliku.

Na kartici **Picture** u polju *Crop from* određujemo vrijednosti izrezivanja slike sa svake strane (lijevo, desno, gore, dolje) u centimetrima, u polju *Image conrol* mijenjamo boju slike u sivu, crno-bijelu ili vodeni žig, odreujemo svijetlost i kontraste slike, a klikom na dugme **Recolor** mijenjamo boje na slici. Na kartici **Position** odreujemo položaj slike na slajdu, na kartici Size veličinu slike u centimetrima, a na kartici Colors and Lines u polju Fill određujemo boju pozadine slike dok u polju *Lines* boju i stil okvira slike.

Pomoću dugmeta **Reset Picture** poništimo sve promjene koje smo na slici napravili.

#### **CRTANJE GRAFIKIH OBLIKA NA SLAJDU**

Pomoću alatne trake **Drawing** (crtanje) možemo nacrtati vlastite grafičke oblike na slajdu. Alatnu traku **Drawing** postavimo tako da kliknemo na izbornik →**View** →**Toolbars** →**Drawing** ili kliknemo desnom tipkom miša na bilo koju alatnu traku, pa na →**Drawing**.

Pomoću alata na alatnoj traci možemo crtati jednostavne oblike poput ravne crte, strelice, pravokutnika, elipse tako da izaberemo alat, postavimo pokazivač miša na ono mjesto gdje želimo započeti s crtanjem, držimo pritisnutu lijevu tipku miša i vučemo miš u željenom

smjeru kako bi razvukli liniju do određene dužine ili pravokutnik ili elipsu do željene veličine. Zatim otpustimo tipku miša.

Klikom na strelicu dugmeta **AutoShapes** pojavi se izbornik s grupama (linije, osnovni oblici, zvjezdice itd.), a unutar grupe nalaze se različiti oblici. Oblik izaberemo tako da kliknemo na njega, a zatim ga razvučemo pomoću miša na onom mjestu na slajdu gdje želimo da se nalazi.

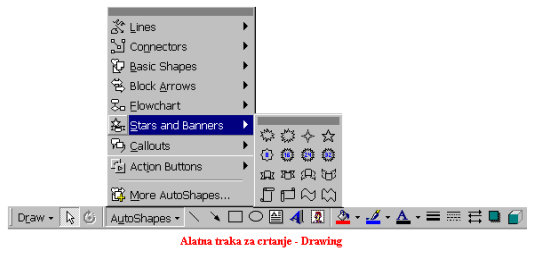

Tako se mogu istaknuti određeni dijelovi slajda na način da ih se odvoji crtom, uokviri pravokutnikom ili pokaže na njih strelicom.

U nacrtane oblike možemo unijeti tekst na način da kliknemo unutar oblika i upišemo tekst. Tekst uređujemo tako da ga označimo, a zatim mu mijenjamo Font, veličinu, stil i boju fonta.

#### **Premještanje, kopiranje i promjena veli**-**ine nacrtanim oblicima**

Nacrtani oblik možemo premjestiti na drugo mjesto na slajdu tako da ga označimo, a zatim ga mišem odvučemo na novo mjesto ili ga pomičemo pomoću tipki sa strelicama.

Veličinu oblika mijenjamo tako da ga označimo, postavimo pokazivač miša na jedan od kvadratića za označavanje, pritisnemo lijevu tipku i vučemo miš u željenom smjeru dok ne povećamo ili smanjimo oblik na željenu veličinu. Tada otpustimo tipku miša.

Označeni oblik možemo premjestiti ili kopirati na drugi slajd pomoću naredbi Cut, Copy i **Paste**.

Nacrtani oblik *izbrišemo tako da ga označimo i pritisnemo tipku Delete*.

# **UREIVANJE NACRTANIH GRAFIKIH OBLIKA**

Nacrtane oblike možemo uređivati pomoću alatne trake **Drawing** i pomoću dijaloškog okvira. Pomoću alatne trake **Drawing** nacrtanom obliku možemo mijenjati boju linija i boju ispune na način da ga označimo, kliknemo na strelicu dugmeta Fill Color ako nacrtani oblik želimo ispuniti bojom, ili kliknemo na strelicu dugmeta **Line Color** ako želimo promijeniti boju linija, a zatim u paleti izaberemo boju.

Pomoću ostalih dugmadi na traci Drawing mijenjamo stil linijama, crtkanim linijama i strelicama, dodajemo sjene ili trodimenzionalni efekt na način da kliknemo na dugme, a zatim na neku od opcija. Označeni oblik možemo **rotirati** tako da ga označimo, a zatim kliknemo na dugme →Free Rotate. Postavimo pokazivač miša na jednu od oznaka, pritisnemo lijevu tipku i povučemo oznaku u željenom smjeru. Više oblika možemo grupirati tako da se ponašaju kao grupa prilikom uređivanja, premještanja ili kopiranja. Oblike grupiramo tako da označimo sve oblike koji će činiti grupu, kliknemo na dugme →**Draw** na alatnoj traci

**Drawing**, a zatim na naredbu →Group. Kada bilo koji oblik iz grupe pomičemo na drugo mjesto na slajdu, s njime pomičemo cijelu grupu. Da bi grupirane oblike degrupirali, kliknemo na dugme →**Draw** →**Ungroup**.

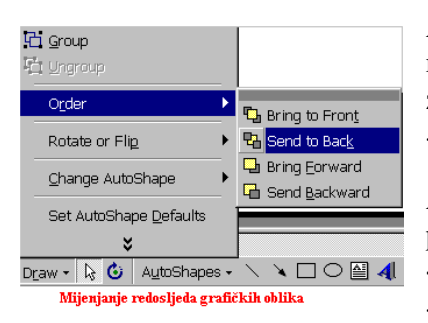

Ako neki oblici prekrivaju jedni druge, oblik iz pozadine možemo premjestiti u prvi plan tako da ga označimo, a zatim kliknemo na strelicu dugmeta →**Draw** →**Order** →**Bring to Front.**

Ako na označeni oblik kliknemo desnom tipkom miša, pojavi se izbornik u kojem možemo izabrati naredbu →**Format AutoShape** ili kliknemo na izbornik →**Format** →**AutoShape**. Pojavi se dijaloški okvir *Format AutoShape*

podijeljen na 6 kartica. Dostupnost naredbi u dijaloškom okviru ovisi o izabranom obliku. Ako izaberemo liniju, tada ne možemo koristiti naredbu **Fill** za ispunu već možemo koristiti samo naredbu za mijenjanje boje linija. U dijaloškom okviru *Format AutoShape* na kartici **Colors and Lines** biramo boju ispune nacrtanih oblika, boju, stil i debljinu linija, na kartici Size (veličina) precizno određujemo veličinu izabranog oblika u centimetrima, a ako oblik želimo rotirati za odreeni broj stupnjeva, tada u polje *Rotation* unosimo vrijednost. Na kartici **Position** određujemo položaj izabranog oblika na slajdu. Kada uredimo oblik prema želji, kliknemo na dugme →**OK**.

Pomoću dugmeta Format Painter imamo mogućnosti da format jednog oblika kopiramo na drugi.

Nacrtani oblik *izbrišemo tako da ga označimo i pritisnemo tipku Delete*.

## **UMETANJE TEKSTNIH OKVIRA NA SLAJD**

Tekstni okviri se koriste za unos dodatnog teksta na slajd ili za isticanje odreenog teksta. Tekstni okvir postavimo tako da kliknemo na dugme →**Text Box** na traci **Drawing** ili kliknemo na izbornik →**Insert** →**Text Box**. Kad kursor promijeni oblik, pritisnemo lijevu tipku miša i razvučemo okvir. Zatim u okvir unosimo tekst. Tekst u tekstnom okviru uređujemo na isti način kao i ostali tekst: označimo ga, a zatim mu mijenjamo boju, stil i veličinu fonta. Prilikom unosa teksta u tekstni okvir, u novi red skrećemo pritiskom na tipku **Enter**, a ako unosimo nepobrojane stavke, prilikom skretanja u novi red prenosimo i oznaku nepobrojane stavke (crticu, točkicu i sl.).

Kad unesemo i uredimo tekst, kliknemo bilo gdje izvan tekstnog okvira. Da bi promijenili ili uredili tekst u tekstnom okviru, kliknemo na njega da se tekstni okvir označi rubom, a zatim dopišemo, izbrišemo ili uredimo tekst. Da bi označili sam tekstni okvir potrebno je kliknuti na njegov rub, a zatim ga možemo premjestiti na drugo mjesto na slajdu, promijeniti mu veličinu pomoću kvadratića za označavanje, izbrisati ga pritiskom na tipku **Delete**, premjestiti ili kopirati na drugi slajd pomoću naredbi **Cut** (izreži), **Copy** (kopiraj) i **Paste** (zalijepi).

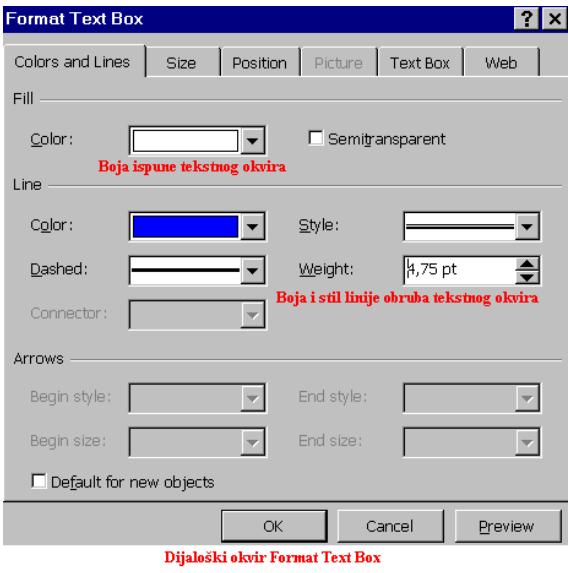

teksta od unutarnjih margina okvira.

Da bi uredili sam tekstni okvir, potrebno je dva puta kliknuti na njegov rub ili ga označiti, a zatim kliknuti na izbornik →**Format** →**Text Box**. U dijaloškom okviru *Format Text Box* na kartici **Colors and Lines** u polju *Fill* biramo boju ispune tekstnog okvira, a u polju *Line* biramo boju, stil i debljinu linije okvira. Na kartici **Size** (veličina) određujemo vrijednosti za visinu (Height) i širinu (Width) tekstnog okvira, a možemo i rotirati tekstni okvir za određeni broj stupnjeva tako da izaberemo ili upišemo vrijednost u polje *Rotation*. Na kartici Position određujemo položaj tekstnog okvira na slajdu okomito i vodoravno u odnosu na lijevi gornji ugao ili centar slajda, dok na kartici **Text Box** određujemo udaljenost

# **UMETANJE WORD ARTA**

WordArt su ukrasne riječi kojima možemo dodati poseban efekt tekstu na slajdu.

Da bi umetnuli WordArt potrebno je kliknuti na dugme →**WordArt** 4 na alatnoj traci **Drawing** ili kliknuti izbornik →**Insert** →**Picture** →**WordArt**.

Pojavi se dijaloški okvir *WordArt Gallery* u kojem je potrebno izabrati oblik ukrasnih riječi i kliknemo na dugme →**OK**.

Zatim se pojavi dijaloški okvir *Edit WordArt* u koji unosimo tekst. U ovom dijaloškom obliku određujemo font, veličinu fonta i stil napisanom tekstu. Kada kliknemo na dugme →**OK** napisani tekst se pojavi na slajdu.

Kada označimo WordArt, u prozoru PowerPointa se nalazi alatna traka WordArt pomoću koje uređujemo tekst.

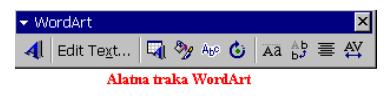

Pomoću dugmadi na alatnoj traci uređujemo **WordArt** na način da uređujemo tekst, mijenjamo mu oblik, rotiramo ga, ispišemo okomito, mijenjamo poravnanje i razmak među

slovima. Pomoću dugmeta →**Format WordArt** otvorimo dijaloški okvir u kojem određujemo boju ispune, boju i oblik linije obruba slova. Na kartici Size određujemo veličinu WordArta u centimetrima, a ako želimo rotirati **WordArt** za određen broj stupnjeva, tada u polju *Rotation* unosimo željenu vrijednost. Na kartici Position određujemo položaj **WordArta** na slajdu u odnosu na gornji lijevi ugao ili centar slajda. Kada izaberemo sve opcije, kliknemo na dugme →**OK**.

Označenom WordArtu mijenjamo veličinu i položaj na slajdu kao i svakom drugom objektu.

# **UNOS TEKSTA U STUPCIMA**

Tekst u stupcima možemo unositi na više načina. Najjednostavniji način je da izaberemo uzorak slajda s dva stupca (2 Column text) i u njih unesemo tekst. Drugi način je da napravimo dva tekstna okvira u koje ćemo unijeti potreban tekst.

Kada imamo potrebu za unosom teksta u višestruke stupce, tada ćemo se koristiti tabulatorima za unos teksta ili ćemo nacrtati tablicu. Tabulatore postavljamo pomoću ravnala. Ravnalo uključimo (i isključimo) tako da u zborniku →**View** (pogled) kliknemo na →**Ruler** (ravnalo). Da bi postavili tabulatore prvo moramo nacrtati tekstni okvir dovoljne širine ili kliknemo u okvir za unos teksta na slajdu, i isključimo grafičku oznaku za nepobrojanu listu. Zatim izaberemo vrstu tabulatora s lijeve strane ravnala i kliknemo u donju polovicu ravnala na ono mjesto gdje želimo postaviti tabulator. Svakim klikom na donju polovicu ravnala postavi se izabrani tabulator. Vrstu tabulatora biramo na način da kliknemo na dugme tabulatora, a svakim idućim klikom promijeni se vrsta tabulatora.

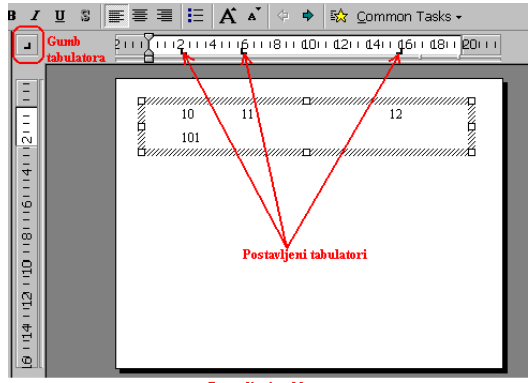

vljanje tabl

Zatim unosimo tekst u okvir, a svakim pritiskom na tipku **Tab** pomičemo se u sljedeći stubac. Skretanjem u novi red, vrijednosti tabulatora prenosimo u novi red.

Tabulator pomičemo po ravnalu tako da ga lijevom tipkom miša odvučemo na novo mjesto, a pojedini tabulator uklonimo na način da ga odvučemo s ravnala.

Drugi način pisanja teksta u višestrukim stupcima je upotreba tablice.

#### **REORGANIZACIJA PREZENTACIJE**

#### **PREMJEŠTANJE STAVKI I SLAJDOVA U POGLEDU OBRISA**

U pogledu obrisa možemo vidjeti sve teme i podteme prezentacije u obliku obrisa i u ovom pogledu vršimo reorganizaciju prezentacije. Reorganizacija prezentacije podrazumijeva premještanje naslova tema i nepobrojanih stavki na drugo mjesto i razmještaj slajdova. U pogled obrisa prebacimo se klikom na dugme →**Outline View** u donjem lijevom uglu prezentacijskog prozora.

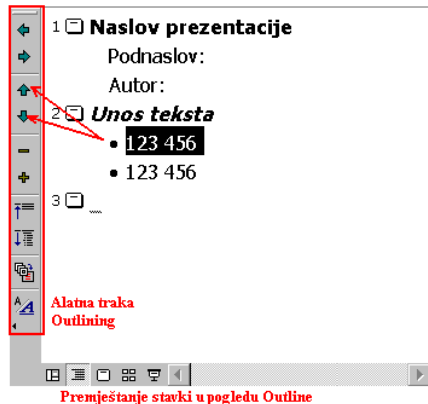

#### **Premještanje stavki**

Stavku na slajdu premještamo tako da je označimo klikom na njenu grafičku oznaku ili prevučemo pritisnutom lijevom tipkom miša preko sadržaja stavke, a zatim je lijevom tipkom miša odvučemo na drugo mjesto.

Drugi način je da označenu stavku premjestimo na novo mjesto pomoću dugmadi →Move Up i →**Move Down** na traci **Outlining**. Traku **Outlining** postavimo tako da kliknemo na izbornik →**View** →**Toolbars** →**Outlining** ili desnom tipkom miša kliknemo na bilo koju alatnu traku a zatim na →**Outlining**.

#### **Premještanje slajdova**

Slajd označimo klikom na njegovu ikonu, a zatim ga odvučemo na novo mjesto lijevom tipkom miša ili klikom na dugmad →**Move Up** i →**Move Down** na traci **Outlining**. Pomoću dugmeta →**Collapse** možemo sakriti sve stavke u slajdovima i prikazati samo naslove slajdova. Da bi proširili sadržaj slajda, kliknemo na dugme →**Expand**.

Ako u prezentaciji imamo više slajdova, tada zbog veće preglednosti prilikom premještanja sažmemo sadržaj svih slajdova odjednom klikom na dugme →**Collapse All**, a pomoću dugmeta →**Expand All** proširimo njihov sadržaj.

## **ODREIVANJE I MIJENJANJE POZADINE SLAJDA**

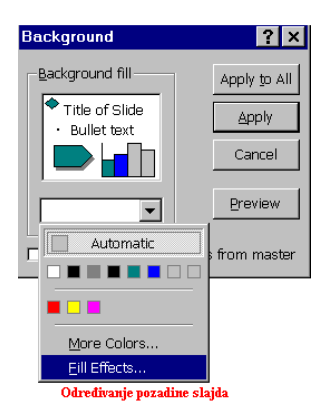

Pozadinu slajda uređujemo na način da je ispunimo određenom bojom, efektima ispune ili teksturom, ili da mijenjamo šeme boja i pozadinu izabranog predloška.

Pozadinu određujemo tako da kliknemo na izbornik →**Format** →**Background**.

U dijaloškom okviru *Background* kliknemo na dugme sa strelicom da bi otvorili paletu boja, a zatim izaberemo boju. Ako želimo veći izbor boja, kliknemo na →**More colors** (više boja) a zatim izaberemo boju i kliknemo na dugme →**OK**.

Pozadinu slajda možemo ispuniti i različitim efektima ispune tako da izaberemo naredbu →**Fill Effects**. Na kartici **Gradient** (stupnjevitost) možemo izabrati stupnjevit prijelaz jedne ili dvije boje preko slajda. Označimo opciju jedne ili dvije boje, izaberemo boju, a u polju Shading styles izaberemo stil sjenčanja. U polju Sample (uzorak) možemo vidjeti kako će to izgledati na slajdu. U polju *Preset* možemo izabrati neki od unaprijed definiranih efekata ispune i njihov stil sjenčanja.

Na kartici **Texture** biramo uzorak teksture koji želimo primijeniti na slajd tako da kliknemo na željenu teksturu, a zatim na dugme →**OK**. Na kartici **Pattern** (uzorci) biramo uzorke za pozadinu. Kad izaberemo uzorak u donja dva polja, biramo prednju i pozadinsku boju uzorka. Kad podesimo uzorak prema želji, kliknemo na →**OK**.

Kad u dijaloškom okviru *Fill Effects* kliknemo na dugme →**OK,** vratimo se u dijaloški okvir *Background*. Ovdje je potrebno kliknuti na dugme →**Apply** ako želimo pozadinu primijeniti samo na trenutni slajd, ili kliknemo na dugme →**Apply to All** ako je želimo primijeniti na sve slajdove u prezentaciji.

Ako nismo zadovoljni s odabirom pozadine, ponovimo čitav postupak s time da izaberemo drugu boju pozadine ili efekta ispune.

Na isti način mijenjamo pozadinu slajdovima koji su napravljeni na temelju dizajniranog predloška.

# **DODJELJIVANJE PREDLOŠKA DIZAJNA**

Prezentaciji uvijek možemo dodijeliti predložak dizajna ili ga promijeniti bez obzira na način na koji smo prezentaciju kreirali.

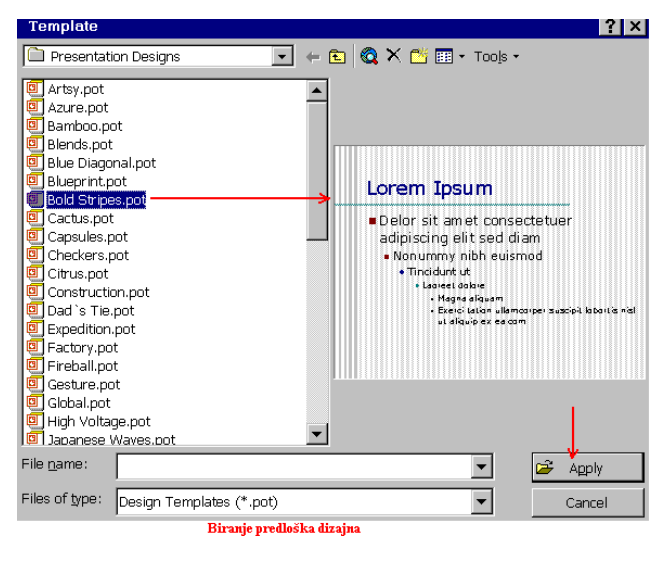

Da bismo prezentaciji dodali predložak dizajna, kliknemo na dugme →**Apply Design Template** na standardnoj alatnoj traci ili kliknemo na izbornik →**Format** →**Apply Design Template.**

Pojavi se dijaloški okvir *Apply Design Template* s popisom predložaka. U listi biramo predložak, a u polju s desne strane vidimo njegov izgled. Kad izaberemo predložak, kliknemo na dugme →**Apply** ili dva puta kliknemo na ime predloška da bismo ga primijenili na prezentaciju. Ako naknadno želimo promijeniti predložak, ponovimo cijeli postupak.

#### **MIJENJANJE ŠEME BOJA NA PREDLOŠCIMA**

Šeme boja mijenjamo kako bismo izgled prezentacije prilagodili svojim potrebama.

Šemu boja možemo mijenjati samo na trenutnom slajdu, na svim slajdovima ili na **Master slajdu** koji kontrolira sve slajdove u prezentaciji. Ono što promijenimo na **Master slajdu** odrazit će se na sve slajdove u prezentaciji.

**Šema boja** kontrolira boju pozadine, lijina, teksta, sjena, popuna i ostalih elemenata na slajdu. **Pozadina** je puna boja, uzorak ili tekstura koja se pojavljuje iza objekata na slajdu.

Šema boja ovisi o predlošku dizajna, tako da unutar svakog predloška postoji nekoliko varijanti šema boja.

Šemu boja mijenjamo tako da kliknemo na izbornik →**Format** →**Slide Color Sheme** da bi se pojavio dijaloški okvir *Color Sheme*.

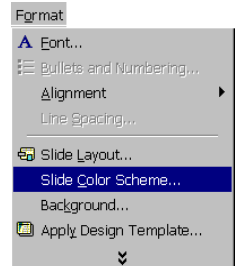

U ovom dijaloškom okviru na kartici **Standard** izaberemo šemu boja prema želji i kliknemo na dugme →**Apply** ako želimo izabranu šemu primijeniti samo na trenutni slajd, ili kliknemo na dugme →**Apply to All** ako izabranu šemu želimo primijeniti na sve slajdove u prezentaciji.

Ako nas ni jedna ponuđena šema boja ne

zadovoljava, izaberemo karticu **Custom** na kojoj sami definiramo boje.

Prvo označimo ono čemu želimo promijeniti boju, npr. Background (pozadina) i kliknemo na dugme →**Change Color**. Zatim izaberemo boju i kliknemo na dugme → OK. U kvadratiću koji smo označili pojavi se izabrana boja, a na primjeru slajda s desne strane također vidimo promjenu. Zatim označimo sljedeću stavku kojoj želimo promijeniti boju npr. Title text (tekst naslova) i to učinimo na isti način. Da bi

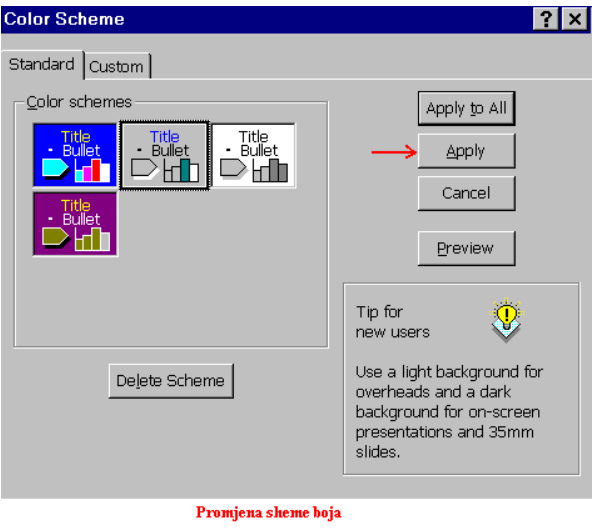

vidjeli kako izabrane boje utiču na slajd, kliknemo na dugme →**Preview** (pregled) nakon čega se izabrane boje prikažu na slajdu u pozadini.

Kada podesimo šemu boja, kliknemo na dugme →**Apply** ako želimo izabranu šemu primijeniti samo na trenutni slajd, ili kliknemo na dugme →**Apply to All** ako izabranu šemu želimo primijeniti na sve slajdove u prezentaciji.

Novu šemu boja možemo kopirati na druge slajdove pomoću dugmeta **Format Painter** na standardnoj alatnoj traci. Prvo prikažemo slajdove u pogledu razvrstavanja klikom na dugme Slide Sorter View, označimo slajd čiju šemu boja želimo kopirati, kliknemo na dugme →**Format Painter**, a zatim na slajd na koji želimo tu šemu boja primijeniti. Ovaj postupak ponovimo za svaki slajd na koji kopiramo šemu boja.

#### **UREIVANJE SLIDE MASTERA**

Kada želimo urediti dizajn predloška prema svojim potrebama, tada uredimo **Slide Master** koji kontrolira ukupan izgled i postavu svakog slajda u prezentaciji.

Da bi uredili **Slide Master** prvo ga moramo otvoriti tako da kliknemo na izbornik →**View** →**Master** →**Slide Master.**

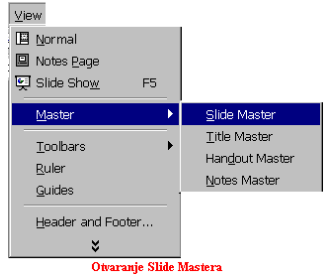

Kada otvorimo **Slide Master,** napravimo sve promjene koje želimo na isti način kao i na običnom slajdu. Tako imamo mogućnost. dodati logotip tvrtke u pozadinu, promijeniti definirano pismo ili šeme boja predloška, dodati tekst, datum i broj slajda u podnožje ili grafičke oblike koji će se nalaziti na svakom slajdu.

U okviru za objekte (nepobrojane liste) određujemo font, njegovu veličinu i boju, grafičku oznaku za nepobrojanu listu i uvlake.

Kada završimo s ureivanjem **Slide Mastera**, kliknemo na dugme →**Close**. Sve što definiramo na **Slide Masteru** nalazit će se na svim slajdovima u prezentaciji, osim na naslovnom slajdu.

Za uređivanje naslovnog slajda koristimo **Title Master** koji kontrolira izgled naslovnog slajda. Title Master uređujemo na isti način kao i Slide Master.

#### **DODAVANJE ANIMACIJSKIH EFEKATA**

Prilikom prikazivanja prezentacije koristimo nekoliko vrsta efekata. Tako slajdovima dodjeljujemo efekte prijelaza prilikom izmjene, dok objektima na slajdu dodjeljujemo animacijske efekte kako bi zadržali pažnju gledatelja prezentacije.

Animacije dodajemo tako da označimo objekt na slajdu koji želimo animirati npr. naslov, a zatim mu dodijelimo animaciju.

Animaciju biramo tako da kliknemo na dugme →**Animation Effects** (animacijski efekti)

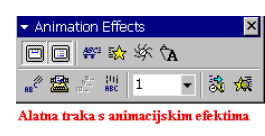

na traci **Formatting** (oblikovanje) kako bi se pojavila traka s alatima za animacije.

Na traci kliknemo na dugme koje predstavlja određenu animaciju npr. Flying Effect ili Camera Effect, a zatim na dugme →**Animation**

**Preview** kako bi se na desnoj strani prozora pojavio umanjeni slajd s prikazom izabrane animacije i popratnim zvučnim efektom. Zatim označimo drugi objekt na slajdu i njemu dodijelimo animaciju na isti način.

Drugi na-in da dodijelimo animaciju je da kliknemo na izbornik →**Slide Show** naredbu →**Preset Animation**, izaberemo animacijski efekt, a zatim u istom izborniku kliknemo na naredbu →**Animation Preview** ili na dugme →**Animation Preview** na traci s alatima za animacije kako bi vidjeli kako izabrana animacija izgleda..

Animacije biramo i pozivanjem naredbe →**Custom Animation,** bilo klikom na dugme na alatnoj traci **Animation Effects** ili u izborniku **Slide Show**.

Pojavi se dijaloški okvir *Custom animation* koji se sastoji od nekoliko dijelova. U gornjem lijevom polju *Check to animate slide object* određujemo koje objekte na slajdu želimo animirati tako da postavimo potvrdnu kvaku. U donjem dijelu prozora nalaze se četiri kartice za određivanje različitih efekata. Na kartici *Order&Timing* određujemo redoslijed animacije tako da označeni objekt pomaknemo na željeno mjesto u redoslijedu pomoću tipki sa strelicama s desne strane, a u polju *Start animation* biramo način izmjene efekata na klik miša ili automatski nakon nekoliko sekundi.

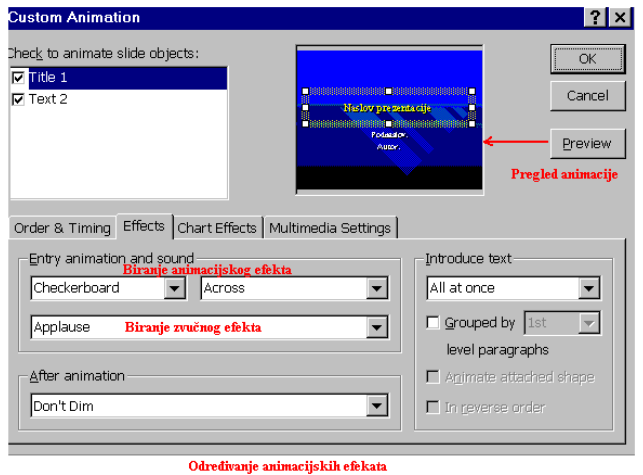

Na kartici **Effects** u prvom redu biramo efekt, a ovisno o izboru, u polju desno možemo birati dodatne opcije. U drugom redu biramo zvučne efekte. Klikom na dugme →**Preview** možemo vidjeti i čuti ono što smo izabrali. Na kartici **Chart Effects** određujemo animacije za grafikone, a na kartici **Multimedija Settings** vršimo podešavanja za multimedijske zapise (video isječke) u prezentaciji. Kad odredimo redoslijed pojavljivanja objekata i njihove animacije, kliknemo na dugme →**OK**.

#### **DODAVANJE EFEKTA PRELAZA SLAJDOVIMA**

Efekte prelaza slajdova odreujemo u izborniku →**Slide Show** naredba →**Slide Transition**. Otvori se dijaloški okvir *Slide Transition* u kojem u polju *Effect* određujemo vrstu efekta i njegovu brzinu: **Slow** (sporo), **Medium** (srednje) ili **Fast** (brzo).

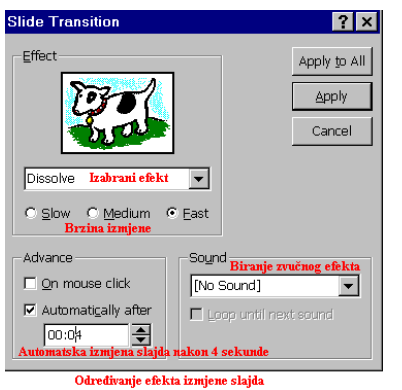

Efekt prijelaza biramo na način da otvorimo padajući popis klikom na strelicu s desne strane, a zatim kliknemo na naziv efekta. Na umanjenom slajdu u dijaloškom okviru prikaže se izabrani efekt. U polju Advance određujemo način izmjene slajdova tako da možemo izabrati izmjenu slajdova na klik miša ili automatsku izmjenu slajdova nakon određenog broja sekundi. U polju *Sound* biramo zvučne efekte kod izmjene slajda. Kada odredimo sve opcije, kliknemo na dugme →**Apply** da bi se izabrani efekt prelaza primijenio na aktivni slajd, ili kliknemo na dugme →**Aplly to All** ako želimo isti efekt prelaza primijeniti na sve slajdove u prezentaciji.

Drugi način biranja efekata prelaza je da sve slajdove prikažemo u pogledu razvrstanih slajdova klikom na dugme → Slide Sorter View. Zatim označimo slajd kojem želimo dodijeliti efekt prelaza. Ako svim slajdovima želimo dodijeliti isti efekt prelaza, tada sve

slajdove ozna-imo kombinacijom tipki **Ctrl+A** ili u izborniku →**Edit** kliknemo na naredbu →Select All. Zatim otvorimo padajući popis efekata prelaza klikom na strelicu dugmeta →**Slide Transition Effects** na alatnoj traci **Slide Sorter**. Kad izaberemo efekt prelaza, on se prikaže na izabranom slajdu ili na prvom slajdu ako je izabrano više slajdova.

U pogledu razvrstanih slajdova možemo pozvati dijaloški okvir *Slide Transition* klikom na njegovo dugme na traci Slide Sorter, ili vidjeti animacije na nekom slajdu tako da označimo željeni slajd, a zatim kliknemo na dugme →**Animation Preview**.

Ispod svakog slajda kojem je dodijeljen efekt prijelaza nalazi se s lijeve strane ikona prelaza.

#### **PRIKAZIVANJE PREZENTACIJE**

Način na koji će se odvijati prezentacija određujemo u izborniku →Slide Show →Set Up **Show.**

U polju *Show type* određujemo način prikazivanja prezentacije: hoće li se prezentacija prikazivati preko cijelog zaslona ili samo u odreenom prozoru, dok opcija *Browsed at a kiosk (full screen)* prikazuje prezentaciju preko cijelog zaslona i onemogućava promjene od strane gledatelja. Zatim određujemo hoće li se prikazivati neprestano u petlji do pritiska na tipku **Esc**, ili će se prikazivati bez govornika ili animacija.

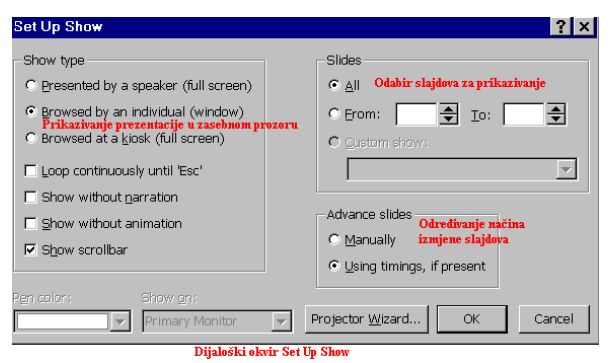

U polju *Slides* određujemo da li ćemo prikazati sve slajdove ili samo određene a u polju Advance slides određujemo način .<br>izmjene slajdova, ručno **Manually** ili na temelju vremenskih razmaka ako postoje.

U ovom polju možemo odrediti ručnu izmjenu slajdova, iako smo ranije odredili vrijeme nakon kojeg će se slajdovi sami izmjenjivati. Tada je potrebno pritisnuti

tipku Page Down da bi se prilikom prikazivanja prezentacije pomaknuli na sljedeći slajd. Kad odredimo na-in prikazivanja prezentacije kliknemo na dugme →**OK**.

Prezentaciju pokrećemo tako da kliknemo na dugme →Slide Show u donjem lijevom uglu prezentacijskog prozora ili kliknemo na izbornik →**Slide Show** naredba →**View Show**. Pojavi se prvi slajd zajedno sa svim efektima koji su mu pridruženi.

Ako želimo da se animacije i slajdovi izmjenjuju automatski nakon određenog vremena, tada prilikom odreivanja animacije izaberemo naredbu **Custom animation** iz izbornika **Slide Show** i na kartici **Time&Ordering** u polju *Start Animation* odredimo opciju **Automatically** i broj sekundi pojavljivanja animacije nakon prethodnog događaja. Način izmjenjivanja slajdova određujemo u dijaloškom okviru *Slide Transition* u polju *Advance*. Ovdje također možemo odrediti izmjenjivanje slajda na klik miša ili automatski nakon određenog vremena. Samostojeća prezentacija se može prikazati samo jednom ili se može prikazivati u beskonačnoj petlji dok je ne prekinemo pritiskom na tipku Esc. Samostojeće prezentacije se koriste na sajmovima i slično.

Ako nam je kod samostojeće prezentacije teško procijeniti vrijeme nakon kojeg će doći do izmjene slajda kako bi publika uspjela pročitati sav tekst na slajdu, možemo izmjeriti vrijeme potrebno za čitanje svakog slajda.

Način prikazivanja animacije možemo i kombinirati tako da se animacijski efekti pojavljuju sami nakon izvjesnog vremena, dok će se sladovi izmjenjivati ručno kako bi se pratilo predavača prezentacije. Ako se slajdovi izmjenjuju ručno, predavač prezentacije ima potpunu kontrolu nad prezentacijom. Tako se uvijek može vratiti na neki od prethodnih slajdova na zahtjev publike pomoću dugmeta u donjem lijevom uglu slajda. Zatim pomoću akcijskih dugmadi može pozivati druge dokumente i prezentacije unutar one koju predstavlja itd.

Prikazivanje prezentacije se uvijek može prekinuti pritiskom na tipku **Esc** ili klikom na dugme sa strelicom u donjem lijevom uglu prozora, a zatim u izborniku na →**End Show**.

## **AKCIJSKA DUGMAD**

Akcijsku dugmad koristimo za uspostavljanje hiperveza s drugim slajdovima u prezentaciji i s drugim dokumentima ili prezentacijama.

Akcijsko dugme postavimo tako da se pomaknemo na slajd u koji želimo umetnuti dugme, kliknemo na izbornik →**Slide Show** →**Action Buttons,** a zatim izaberemo odgovarajue dugme. Kada kliknemo na dugme, kursor promijeni oblik u znak plus. Zatim kliknemo na ono mjesto u slajdu gdje želimo da se akcijsko dugme nalazi.

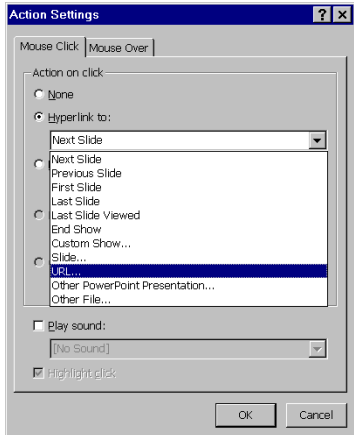

Pojavi se dijaloški okvir *Action Settings* u kojem je potrebno akcijskom dugmetu dodijeliti akciju. Akciju biramo u popisu *Hyperlink to* tako da izaberemo slajd na koji je potrebno skočiti klikom na akcijsko dugme, korisnički prikaz ili izaberemo opciju *Other* (drugo), a zatim izaberemo dokument ili video zapis koji želimo prikazati u prezentaciji. Klikom na akcijsko dugme možemo prikazati prezentaciju unutar prezentacije, a ako za vrijeme prikazivanja prezentacije želimo posjetiti neku Web lokaciju, izaberemo opciju URL, a zatim u dijaloškom okviru upišemo adresu potrebne Web lokacije. Kada dugmetu dodijelimo akciju, kliknemo na →**OK**.

Prilikom prikazivanja prezentacije

kliknemo na akcijsko dugme, nakon čega će se prikazati akcija koju smo tim dugmetom odredili.

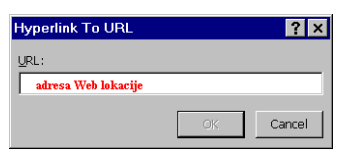

Akcijsku dugmad koristimo za izradu interaktivne prezentacije. Tada na svakom slajdu postavimo dugmad za pomicanje na prethodni i sljedeći slajd, kako bi se gledatelj kretao prezentacijom vlastitim tempom i više puta pogledao određeni slajd.

Akcijsko dugme označimo tako da kliknemo na njega, a zatim mu možemo promijeniti veličinu ili ga premjestiti na drugo mjesto na slajdu povlačenjem miša. Kada želimo ukloniti akcijsko dugme, tada se pomaknemo na slajd na kojem se dugme nalazi, označimo ga i pritisnemo tipku **Delete**.

# **IZRADA BILJEŽAKA ZA GOVORNIKA**

Da bi prezentacija koju prikazujemo tekla glatko i da ne bi zaboravili napomenuti važne stvari, možemo napraviti bilješke koje će nam pomoći u prezentiranju.

Bilješke upisujemo u okvir predvien za bilješke. Okvir za bilješke vidljiv je u prikazu **Normal** i **Outline** (pogledu obrisa). Da bi unijeli bilješku uz slajd, potrebno ga je prikazati u jednom od ova dva prikaza, kliknuti na dio za unos bilježaka i upisati tekst.

Bilješke možemo unositi i u prikazu bilježaka **Notes Page** tako da kliknemo na izbornik →**View** →**Notes Page**.

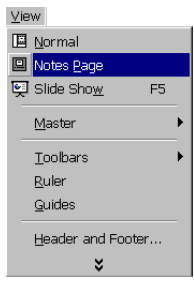

Pojavi se stranica na čijem se vrhu nalazi slajd na kojem se trenutno nalazimo, a u donjem dijelu nalazi se okvir za bilješke u koji unosimo tekst. To mogu biti natuknice, objašnjenja vezana uz slajd itd.

Da bi vidjeli tekst koji unosimo potrebno je povećati stranicu tako da kliknemo na dugme →**Zoom**, a zatim izaberemo postotak povećanja.

Tekst u okviru za bilješke uređujemo na isti način kao i svaki drugi tekst. Označimo ga, a zatim mu mijenjamo font, stil i veličinu fonta, boju, poravnanje itd.

Ako želimo da sve stranice bilježaka budu jednake, npr. da sve imaju isti font, veličinu i boju fonta, istu pozadinu itd. tada sve promjene napravimo u **Notes Masteru** koji kontrolira stranice s bilješkama.

Kliknemo na izbornik →**View** →**Master** →**Notes Master**, a zatim napravimo promjene. Tako možemo unijeti podatke u zaglavlje ili podnožje, dodati datum i broj stranice, odrediti izgled teksta itd. Kad napravimo sve promjene kliknemo na dugme →**Close** kako bi zatvorili *Notes Master*.

Ono što napravimo u **Notes Masteru**, odrazit će se na sve stranice s bilješkama u prezentaciji.

## **STVARANJE PREZENTACIJE NA TEMELJU WORDOVOG DOKUMENTA**

Kada Wordov dokument želimo pretvoriti u prezentaciju u PowerPointu, otvorimo potreban dokument, kliknemo na izbornik →**Datoteka** →**Pošalji** →**Microsoft PowerPointu**.

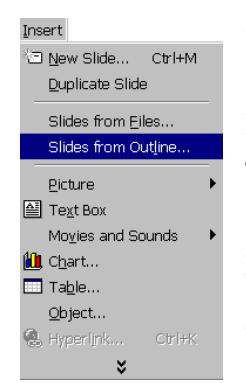

Automatski se pokreće **PowerPoint** s novom prezentacijom u kojoj će svaki odlomak Wordovog dokumenta predstavljati jedan slajd.

Drugi na-in je da u **PowerPointu** u dijaloškom okviru *Open* u polju *Files of Types* izaberemo opciju **All Outlines**, a zatim dokument u Wordu koji će služiti kao podloga. Kada kliknemo na dugme →**Open** označeni dokument se učita u novu prezentaciju ili iza onog slajda u prezentaciji na kojem se nalazimo.

Treći način je da se u prezentaciji pomaknemo na onaj slajd iza kojeg želimo napraviti slajd ili više njih na osnovu Wordovog dokumenta,

kliknemo na izbornik →**Insert** →**Slides from Outline,** a zatim u dijaloškom okviru dva puta kliknemo na željeni Wordov dokument.

U prezentaciju se umetne toliko novih slajdova koliko Wordov dokument ima odlomaka.

#### **UMETANJE PREZENTACIJE U WORDOV DOKUMENT**

 $\overline{\phantom{a}}$ 

Za izradu bilježaka, letaka ili brošura s više informacija kombiniramo **PowerPoint** i **Word** na način da slajdove iz PowerPointa izvezemo u Word gdje oni postaju početna točka za izradu opširnije brošure.

Da bi slajdove umetnuli u Word dokument, potrebno je otvoriti prezentaciju i kliknuti na izbornik →**File** →**Send to** →**Microsoft Word.**

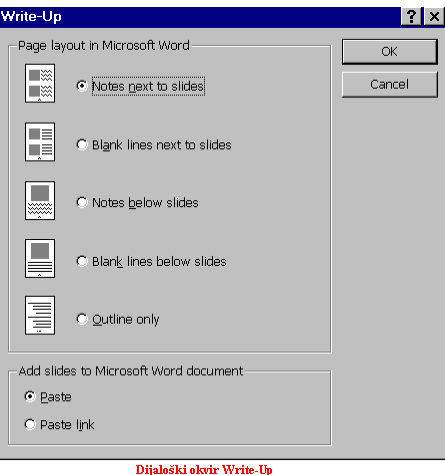

Pojavi se dijaloški okvir *Write Up* u kojem određujemo izgled stranice u Word dokumentu na način da označimo željenu opciju, a u donjem dijelu određujemo želimo li da slajdovi održavaju vezu s izvornim slajdovima u PowerPointu (**Paste link**) ili ne (**Paste**). Kada izaberemo željene opcije kliknemo na dugme →**OK**.

Automatski se otvori Word s novim dokumentom u kojem se nalazi kopija prezentacije u onom obliku koji smo izabrali. Dokument spremimo pod određenim imenom, a zatim ga uređujemo kao i svaki Word dokument.

Kada u Wordov dokument želimo umetnuti samo određeni slajd, tada slajdove prezentacije prikažemo u pogledu razvrstavanja, označimo potreban slajd i kliknemo na dugme →**Copy**. Zatim otvorimo dokument u Wordu i kliknemo na izbornik →**Ureivanje** →**Specijalno zalijepi.**

U dijaloškom okviru *Specijalno zalijepi* odredimo što želimo zalijepiti (Slajd Microsoft PowerPointa Object) i način na koji želimo zalijepiti slajdove, s vezom ili bez. Zatim kliknemo na dugme →**U redu**.